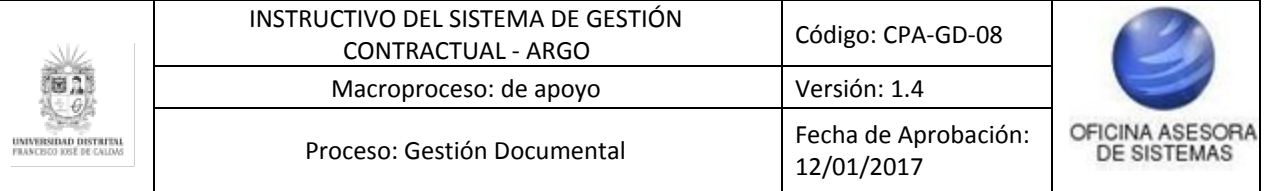

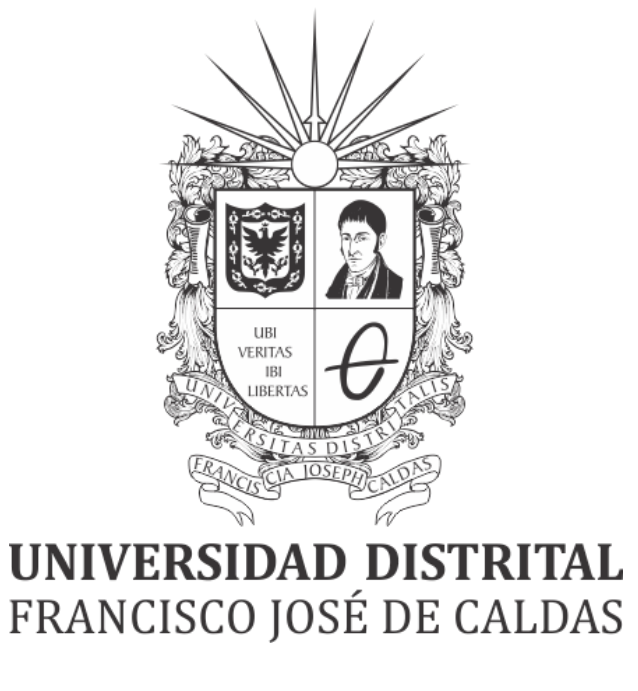

# **MANUAL DE USUARIO DE GESTIÓN DEL SISTEMA DE GESTIÓN CONTRACTUAL - ARGO**

**OFICINA ASESORA DE SISTEMAS**

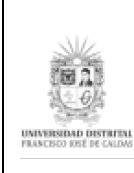

# **TABLA DE CONTENIDO**

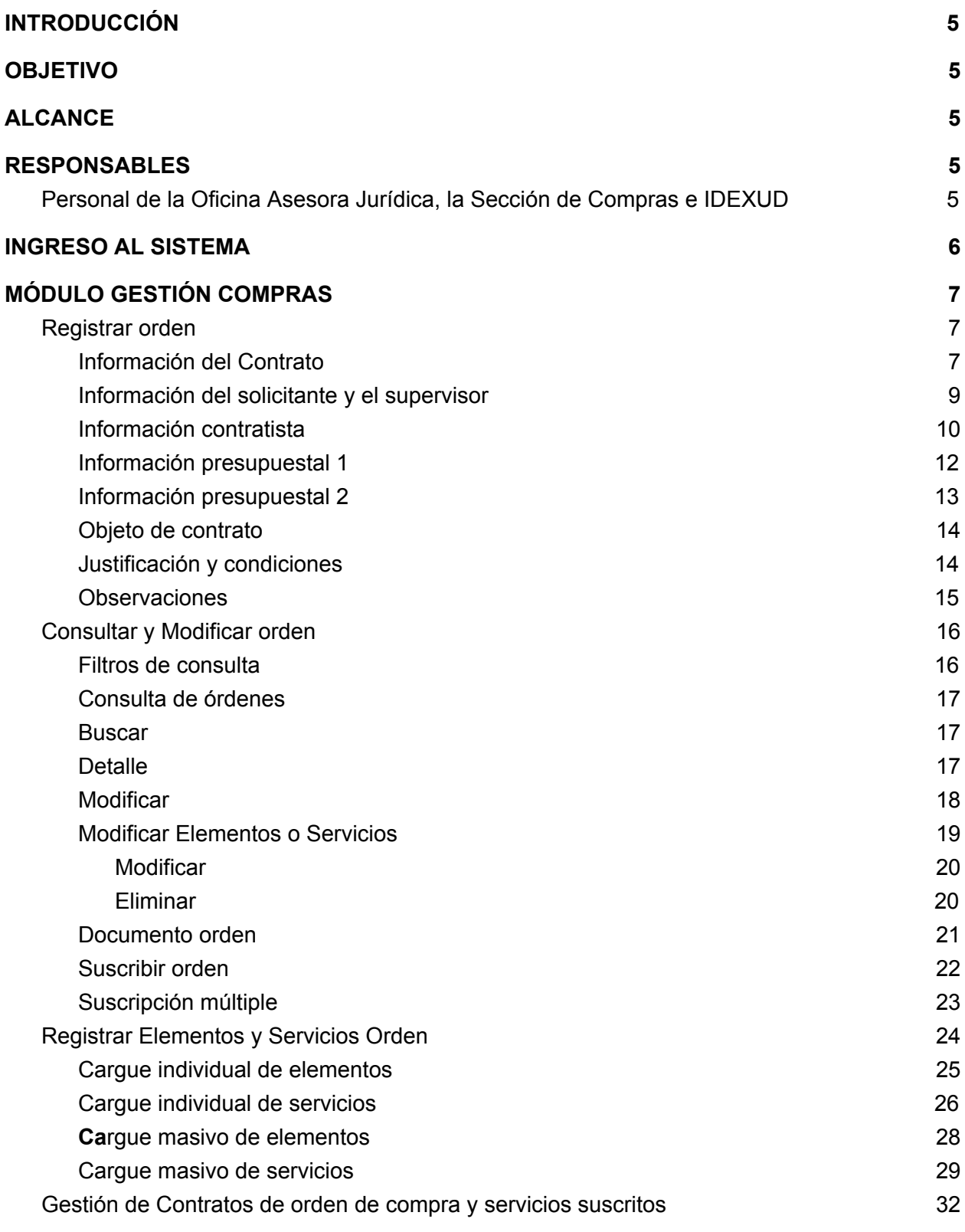

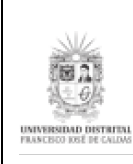

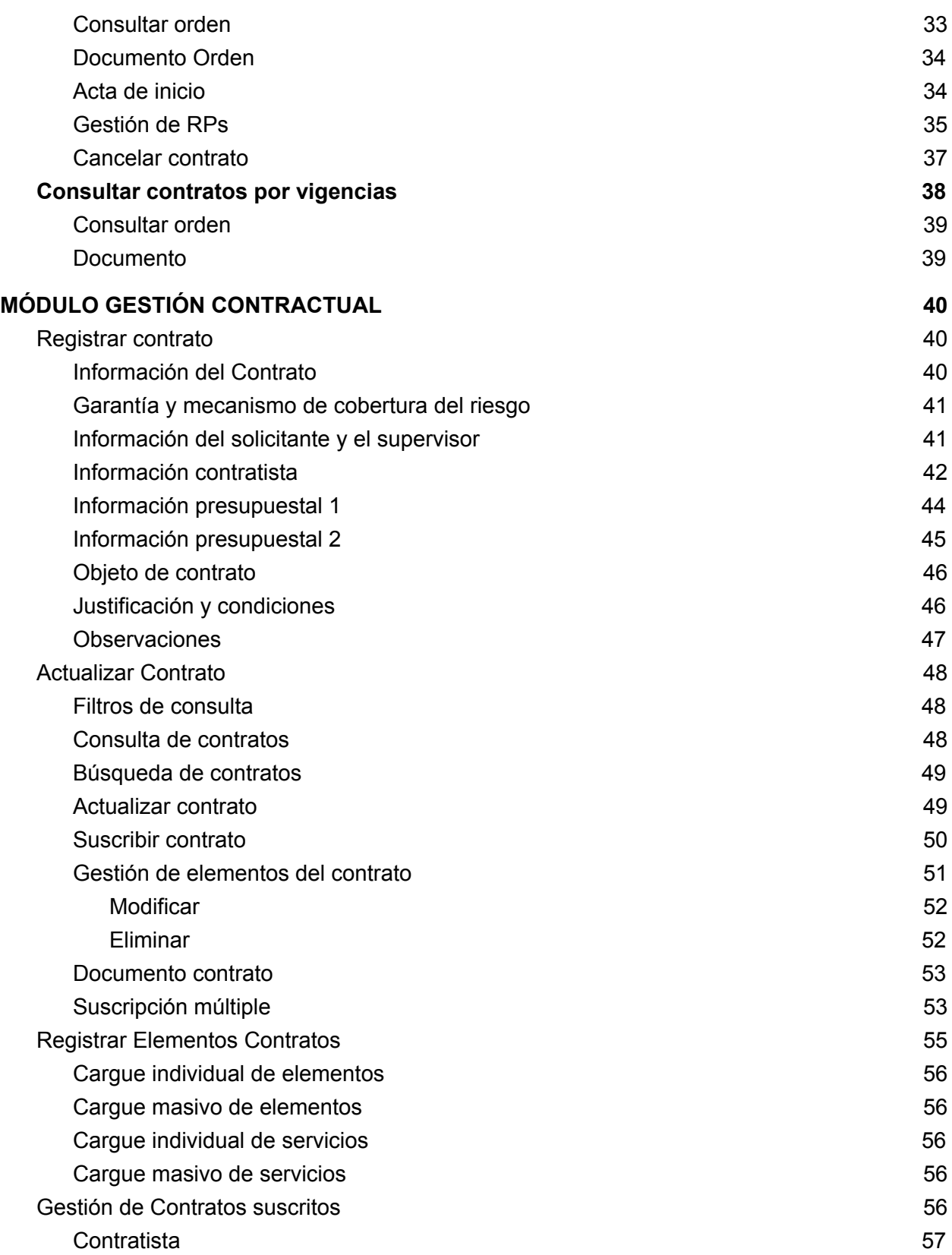

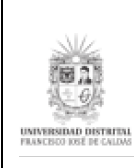

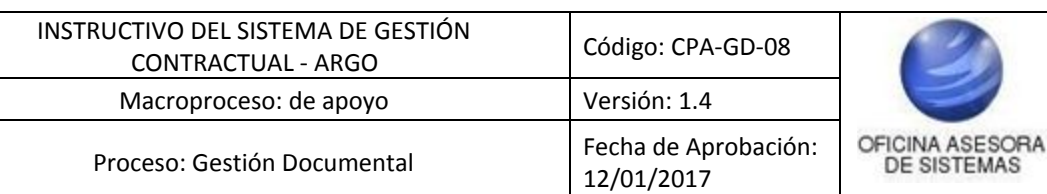

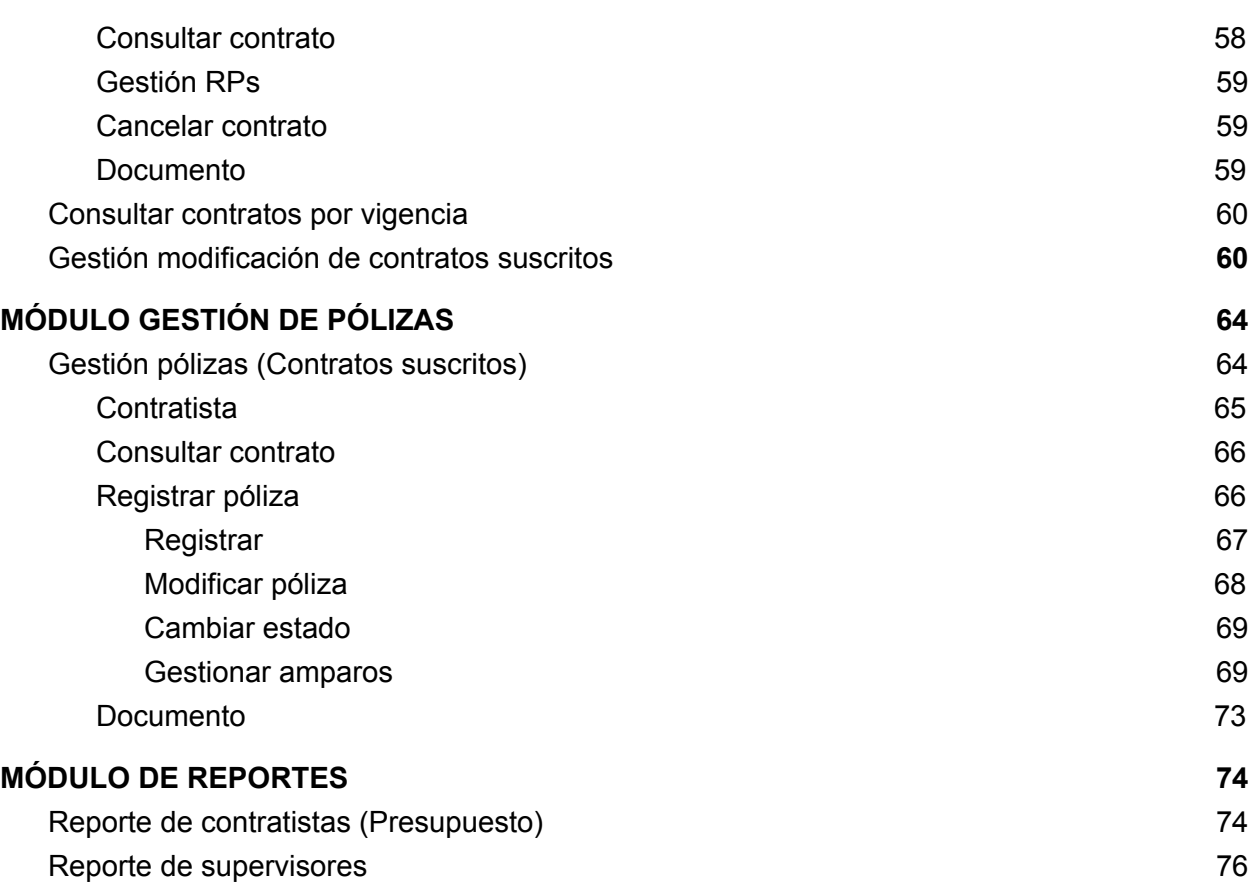

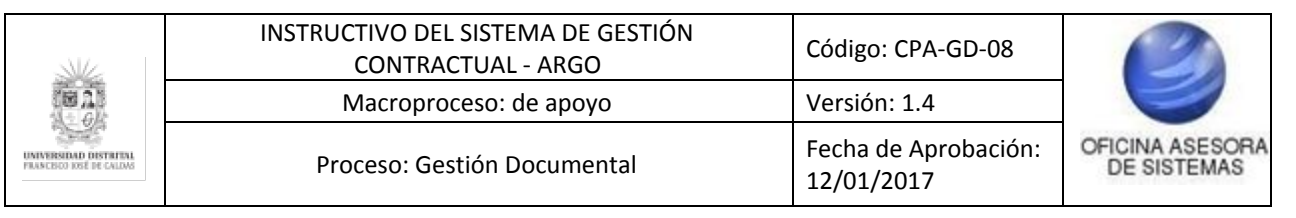

## <span id="page-4-0"></span>**INTRODUCCIÓN**

En este manual de Usuario se podrán encontrar la descripción y especificaciones correspondientes del Sistema de Gestión contractual y Compras ARGO, así como el paso a paso para realizar los diferentes procesos que se deben tener en cuenta para gestionar la información correspondiente.

## <span id="page-4-1"></span>**1. OBJETIVO**

Facilitar el acceso a la información, gestión y administración de los procesos del submódulo Gestión Modificación de Contratos Suscritos en el Sistema de Gestión contractual y Compras ARGO de la Universidad Distrital Francisco José de Caldas para los funcionarios interesados.

## <span id="page-4-2"></span>**2. ALCANCE**

Este manual de usuario aplica para el Sistema de Gestión contractual y Compras ARGO.

## <span id="page-4-3"></span>**3. RESPONSABLES**

## <span id="page-4-4"></span>**3.1. Personal de la Oficina Asesora Jurídica, la Sección de Compras e IDEXUD**

Es responsabilidad de los Servidores Públicos y contratistas de las nombradas dependencias de la Universidad Distrital Francisco José de Caldas seguir los pasos indicados en este manual para ver, gestionar y administrar la información de manera correcta.

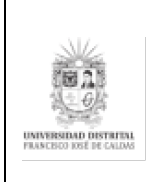

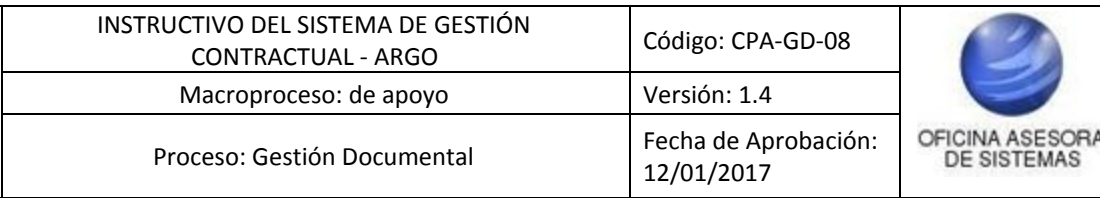

## <span id="page-5-0"></span>**4. INGRESO AL SISTEMA**

Para ingresar a la aplicación usted debe abrir el navegador de su preferencia. A continuación digite la dirección en la barra de búsqueda del navegador para ingresar a Argo:

<https://funcionarios.portaloas.udistrital.edu.co/argo/>

Al ingresar, se encontrará con la pantalla principal del aplicativo ARGO. (Imagen 1)

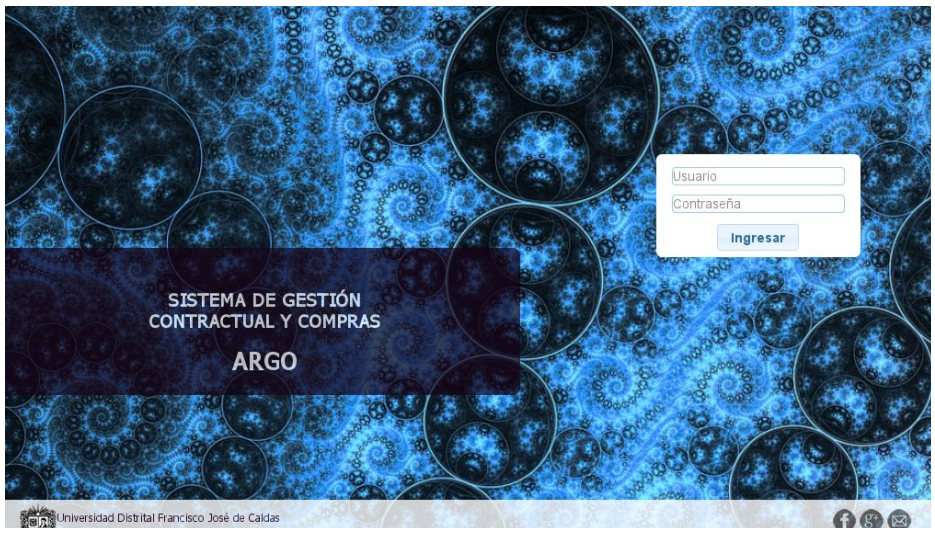

**Imagen 1.**

Si ha ingresado correctamente sus credenciales de inicio de sesión será dirigido a la pantalla principal del sistema (Imagen 2) desde el cual tendrá acceso a los diferentes módulos según el rol asignado.

*Nota: Recuerde que el usuario es el tipo de documento seguido del número de documento ingresado. Por ejemplo si el documento corresponde a una cédula de ciudadanía (CC) y el número es 8999999 el usuario sería CC 8999999.*

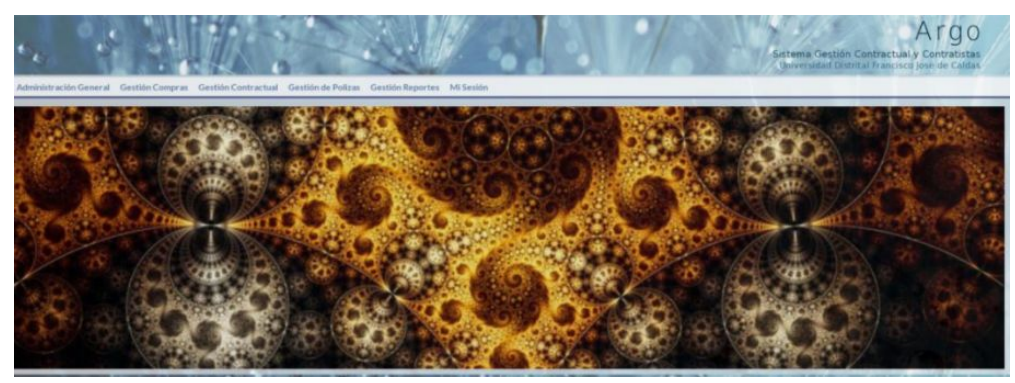

**Imagen 2.**

A continuación se explicarán los módulos que componen el sistema.

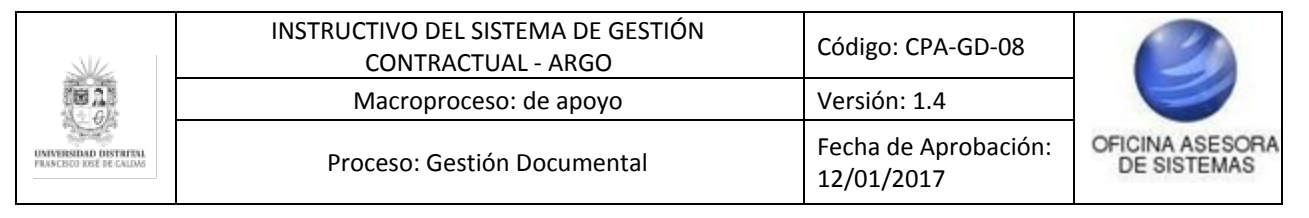

## <span id="page-6-0"></span>**5. MÓDULO GESTIÓN COMPRAS**

*Nota: Tenga en cuenta que este módulo solamente está habilitado para las personas pertenecientes a la Sección de Compras.*

Este módulo permite hacer toda la gestión con las órdenes de compra y ordenes de servicios, desde registrar una nueva orden en el sistema, registro de novedades, bienes y servicios. Para acceder a las opciones de este módulo se debe hacer clic en la barra de herramientas en la pestaña Gestión Compras. (Imagen 3)

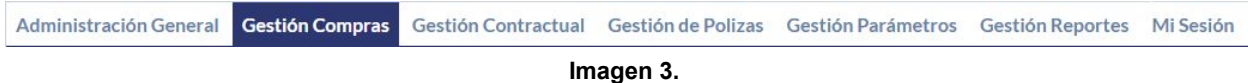

A continuación se desplegarán los distintos submenús que componen el módulo, los cuales se explicarán a continuación.

### <span id="page-6-1"></span>**5.1. Registrar orden**

Para registrar una nueva orden ya sea de compras o de servicios, haga clic en Registrar orden. (Imagen 4)

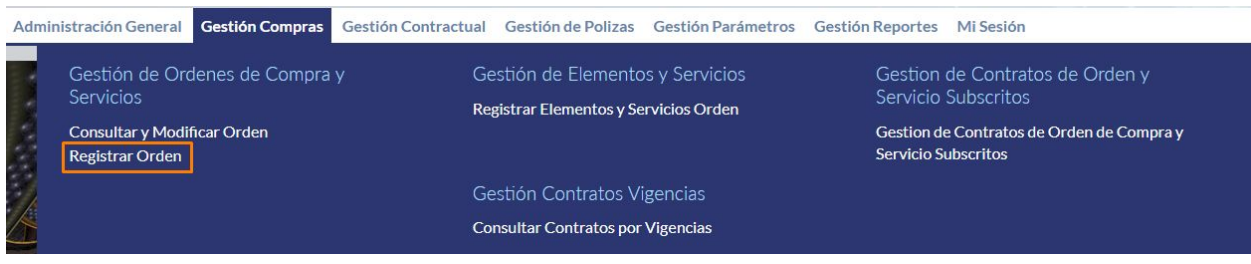

**Imagen 4.**

### <span id="page-6-2"></span>**5.1.1. Información del Contrato**

En esta sección (Imagen 5) se deben llenar los campos

- Tipo de compromiso
- Tipo de orden
- Tipología específica
- Procedimiento
- Unidad de ejecución
- Tipo de compromiso
- Modalidad de selección
- Régimen de contratación
- Plazo de ejecución

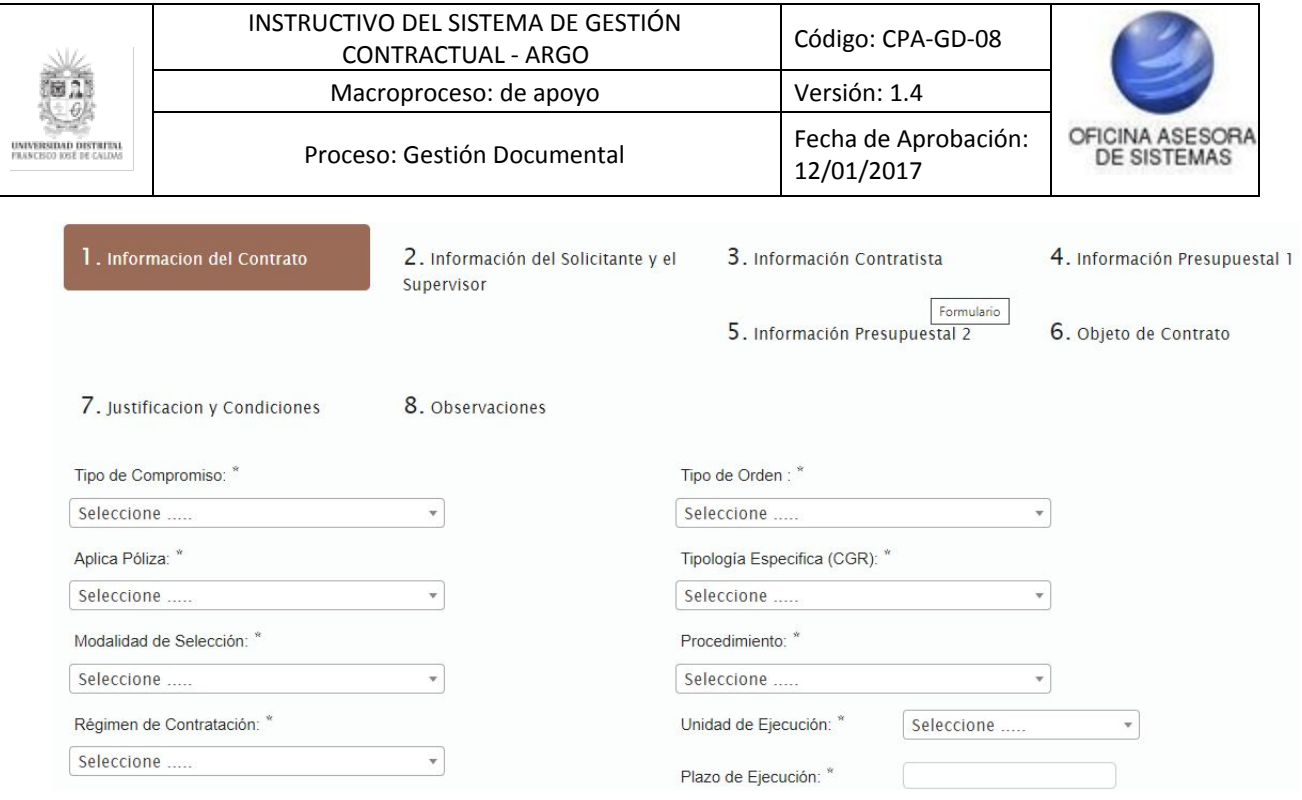

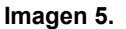

La "Unidad de ejecución" es un campo ligado al campo "Plazo de ejecución" de forma que en la unidad se elige si van a ser días, meses o años el tiempo que dure la ejecución del contrato y en el plazo se escribe la cantidad. (Imagen 6)

Ahora, si en el tipo de compromiso se elige "Convenio" aparecerán los siguientes campos (Imagen 6):

- Vigencia del convenio
- Convenio: Sólo se mostrarán los convenios correspondientes a la vigencia del convenio elegida)
- Nombre de convenio

Cuando haya ingresado todos los datos, haga clic en siguiente.

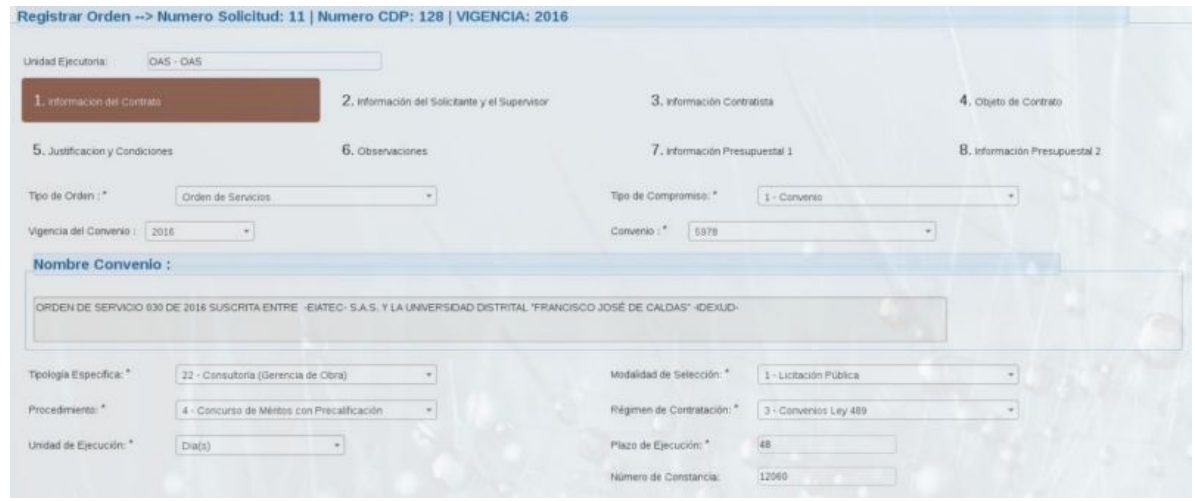

**Imagen 6.**

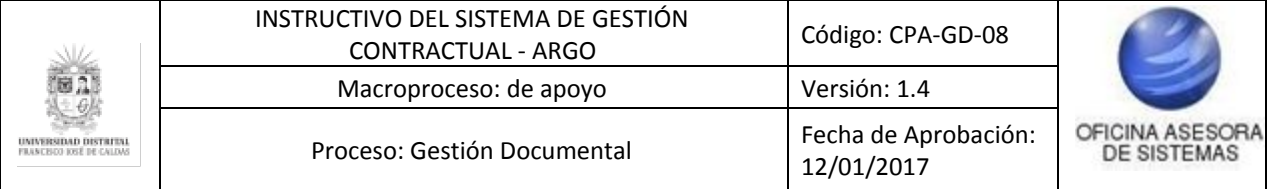

*Nota: Tenga en cuenta que los campos con asterisco (\*) son requisitos exigidos por la aplicación y no se podrá avanzar si estos no están llenos.*

## <span id="page-8-0"></span>**5.1.2. Información del solicitante y el supervisor**

Ahora, en la segunda parte del formulario tendrá que ingresar la información del solicitante y el supervisor, la cual corresponde a (Imagen 7):

## **Información del solicitante**

- Sede
- Dependencia

## **Datos del supervisor**

- Sede
- Dependencia
- Tipo supervisor
- Cargo
- Tipo de control
- Dígito de verificación
- **Lugar de ejecución**
	- País
	- Departamento
	- Ciudad
	- Sede
	- Dependencia
	- Dirección

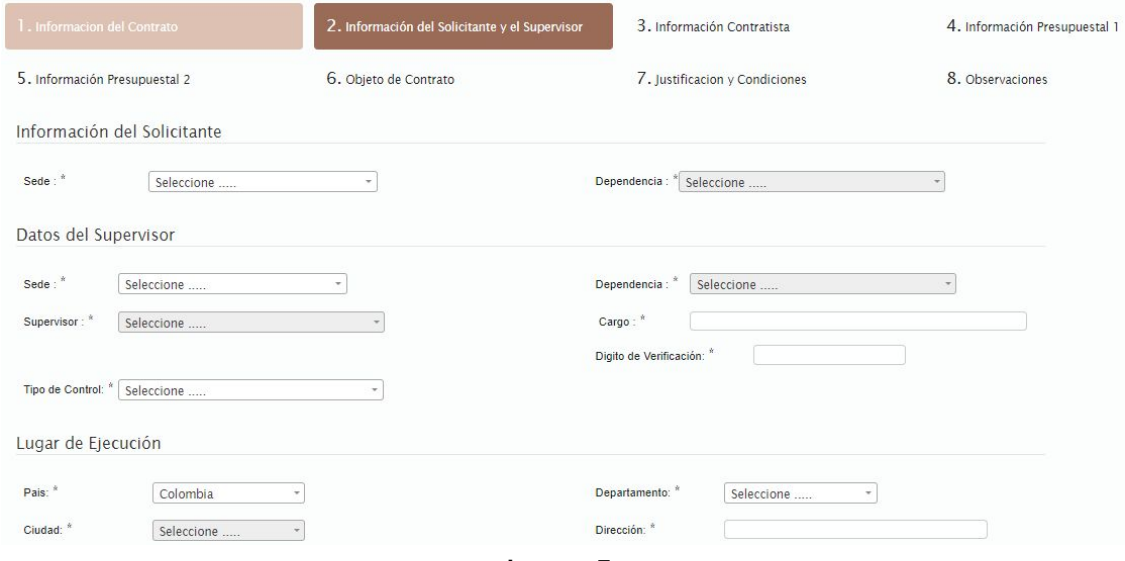

**Imagen 7.**

Cuando haya diligenciado la información pertinente, haga clic en Siguiente.

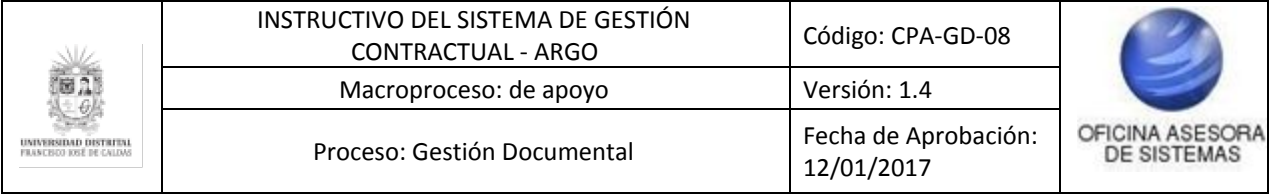

### <span id="page-9-0"></span>**5.1.3. Información contratista**

Ahora, en la siguiente parte del formulario se debe elegir la clase de contratista entre dos opciones: Único contratista o sociedad temporal. (Imagen 8)

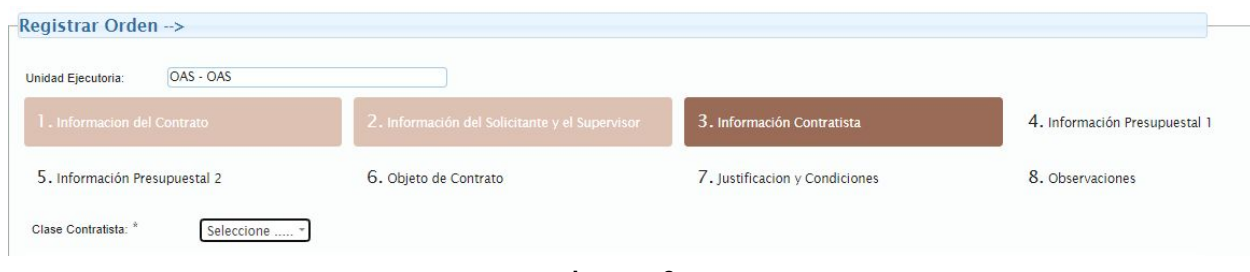

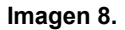

Si se selecciona un único contratista aparecerá el campo de consulta contratista. Enseguida ingrese el número de identificación del contratista. El sistema le mostrará opciones de autocompletar con nombres previamente inscritos que correspondan con la información ingresada.Elija el contratista de la lista de coincidencias que se despliega. (Imagen 9)

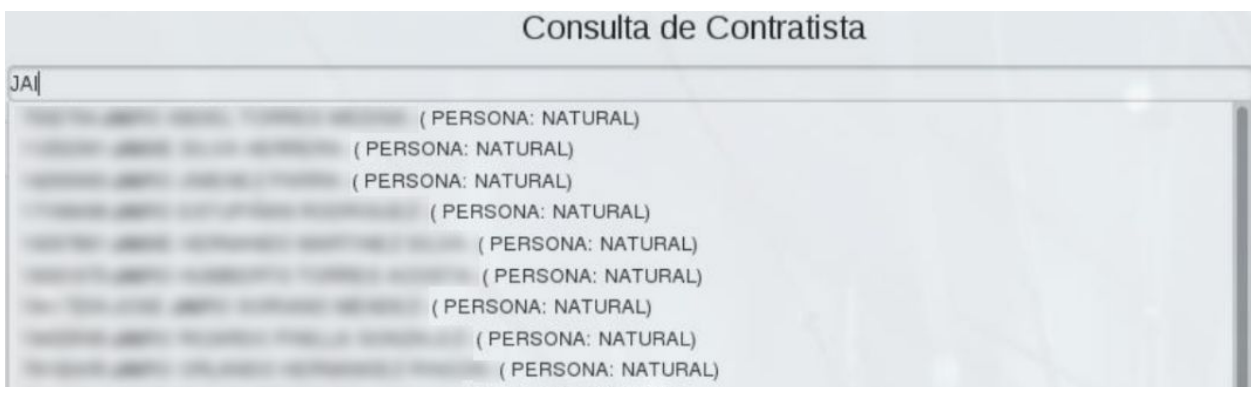

**Imagen 9.**

Luego de seleccionar el contratista se muestra información relevante de dicho contratista en la parte inferior. (Imagen 10)

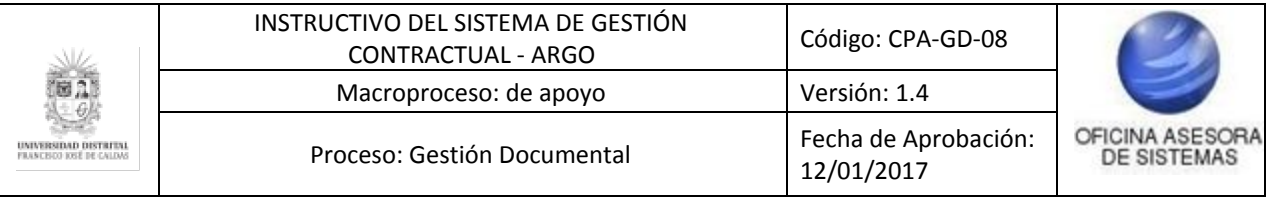

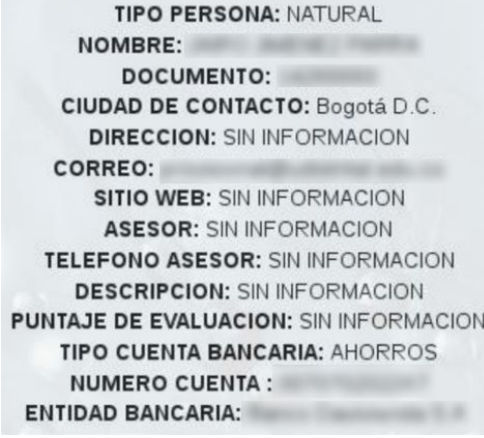

**Imagen 10.**

Ahora, si se elige como clase de contratista sociedad, cargará los siguientes campos (Imagen 11):

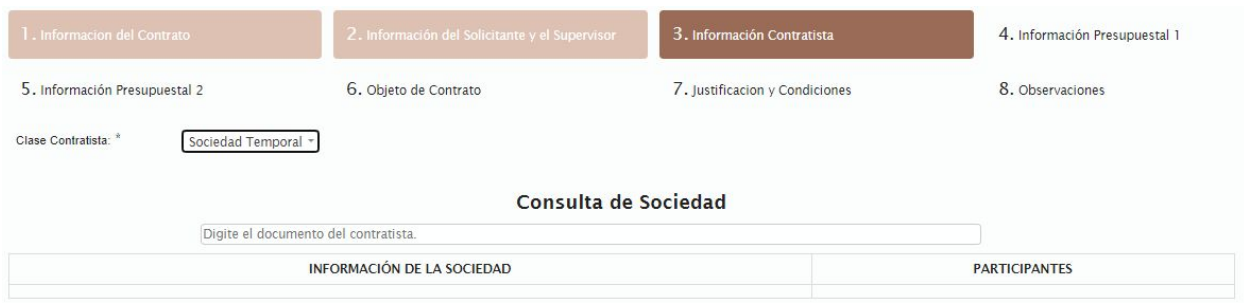

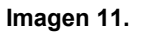

Aquí solamente se debe digitar el número que identifica a la sociedad en el campo de consulta de sociedad y a continuación se debe seleccionar el registro que corresponde a la búsqueda. Al elegir el contratista sociedad, en la parte inferior se mostrará la información de ésta dividida en dos secciones. En la primera encontrará el tipo de sociedad, nombre, documento, dígito de verificación, ciudad de contacto, dirección, correo, sitio web, representante, representante suplente, puntaje de evaluación, tipo de cuenta bancaria, número de cuenta y entidad bancaria. En la otra sección se muestra la información de los participantes de la unión temporal o consorcio, con documento y nombre del participante así como su porcentaje de participación en la sociedad. (Imagen 12)

|                                                  | INSTRUCTIVO DEL SISTEMA DE GESTIÓN<br>CONTRACTUAL - ARGO |                      | Código: CPA-GD-08                  |                                       |
|--------------------------------------------------|----------------------------------------------------------|----------------------|------------------------------------|---------------------------------------|
|                                                  | Macroproceso: de apoyo                                   |                      | Versión: 1.4                       |                                       |
| UNIVERSIDAD DISTRITA<br>FRANCEIGO TOSÉ DE CALDAS | Proceso: Gestión Documental                              |                      | Fecha de Aprobación:<br>12/01/2017 | OFICINA ASESORA<br><b>DE SISTEMAS</b> |
|                                                  | <b>BIFORMACIÓN DE LA SOCIEDAD</b>                        | Consulta de Sociedad |                                    |                                       |
|                                                  |                                                          |                      | <b>PARTICIPANTES</b>               |                                       |

**Imagen 12.**

Al terminar de ingresar la información, haga clic en siguiente.

## <span id="page-11-0"></span>**5.1.4. Información presupuestal 1**

En esta sección se podrá asociar los CDP a la orden. Lo primero que se debe hacer para asociar uno o varios CDP a la orden es agregarlos a la tabla. (Imagen 13)

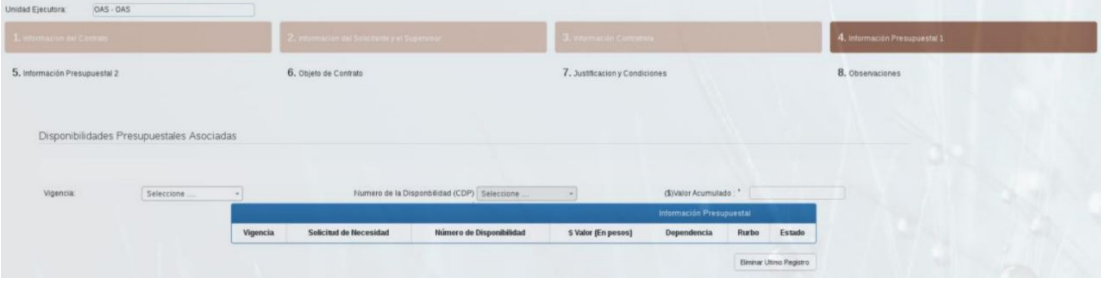

**Imagen 13.**

Para ello, elija la vigencia a la cual pertenece el CDP que se quiere agregar y luego se habilitará el campo de número de disponibilidad (CDP) el cual mostrará los CDP que pertenecen a dicha vigencia. Luego de seleccionarlo se mostrará en la tabla su respectiva información. (Imagen 14)

|                               |                                           |                                 | CONTRACTUAL - ARGO                 |                          | INSTRUCTIVO DEL SISTEMA DE GESTIÓN                          |                                    | Código: CPA-GD-08                                                                                                    |                                |                               |
|-------------------------------|-------------------------------------------|---------------------------------|------------------------------------|--------------------------|-------------------------------------------------------------|------------------------------------|----------------------------------------------------------------------------------------------------|--------------------------------|-------------------------------|
|                               |                                           |                                 | Macroproceso: de apoyo             |                          |                                                             |                                    | Versión: 1.4                                                                                                    |                                |                               |
| IDAD DISTRITA                 |                                           |                                 | Proceso: Gestión Documental        |                          |                                                             | Fecha de Aprobación:<br>12/01/2017 |                                                                                                    | OFICINA ASESORA<br>DE SISTEMAS |                               |
| 1. Informacion del Contrato   |                                           |                                 |                                    |                          | 2. Información del Solicitante y el Supervisor              | 3. Información Contratista         |                                                                                                    |                                | 4. Información Presupuestal 1 |
| 5. Información Presupuestal 2 |                                           |                                 | 6. Objeto de Contrato              |                          |                                                             | 7. Justificacion y Condiciones     |                                                                                                    | 8. Observaciones               |                               |
|                               | Disponibilidades Presupuestales Asociadas |                                 |                                    |                          |                                                             |                                    |                                                                                                    |                                |                               |
|                               |                                           |                                 |                                    |                          |                                                             |                                    |                                                                                                    |                                |                               |
| Vigencia:                     |                                           | Seleccione                      |                                    | Número:                  |                                                             | Seleccione                         | 22.359.132<br>(S)Valor Acumulado :                                                                                               |                                |                               |
|                               |                                           | <b>Información Presupuestal</b> |                                    |                          |                                                             |                                    |                                                                                                    |                                |                               |
|                               | Vigencia                                  | Solicitud<br>de<br>Necesidad    | Número de<br><b>Disponibilidad</b> | \$ Valor<br>En<br>pesos) | Dependencia                                                 |                                    | Rubro                                                                                                    | Estado                         |                               |
|                               | 2019                                      | 38                              | 20                                 | 22359132                 | <b>FACULTAD DE</b><br><b>CIENCIAS Y</b><br><b>EDUCACIÓN</b> |                                    | Servicios de consultoría en administración y servicios de<br>gestión servicios de tecnología de la información -<br>Contratistas | APROBADA                       |                               |
|                               |                                           |                                 |                                    |                          |                                                             |                                    |                                                                                                    | Eliminar Ultimo Registro       |                               |

**Imagen 14.**

*Nota: Tenga en cuenta que se pueden agregar todos los CDPs que se requieran.*

Para eliminar un CDP que se ha agregado por error se debe usar el botón "Eliminar último registro" que se encuentra en la parte inferior del listado de CDPs. (Imagen 14)

Para seguir a la siguiente sección, haga clic en siguiente.

### <span id="page-12-0"></span>**5.1.5. Información presupuestal 2**

En la siguiente sección se debe elegir el Ordenador del Gasto encargado de la orden. (Imagen 15)

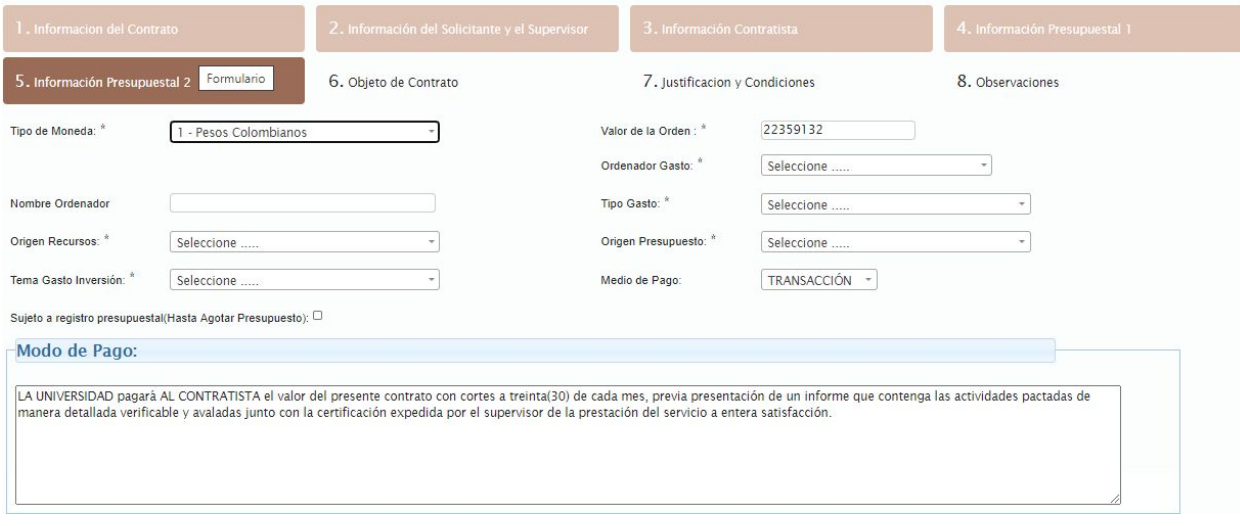

**Imagen 15.**

Al elegir el Ordenador del Gasto, el sistema traerá los demás datos.

**Nota:** Tenga en cuenta que si se elige un tipo de moneda diferente al peso colombiano van a aparecer campos extras para agregar la equivalencia del valor suministrado en la moneda

Página 13 de 77

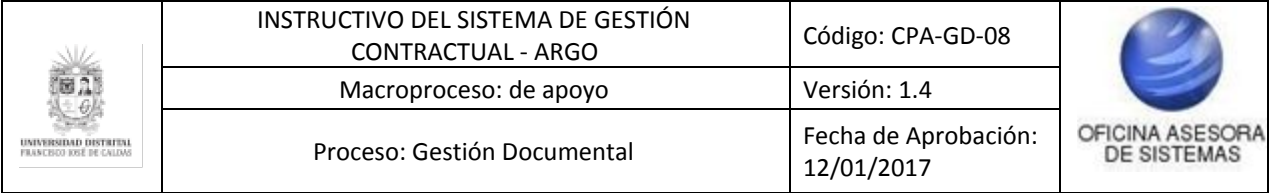

extranjera elegida y su valor de cambio a pesos colombianos. (Imagen 16)

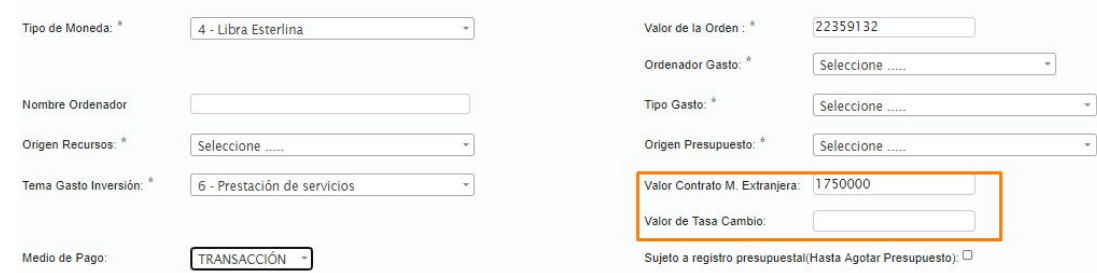

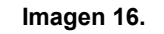

## <span id="page-13-0"></span>**5.1.6. Objeto de contrato**

Al hacer clic en siguiente será dirigido al módulo de objeto de contrato, donde podrá ver el objeto de contrato correspondiente y un campo de texto para ingresar todas las actividades específicas. (Imagen 17)

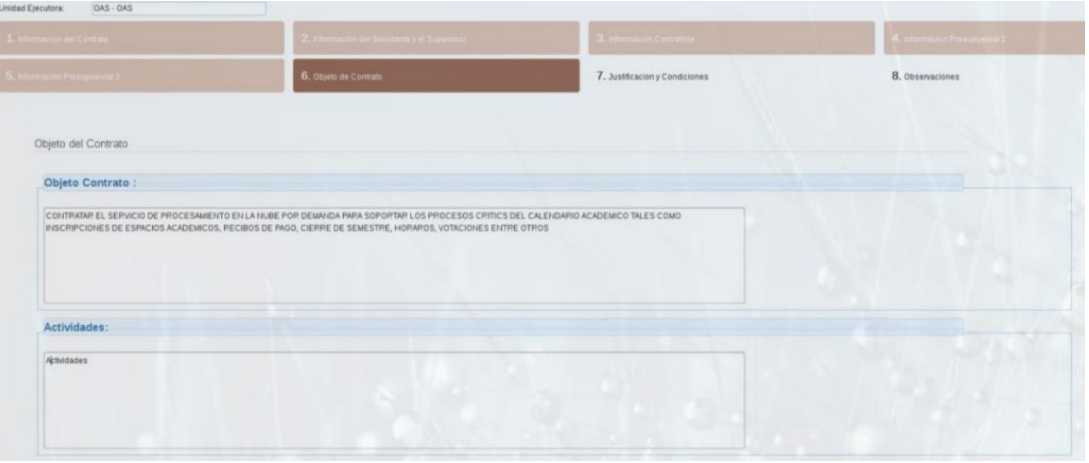

**Imagen 17.**

Haga clic en siguiente.

## <span id="page-13-1"></span>**5.1.7. Justificación y condiciones**

Enseguida encontrará la justificación y condiciones, donde se deben ingresar todas las condiciones de la orden. El sistema carga automáticamente la justificación. (Imagen 18)

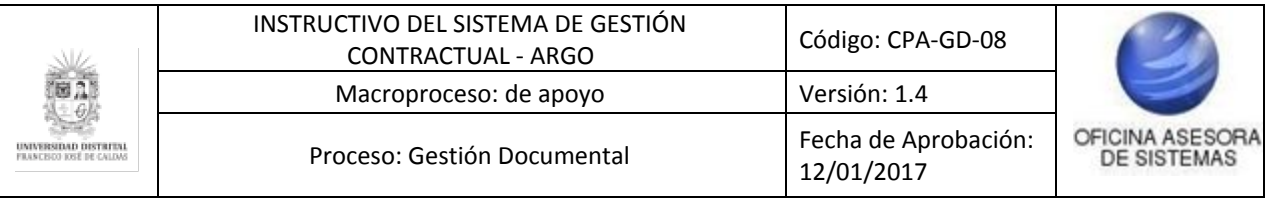

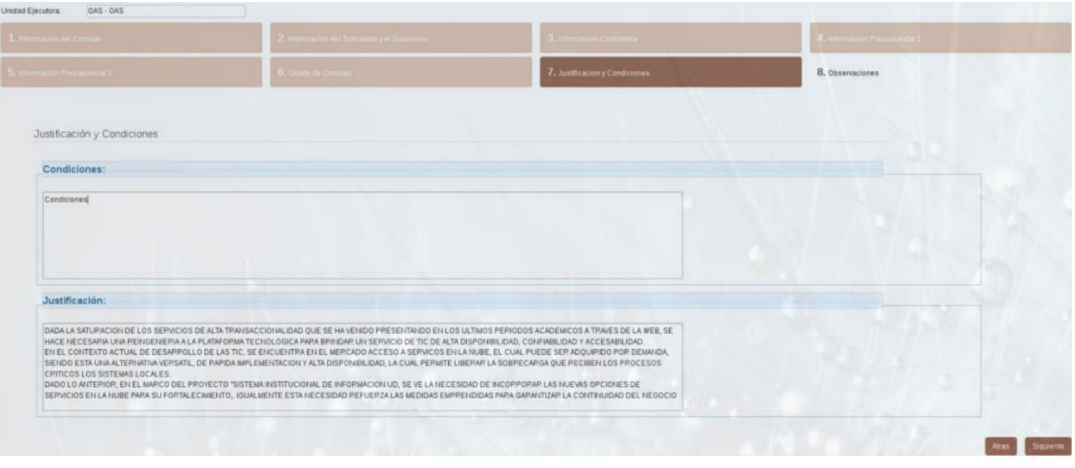

**Imagen 18.**

Para seguir a la última parte del formulario, haga clic en siguiente.

## <span id="page-14-0"></span>**5.1.8. Observaciones**

Esta es la última parte del formulario, donde podrá ingresar las observaciones compuestas por las especificaciones técnicas y observaciones de la orden. (Imagen 19)

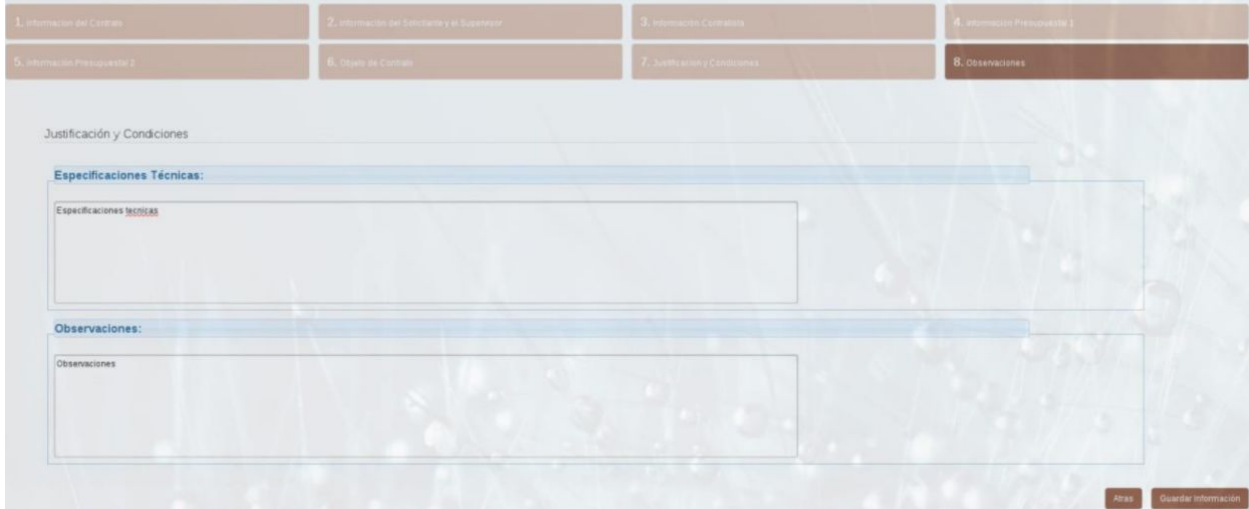

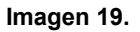

Una vez haya completado el formulario de registro, haga clic en guardar información. El sistema le redirigirá a una ventana en la que podrá ver la confirmación del registro de la orden así como el número que lo identifica acompañado de la vigencia. (Imagen 20)

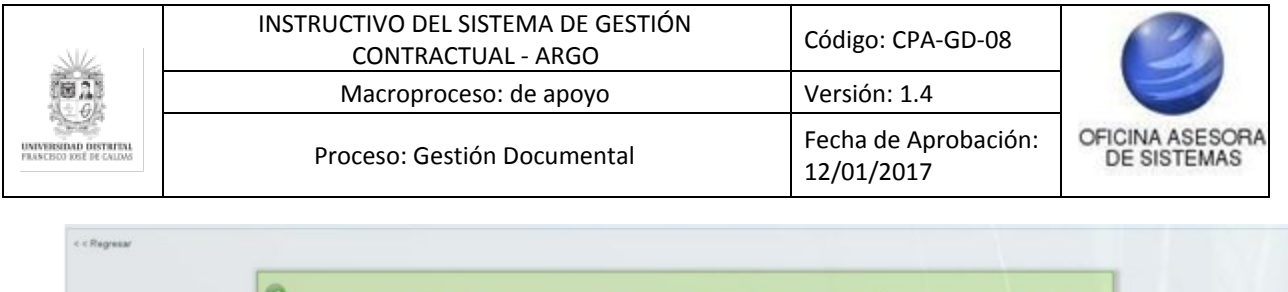

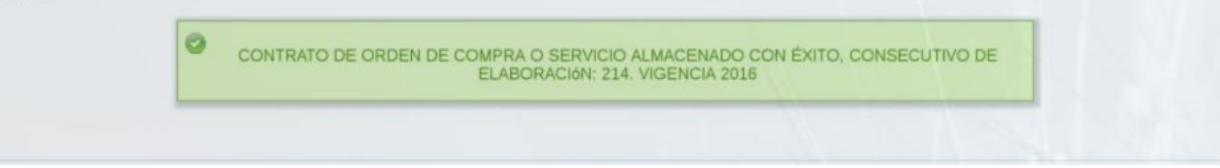

**Imagen 20.**

*Nota: Cabe resaltar que se debe verificar que los datos suministrados estén bien diligenciados, de lo contrario el sistema podría generar un error en el registro teniendo que volverlo a hacer nuevamente. (Imagen 21)*

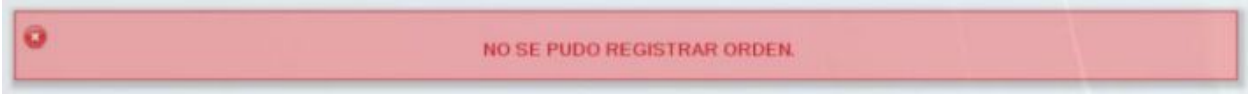

#### **Imagen 21.**

## <span id="page-15-0"></span>**5.2. Consultar y Modificar orden**

Ahora, para consultar y modificar órdenes (ya sean de compra u órdenes de servicio) vaya al módulo Gestión compras y haga clic en Consultar y modificar orden. (Imagen 22)

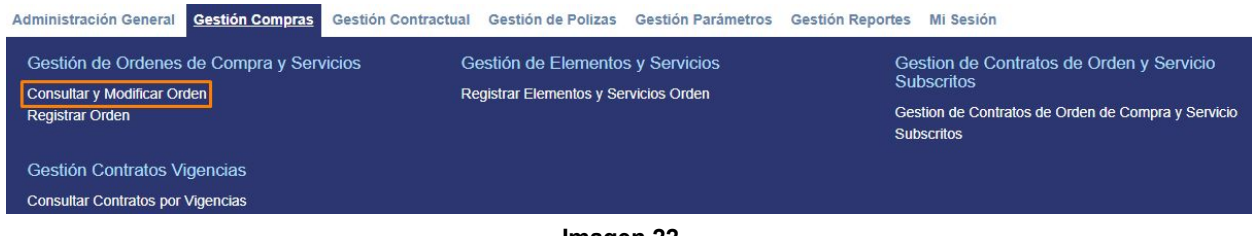

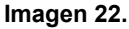

## <span id="page-15-1"></span>**5.2.1. Filtros de consulta**

Al entrar, el sistema mostrará una serie de filtros donde se pueden buscar las órdenes que cumplan con estos parámetros establecidos (Imagen 23).

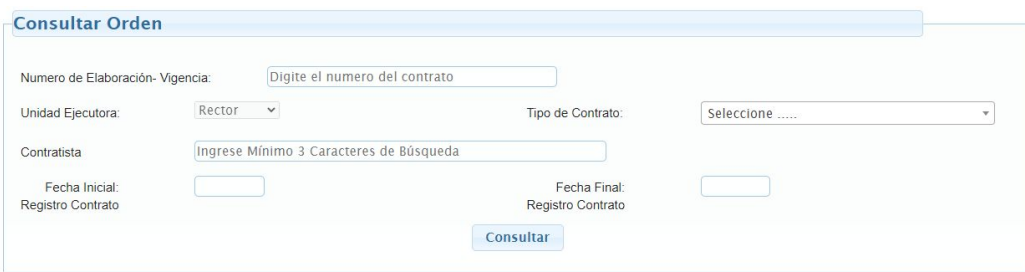

**Imagen 23.**

A través de los siguientes campos se puede hacer la búsqueda de las órdenes.

- Clase de Contrato

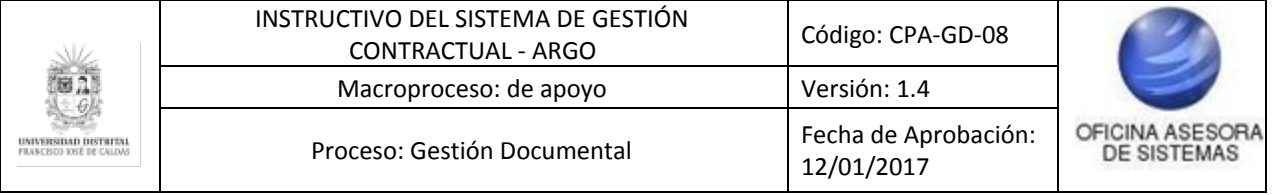

- Consecutivo de Elaboración Vigencia
- Contratista
- Fecha Inicial
- Fecha Final

### <span id="page-16-0"></span>**5.2.2. Consulta de órdenes**

Una vez se hayan aplicado los filtros o se haya realizado la consulta sin filtrar, se mostrarán las órdenes de compra o servicios que aún no han sido suscritas. (Imagen 24)

| $<<$ Regresar         |          |                                  |                                         |                                                                                      |                      | Buscar:       |                           |                                              |                                         |                              |
|-----------------------|----------|----------------------------------|-----------------------------------------|--------------------------------------------------------------------------------------|----------------------|---------------|---------------------------|----------------------------------------------|-----------------------------------------|------------------------------|
| <b>Tipo</b><br>Orden  | Vigencia | Consecutivo<br>de<br>Elaboración | Identificación<br>Nombre<br>Contratista | Sede - Dependencia                                                                   | Fecha de<br>Registro | Estado        | <b>Modificar</b><br>Orden | <b>Modificar</b><br>Elementos<br>o Servicios | <b>Documento Orden</b><br>Tamaño Fuente | <b>Suscribir</b><br>Contrato |
| Orden de<br>Servicios | 2020     | 7451                             | Información<br>Contratista              | TECNOLOGICA-<br>COORDINACIÓN<br><b>LABORATORIOS Y</b><br><b>TALLERES DE MECÁNICA</b> | 2020-09-24           | Por Suscribir | $\mathbb Z$               | 面                                            | Θ                                       | ß                            |
| Orden de<br>Servicios | 2020     | 7449                             | Información<br>Contratista              | CALLE 40-DIVISION DE<br><b>RECURSOS FISICOS</b>                                      | 2020-09-23           | Por Suscribir | Z                         | $\Box$                                       | €                                       | $\square$                    |
| Orden de<br>Servicios | 2020     | 7448                             | Información<br>Contratista              | MACARENA - A-<br><b>MATEMATICAS</b>                                                  | 2020-09-22           | Por Suscribir | $\overline{\mathbb{X}}$   | Œ                                            | $\bullet$                               | ß                            |
| Orden de<br>Servicios | 2020     | 7447                             | Información<br>Contratista              | CALLE 40-CENTRO DE<br><b>INVESTIGACIONES Y</b><br><b>DESARROLLO CIENTIFICO</b>       | 2020-09-22           | Por Suscribir | $\mathbb{Z}$              | 面                                            | $\blacksquare$                          | $\square$                    |
| Orden de<br>Servicios | 2020     | 7421                             | Información<br>Contratista              | ADUANILLA DE PAIBA-<br>SECCIÓN BIBLIOTECA                                            | 2020-09-18           | Por Suscribir | Z                         | Œ                                            | ⊜                                       | ß                            |
| Orden de<br>Servicios | 2020     | 7420                             | Información<br>Contratista              | <b>CALLE 40-DIVISION DE</b><br><b>RECURSOS FISICOS</b>                               | 2020-09-18           | Por Suscribir | Z                         | 园                                            | $\blacksquare$                          | ß                            |
| Orden de<br>Servicios | 2020     | 7419                             | Información<br>Contratista              | CALLE 40-CENTRO DE<br><b>INVESTIGACIONES Y</b><br>DESARROLLO CIENTIFICO              | 2020-09-17           | Por Suscribir | z                         | 面                                            | ⊜                                       | ß                            |

**Imagen 24.**

A continuación se explican las posibles acciones a realizar en el listado de las órdenes no suscritas.

### <span id="page-16-1"></span>**5.2.3. Buscar**

En la parte superior se puede realizar la búsqueda por caracteres relacionados. (Imagen 25)

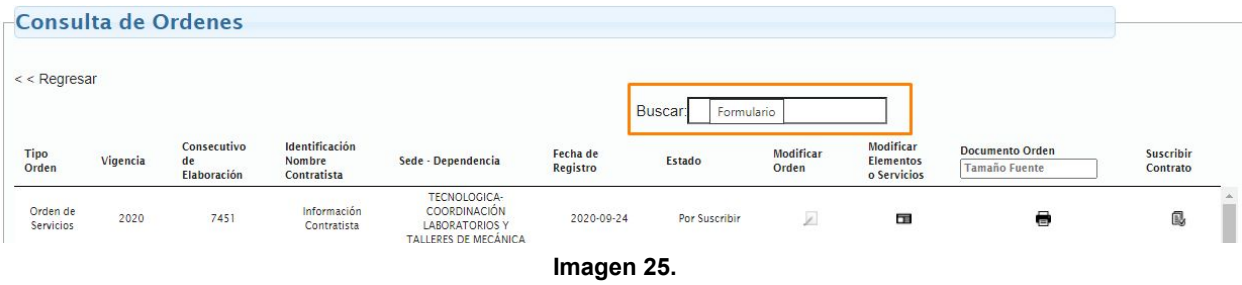

### <span id="page-16-2"></span>**5.2.4. Detalle**

Al hacer clic en ver más (Imagen 26), se abre una pequeña ventana con información relevante del contratista asociado a la orden elegida. (Imagen 27)

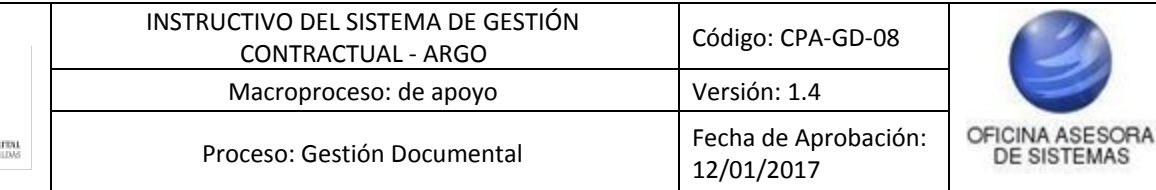

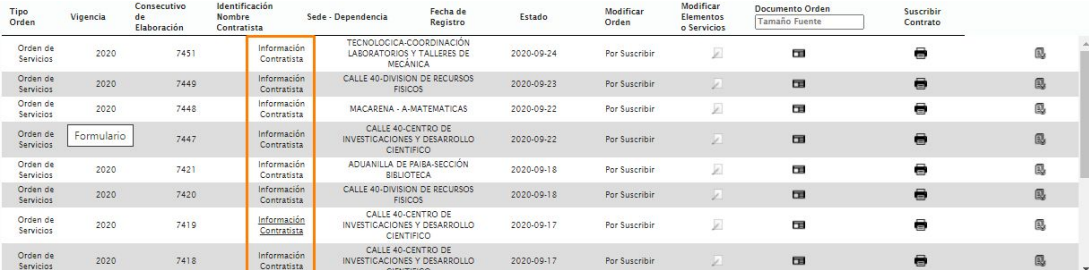

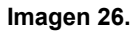

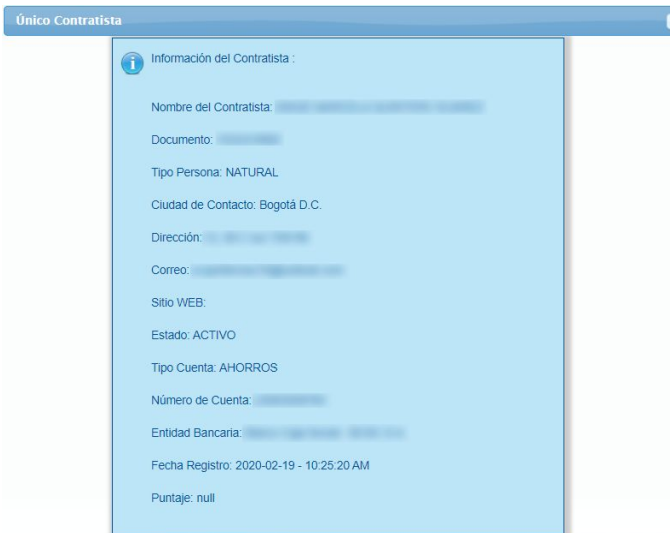

**Imagen 27.**

## <span id="page-17-0"></span>**5.2.5. Modificar**

Para editar una orden que no está suscrita, haga clic en modificar orden. (Imagen 28)

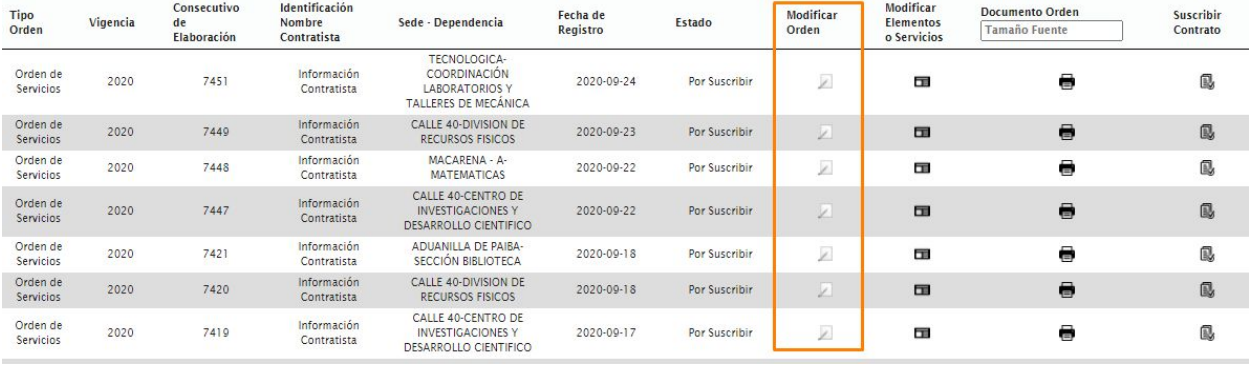

**Imagen 28.**

Enseguida se mostrará un formulario como el de registro de orden, pero con la información previamente suministrada. (Imagen 29)

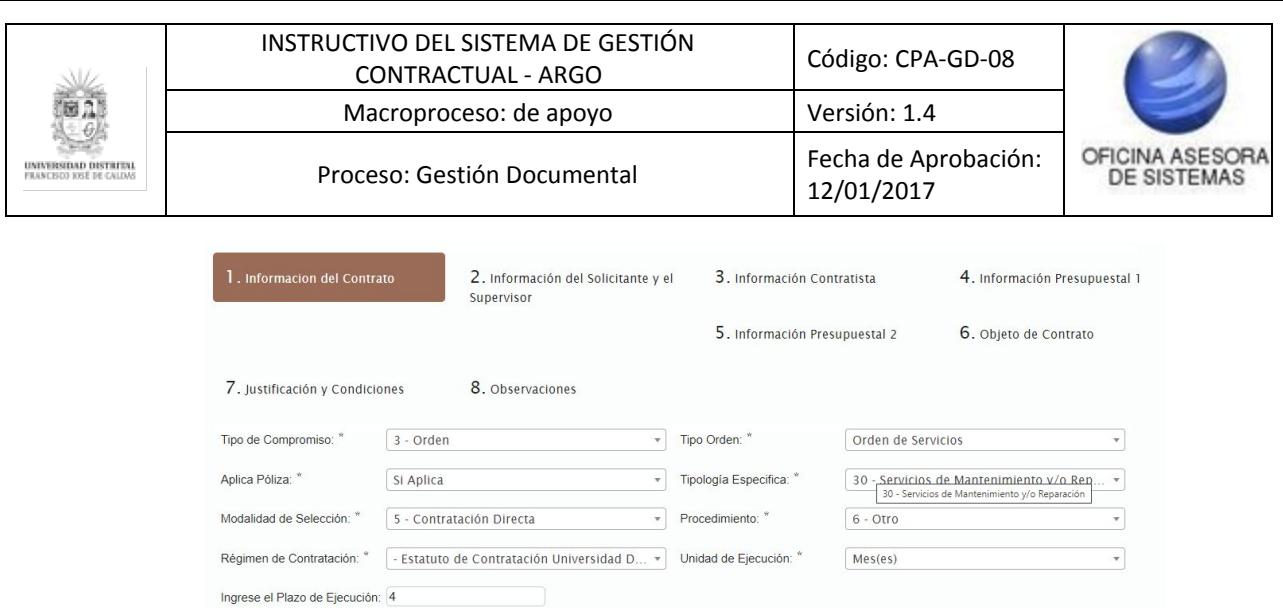

**Imagen 29.**

### <span id="page-18-0"></span>**5.2.5. Modificar Elementos o Servicios**

En este módulo, el usuario puede realizar ajustes a los bienes o servicios que se desean contratar. (Imagen 30)

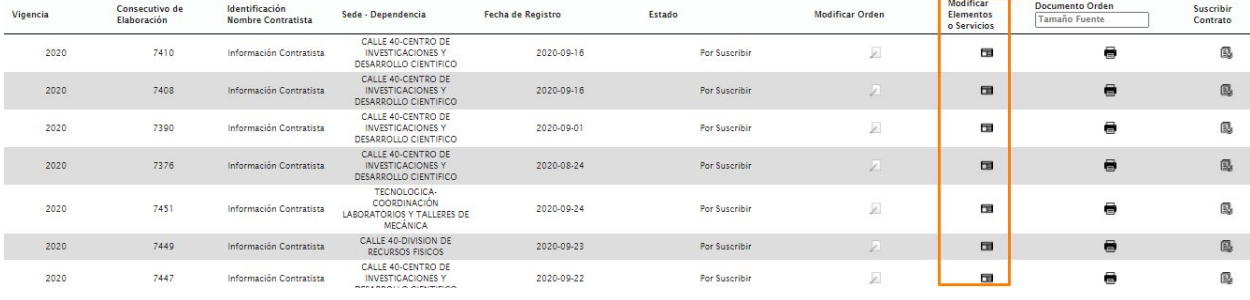

**Imagen 30.**

Al hacer clic, se mostrará una tabla con los elementos si es una orden de compras o dos tablas si es una orden de servicios, una con elementos y otra con servicios, que han sido cargados en la orden. (Imagen 31)

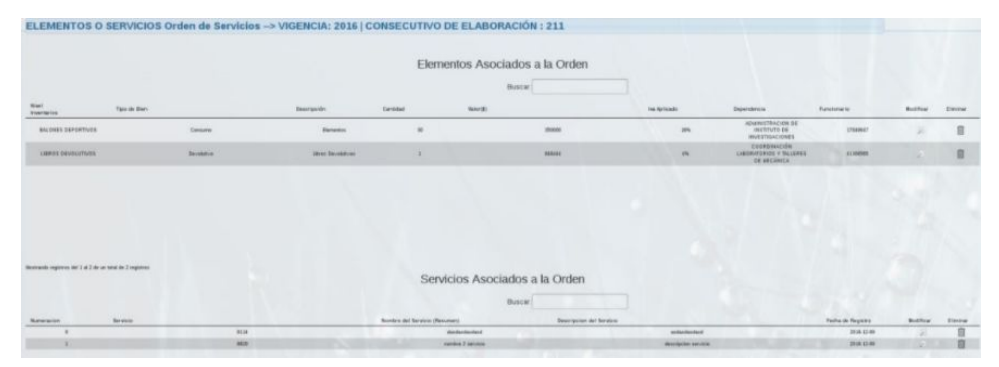

**Imagen 31.**

Si no hay un elemento o servicio asociado aún a la orden se mostrará un mensaje notificando esto. (Imagen 32)

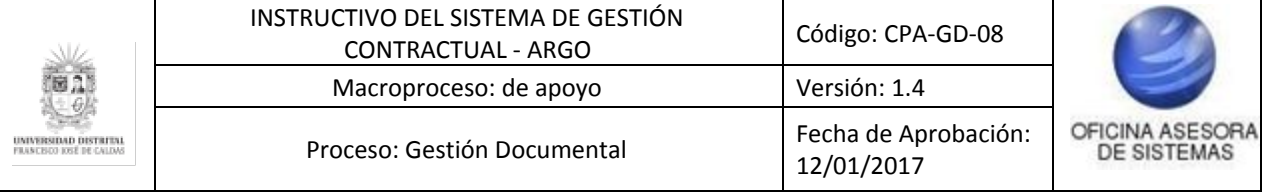

| <b>THI SA ENCANDERS</b><br>Senior Association a la Order |  |
|----------------------------------------------------------|--|
|                                                          |  |

**Imagen 32.**

Ahora se explicarán las acciones dentro del listado de los elementos y/o servicios.

## <span id="page-19-0"></span>**5.2.6.1. Modificar**

Para editar un elemento asociado a la orden elegida, ubique la columna señalada y haga clic en en ícono del elemento a modificar. (Imagen 33)

|                       | ELEMENTOS O SERVICIOS Orden de Servicios -- > VIGENCIA: 2016   CONSECUTIVO DE ELABORACIÓN : 211 |                         |           |                                           |                   |                                                             |             |                    |          |
|-----------------------|-------------------------------------------------------------------------------------------------|-------------------------|-----------|-------------------------------------------|-------------------|-------------------------------------------------------------|-------------|--------------------|----------|
|                       |                                                                                                 |                         |           | Elementos Asociados a la Orden<br>Buscar. |                   |                                                             |             |                    |          |
| Nied<br>Interesterior | Tips de Blen                                                                                    | Descripción             | Cantidad. | Natural's                                 | <b>In Antoado</b> | Dependencia                                                 | Funcionario | <b>Mustifisian</b> | Eleninar |
| BALONES DEPORTIVOS    | Consumer                                                                                        | European                | ×         | 193000                                    | 18%               | ADMINISTRACION DE<br>INSTITUTO DE<br><b>INVESTIGACIONES</b> | 17548847    |                    | 自        |
| LIBROS DEVOLUTIVOS    | <b>Exumbitua</b>                                                                                | <b>Chres Developing</b> |           | <b>BARGAL</b>                             | <b>AN</b>         | COORDINACIÓN<br>LARORATORIOS Y TALLERES<br>DE KECÁNICA      | 41306505    |                    | 直        |

**Imagen 33.**

A continuación se mostrará una ventana para modificar el elemento o servicio en cuestión. Éste trae los campos con la información previamente cargada.

### <span id="page-19-1"></span>**5.2.6.2. Eliminar**

También es posible eliminar un elemento o servicio que ha sido cargado a la orden usando el botón eliminar, señalado a continuación. (Imagen 34)

|                           | ELEMENTOS O SERVICIOS Orden de Servicios -- > VIGENCIA: 2016   CONSECUTIVO DE ELABORACIÓN : 211 |                  |                       |                                           |                         |     |                                                                      |               |                   |         |
|---------------------------|-------------------------------------------------------------------------------------------------|------------------|-----------------------|-------------------------------------------|-------------------------|-----|----------------------------------------------------------------------|---------------|-------------------|---------|
|                           |                                                                                                 |                  |                       | Elementos Asociados a la Orden<br>Buscar) |                         |     |                                                                      |               |                   |         |
| Nost<br>Insertarios       | Tipo de Bien                                                                                    | Descripción      | Walter(M)<br>Cantidad |                                           | <b>N&amp; Aplituado</b> |     | Dependencia.                                                         | Functonario   | <b>Rodificial</b> | Elening |
| <b>BALONES SEPSIFIVOS</b> | Синими .                                                                                        | Earneston        | $35^{\circ}$          | 150000                                    |                         | 19% | ADMINISTRACION DE<br>INSTITUTO DE<br><b>INVESTIGACIONES</b>          | L7849647      | 另                 |         |
| LIBROS DEVOLUTIVOS        | <b>Developing</b>                                                                               | Likes Develation |                       | <b>RANGEL</b>                             |                         | 15  | <b>COORDINACIÓN</b><br>LABORATORIOS V TALLERES<br><b>OE NECANICA</b> | <b>JUNEAU</b> |                   | B       |

**Imagen 34.**

Al hacer esto, tendrá que confirmar la acción. (Imagen 35)

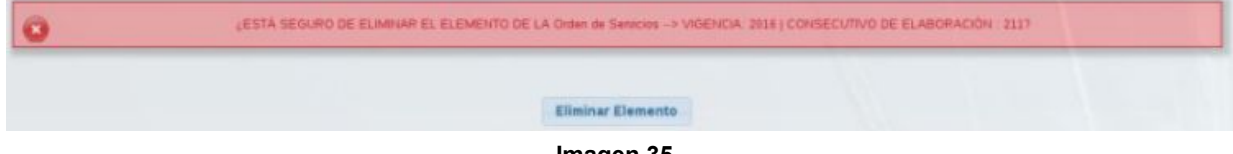

**Imagen 35.**

Si está seguro de realizar la eliminación, haga clic en Eliminar elemento y el aplicativo confirmará la acción. (Imagen 36)

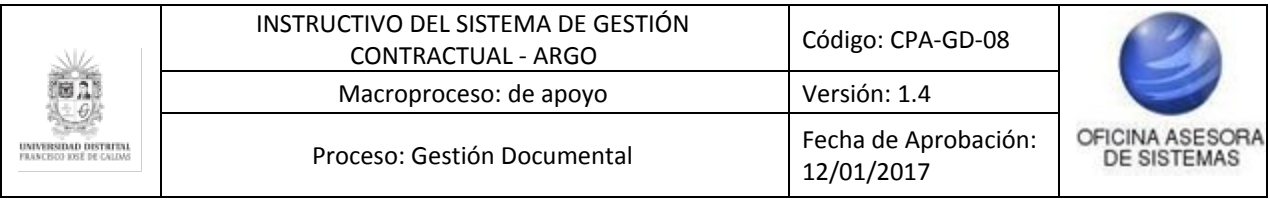

SE ELIMINO EL ELEMENTO DE LA ORDEN. **Imagen 36.**

#### <span id="page-20-0"></span>**5.2.7. Documento orden**

 $\bullet$ 

Volviendo al menú anterior, y siguiendo con las posibles acciones en el listado, se encuentra la opción de Documento orden, el cual permite descargar la orden en formato PDF. (Imagen 37)

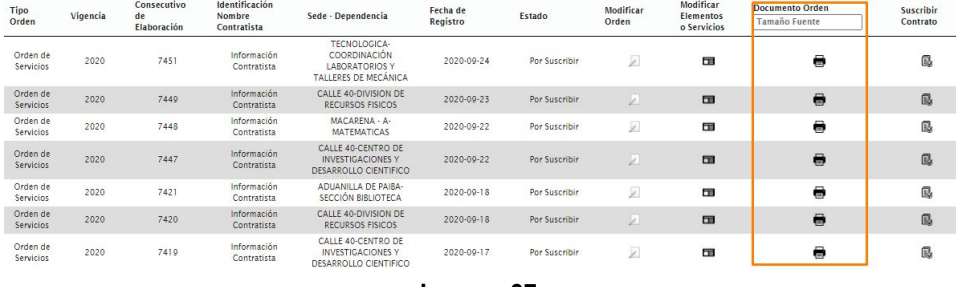

**Imagen 37.**

*Nota: Tenga en cuenta que puede ajustar el tamaño de la fuente ingresando el tamaño que desea en este campo. (Imagen 38)*

| $<<$ Regresar      |                              |                                  |                                                |                                                                  |                   | <b>Buscar</b> |                 |                                              |                                  |                       |
|--------------------|------------------------------|----------------------------------|------------------------------------------------|------------------------------------------------------------------|-------------------|---------------|-----------------|----------------------------------------------|----------------------------------|-----------------------|
| <b>Tipo Orden</b>  | Vigencia                     | Consecutivo<br>de<br>Elaboración | Identificación<br><b>Nombre</b><br>Contratista | Sede - Dependencia                                               | Fecha de Registro | Estado        | Modificar Orden | <b>Modificar</b><br>Elementos<br>o Servicios | Documento Orden<br>Tamaño Fuente | Suscribir<br>Contrato |
| Orden de<br>Compra | <b>A DISPOSITION</b><br>2020 | 7410<br><b>STATE</b>             | Información<br>Contratista                     | CALLE 40-CENTRO DE<br>INVESTIGACIONES Y<br>DESARROLLO CIENTIFICO | 2020-09-16        | Por Suscribir | Ø               | 田                                            | ⊜                                | r,                    |
| Orden de<br>Compra | 2020                         | 7408                             | Información<br>Contratista                     | CALLE 40-CENTRO DE<br>INVESTIGACIONES Y<br>DESARROLLO CIENTIFICO | 2020-09-16        | Por Suscribir |                 | $\Box$                                       | $\blacksquare$                   | ß                     |

**Imagen 38.**

Al hacer clic en esta opción, se generará el documento. (Imagen 39)

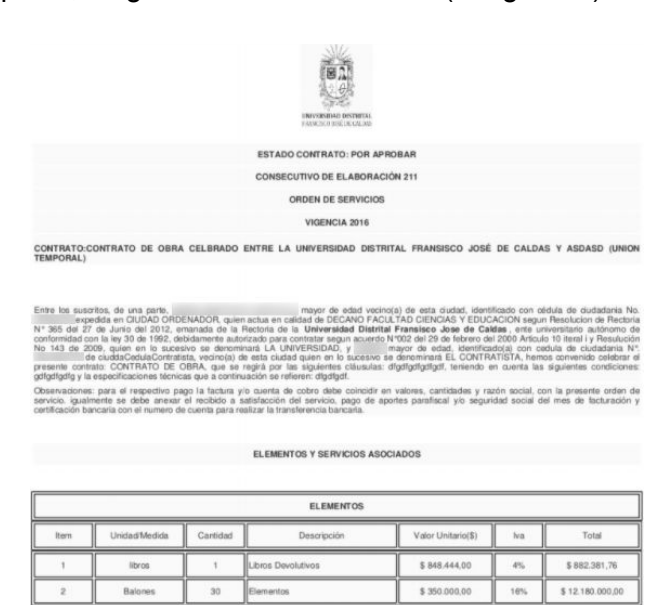

**Imagen 39.**

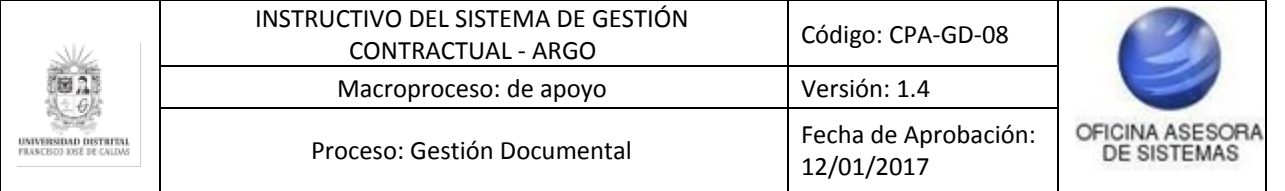

Por último, y de vuelta al listado de las órdenes, se explicará cómo realizar la suscripción de las órdenes.

#### <span id="page-21-0"></span>**5.2.8. Suscribir orden**

Para realizar la suscripción, haga clic en la opción. (Imagen 40)

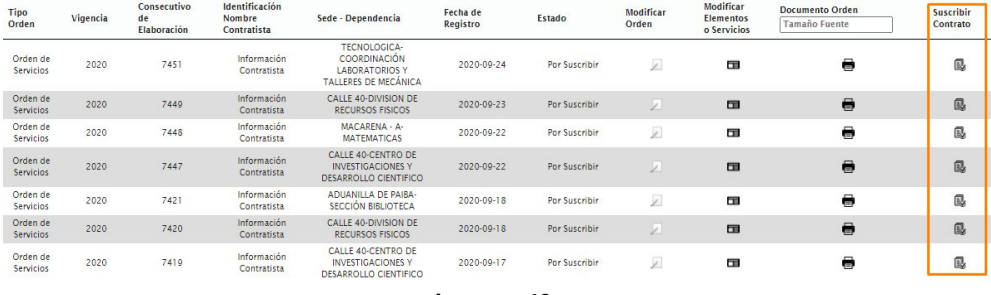

**Imagen 40.**

Será dirigido a una nueva ventana donde podrá elegir la fecha de suscripción y luego haga clic en Suscribir contrato. (Imagen 41)

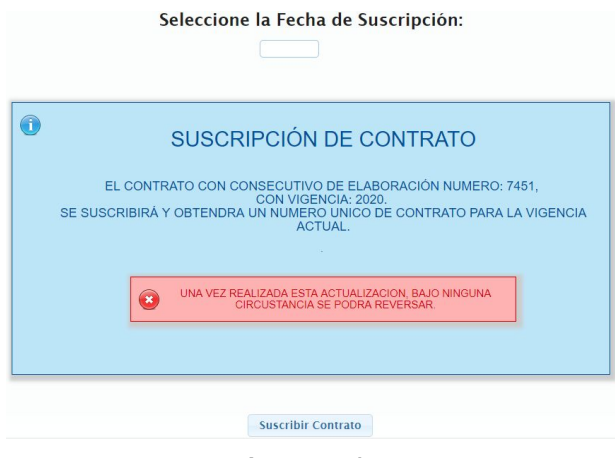

**Imagen 41.**

Ahora el sistema lo redirigirá a una ventana en la que le confirmará que la orden ha sido suscrita. (Imagen 42)

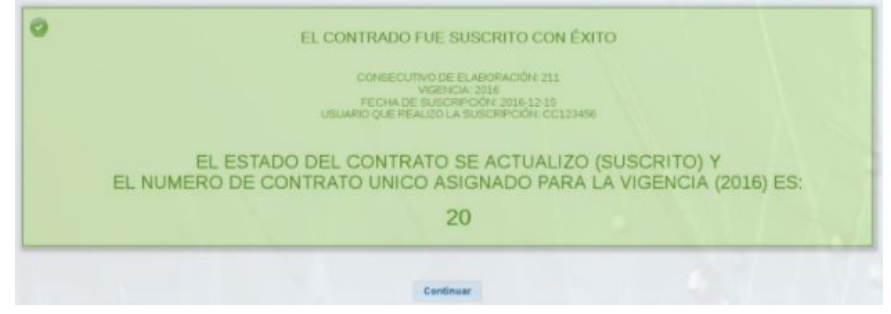

**Imagen 42.**

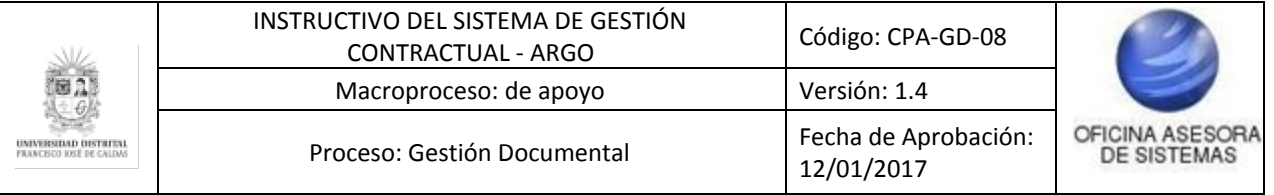

## <span id="page-22-0"></span>**5.2.7. Suscripción múltiple**

Ahora, para realizar una suscripción de varias órdenes, haga clic en el botón indicado. (Imagen 43)

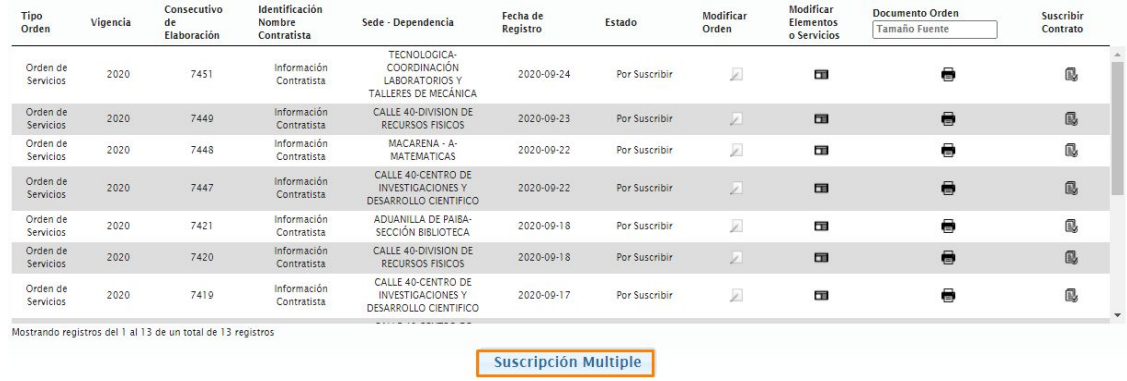

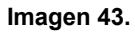

Se abrirá una ventana en la que se deben seleccionar las órdenes que se quieran suscribir al mismo tiempo y se selecciona en el botón "Suscripción Múltiple". (Imagen 44)

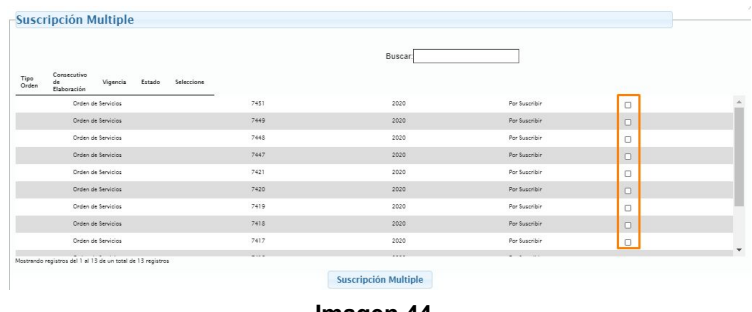

**Imagen 44.**

Ahora se mostrará una ventana para elegir la fecha de suscripción que se aplicará para todas las órdenes seleccionadas en la parte anterior y se da clic en el botón "Suscripción contrato". (Imagen 45)

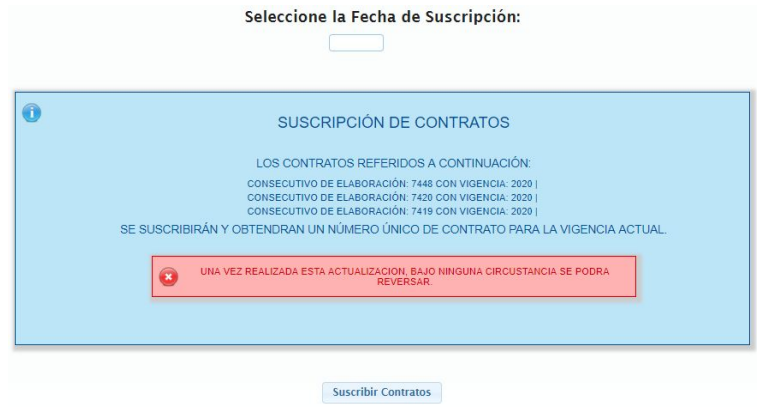

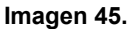

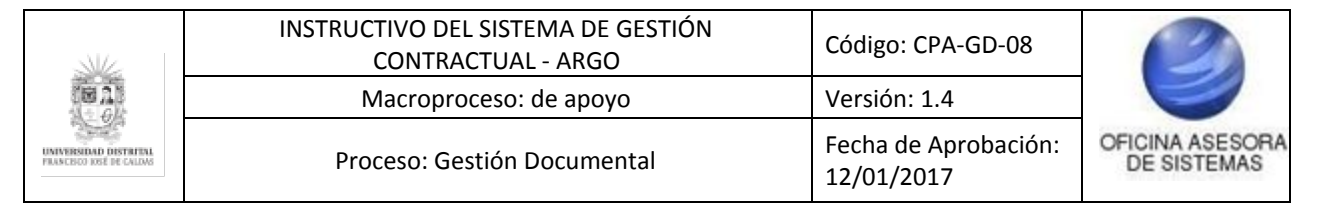

A continuación se muestra la confirmación de las órdenes suscritas. (Imagen 46)

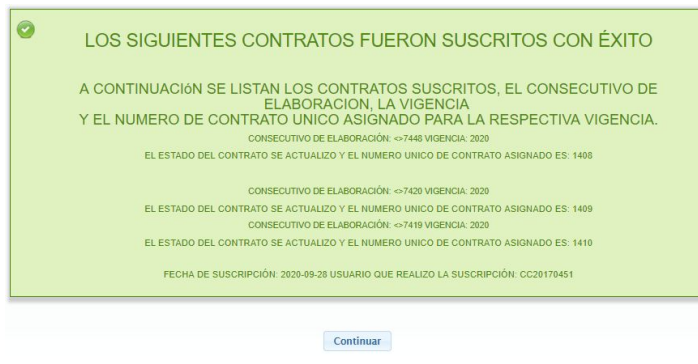

**Imagen 46.**

## <span id="page-23-0"></span>**5.3. Registrar Elementos y Servicios Orden**

Para cargar elementos a las órdenes de compras o servicios que no hayan sido suscritas se debe usar la opción correspondientes. (Imagen 47)

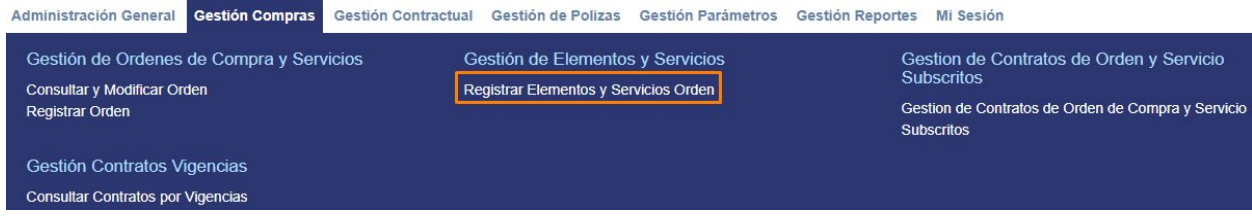

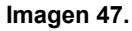

Para registrar elementos en una orden de compras o de servicios lo llevará primero a una ventana de filtros como se han visto en otros módulos para así buscar la orden deseada o simplemente ir al botón Consultar para ver todas las que no han sido suscritas. (Imagen 48)

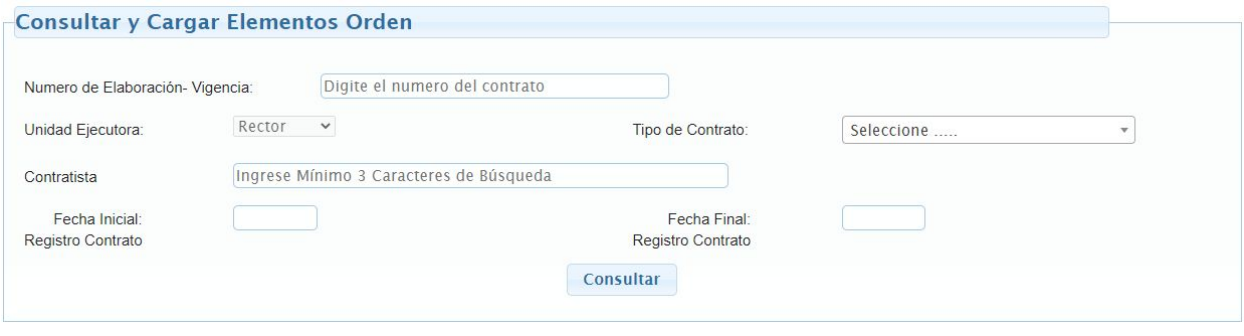

**Imagen 48.**

Ahora se muestra una lista con las órdenes que cumplan los requisitos de búsqueda. Estos tienen una opción llamada Cargar elementos. (Imagen 49)

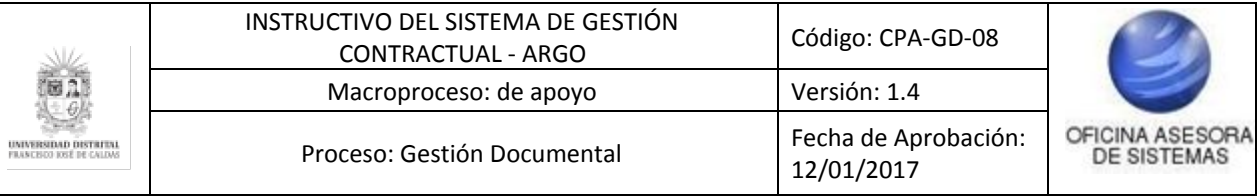

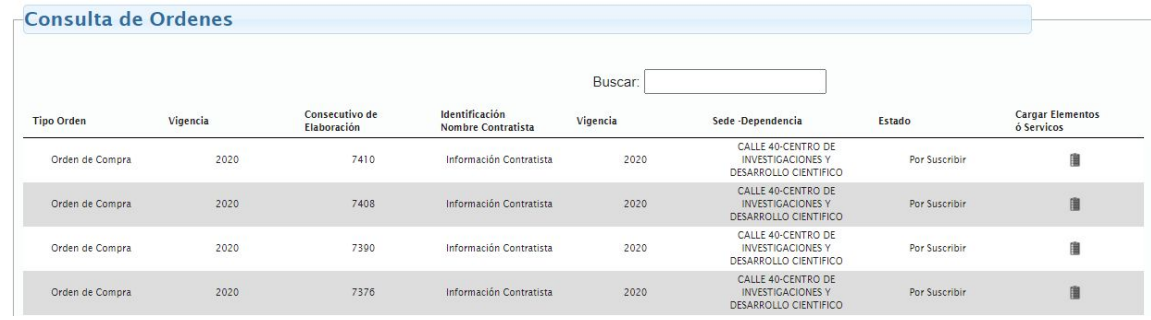

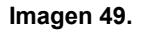

Al seleccionar esta opción se mostrará un formulario en el que se especificará el elemento o servicio a registrar en la orden. (Imagen 50)

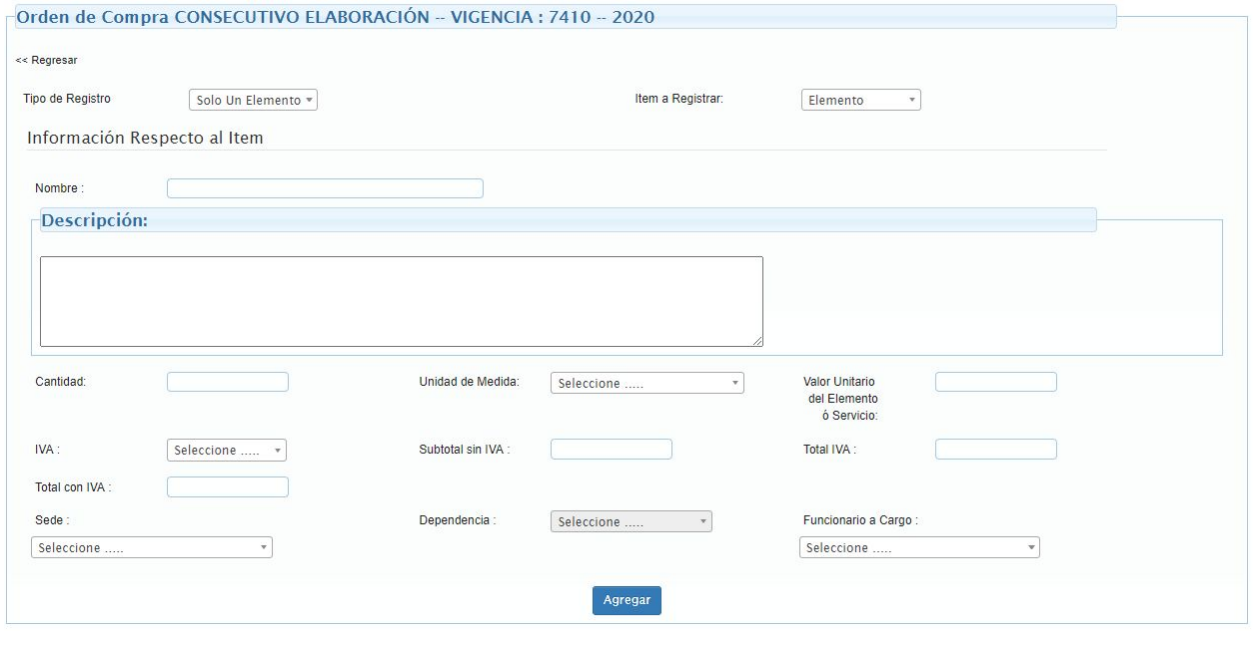

**Imagen 50.**

## <span id="page-24-0"></span>**5.3.1. Cargue individual de elementos**

Si en la pantalla principal de cargue de elementos se elige en el Tipo de Registro, Solo un elemento y en Ítem a registrar, seleccione elemento. (Imagen 51)

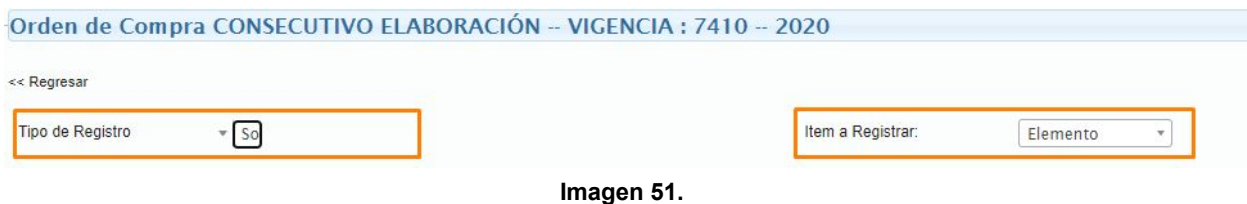

Ahora, en la parte de descripción (Imagen 52) se deben diligenciar los campos en este orden:

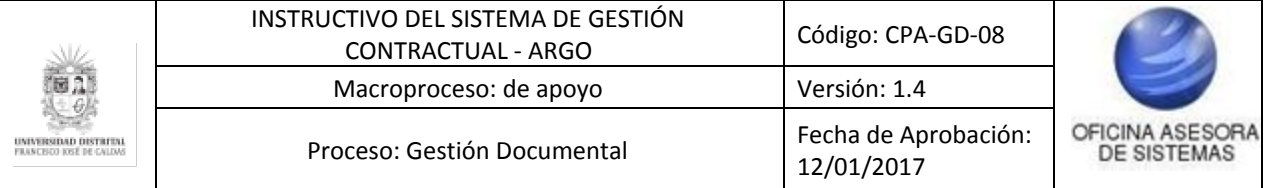

- Cantidad
- Unidad de medida
- Valor del elemento
- Subtotal sin IVA
- IVA
- Total IVA
- Total con IVA
- Sede
- Dependencia
- Funcionario a cargo

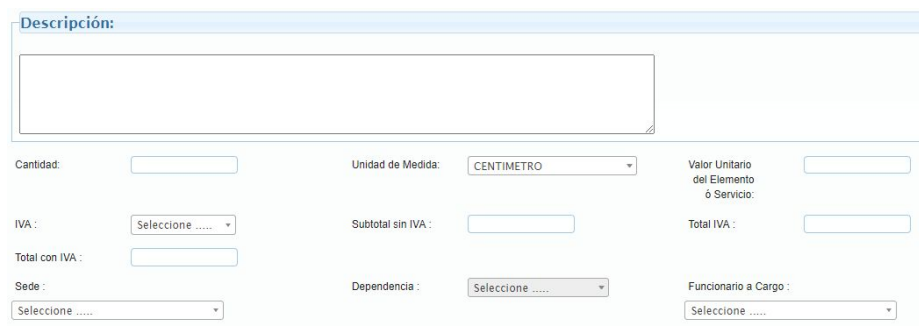

**Imagen 52.**

Una vez haya completado la información, haga clic en Guardar para cargar elemento a la orden. Se mostrará una ventana de confirmación indicando que el elemento ha sido cargado. (Imagen 53)

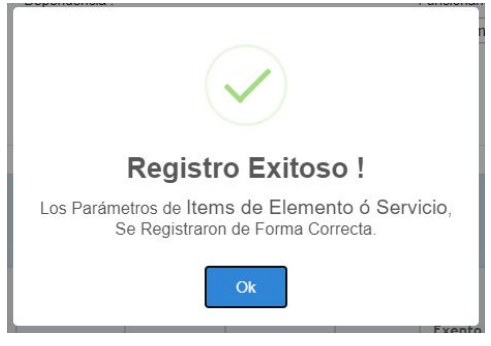

**Imagen 53.**

## <span id="page-25-0"></span>**5.3.2. Cargue individual de servicios**

Ahora, para elegir un servicio, haga clic Ítem a registrar y seleccione Servicio. (Imagen 54)

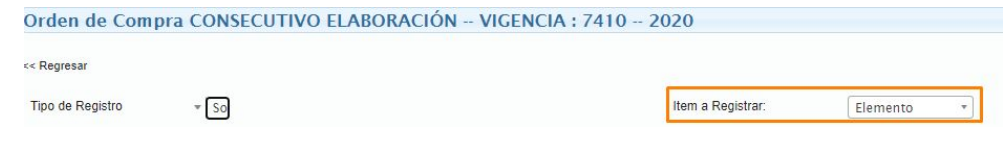

**Imagen 54.**

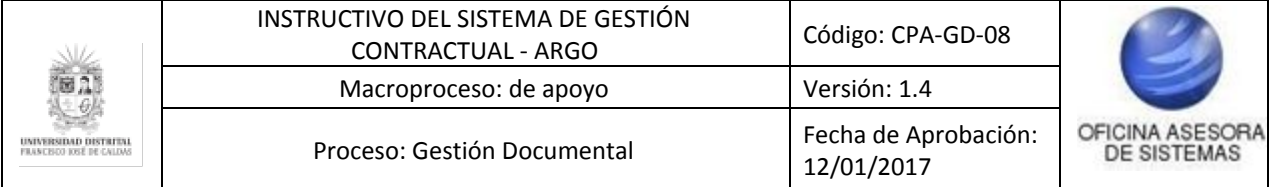

Enseguida podrá ingresar la siguiente información (Imagen 55):

- Nombre
- Descripción
- Tiempo de ejecución en días
- Cantidad
- Unidad de medida
- Valor unitario del servicio
- IVA
- Subtotal sin IVA
- Total IVA
- Total con IVA
- Sede
- Dependencia
- Funcionario a cargo

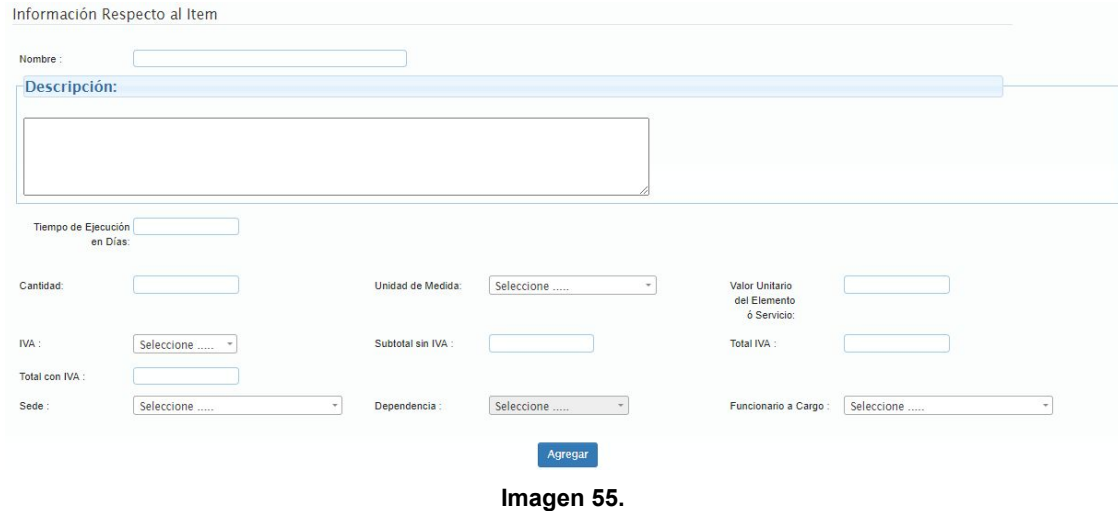

Una vez haya completado la información, haga clic en Guardar para cargar elemento a la orden. Se mostrará una ventana de confirmación indicando que el elemento ha sido cargado. (Imagen 56)

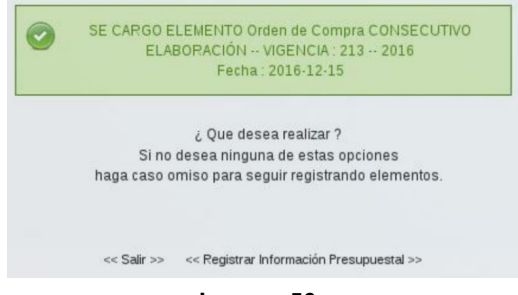

**Imagen 56.**

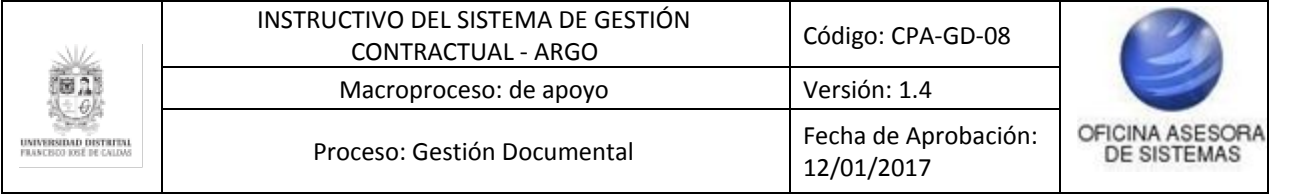

## <span id="page-27-0"></span>**5.3.3. Cargue masivo de elementos**

Ahora, para realizar el cargue masivo de elementos, en el campo de Tipo de registro elija Cargue masivo de elementos. (Imagen 57)

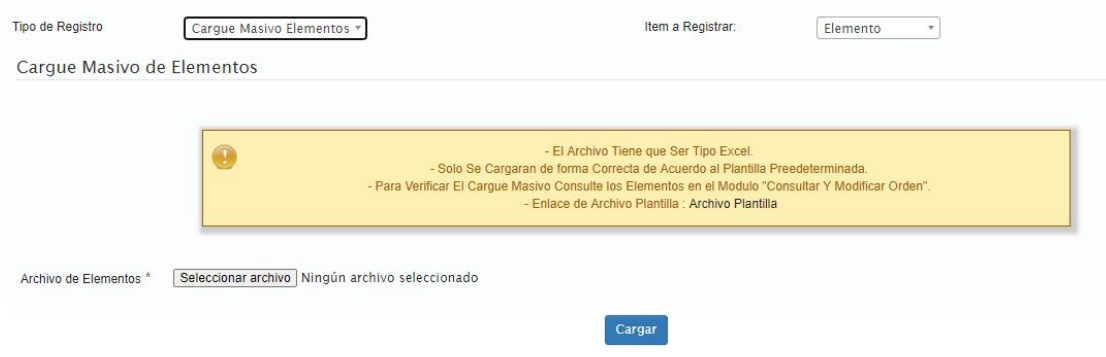

**Imagen 57.**

Enseguida aparecerá un aviso donde se informan las instrucciones para hacer el proceso en cuestión.

*Nota: Tenga en cuenta que se debe descargar el archivo "Archivo plantilla" donde se indica, en el cual podrá hacer tanto el cargue masivo como información como códigos de las dependencias y demás. (Imagen 58)*

- El Archivo Tiene que Ser Tipo Excel. T - Solo Se Cargaran de forma Correcta de Acuerdo al Plantilla Preedeterminada. - Para Verificar El Cargue Masivo Consulte los Elementos en el Modulo "Consultar Y Modificar Orden". - Enlace de Archivo Plantilla : Archivo Plantilla

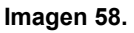

El archivo contiene tres hojas. En este apartado se explicarán las hojas para el cargue de elementos. La primera, denominada Elementos (Imagen 59) muestra la tabla que debe llenarse para cargar todos los elementos en la orden.

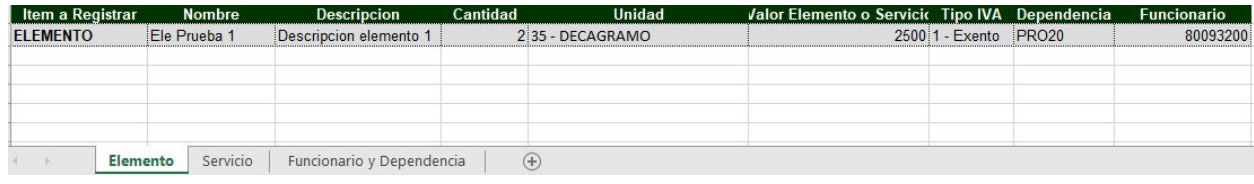

**Imagen 59.**

La última hoja, Funcionario y Dependencia muestra los códigos de cada dependencia de la Universidad, las unidades de medida y los valores del IVA, que aunque no nos obligatorios, si los puede llegar a necesitar en determinado momento. (Imagen 60)

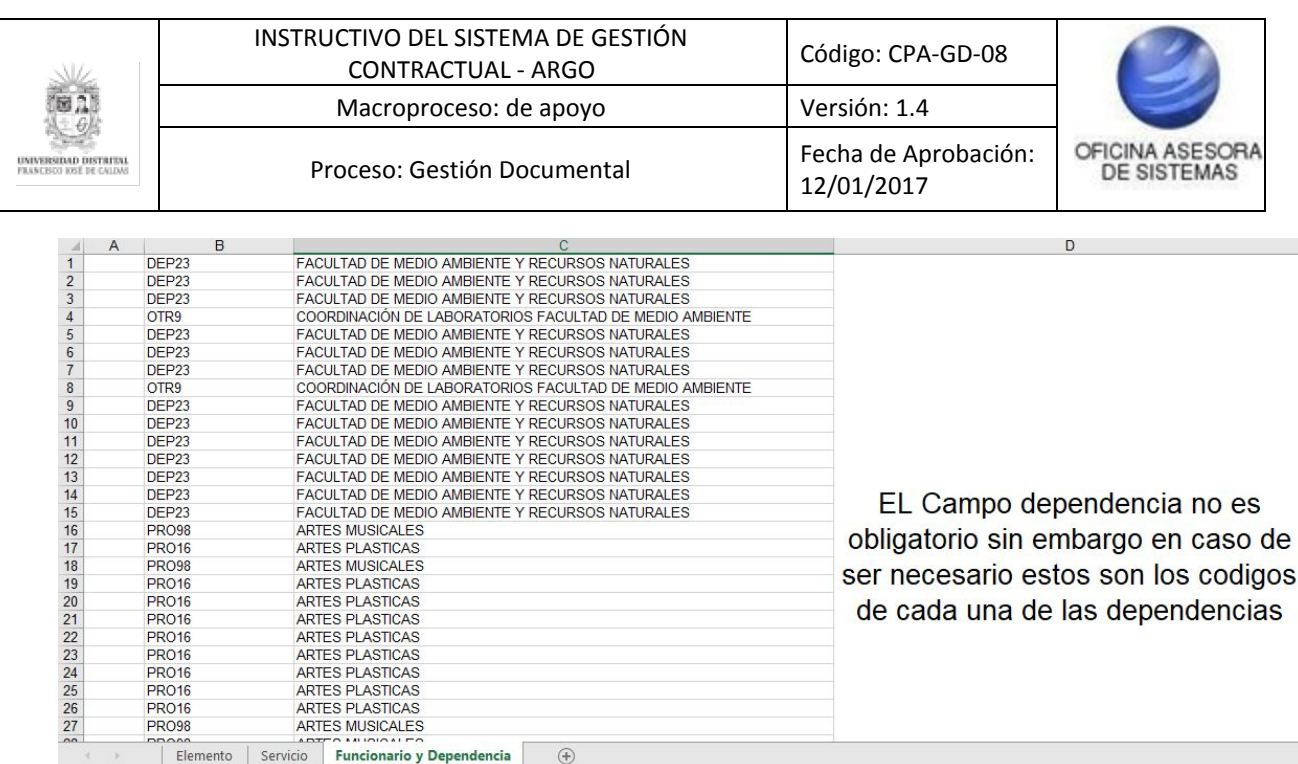

**Imagen 60.**

Cuando haya diligenciado la información requerida, cargue el archivo en el campo Archivo de elementos. (Imagen 61)

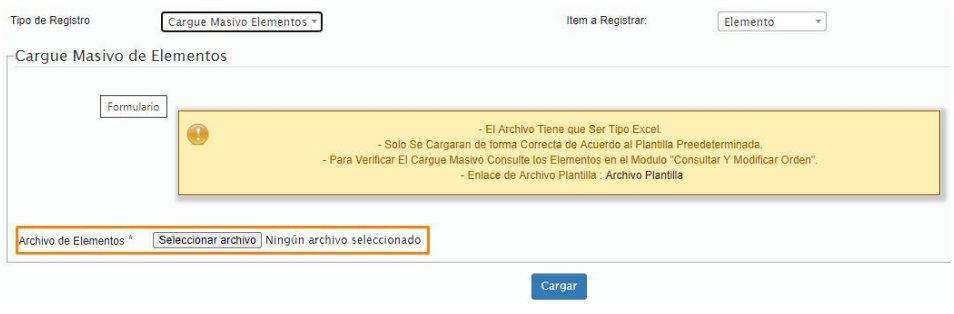

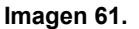

Una vez hecho esto, haga clic en Guardar el sistema confirmará la acción. (Imagen 62)

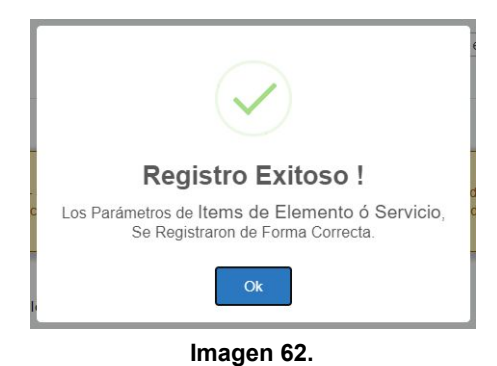

## <span id="page-28-0"></span>**5.3.4. Cargue masivo de servicios**

Ahora, para realizar el cargue masivo de servicios, en el campo de Tipo de registro elija Cargue

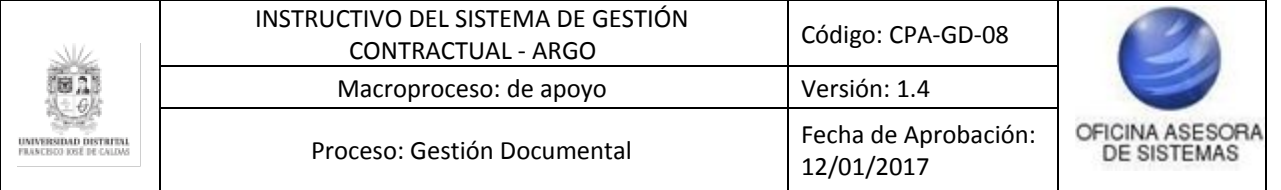

masivo de elementos y en el ítem a registrar seleccione Servicios. (Imagen 63)

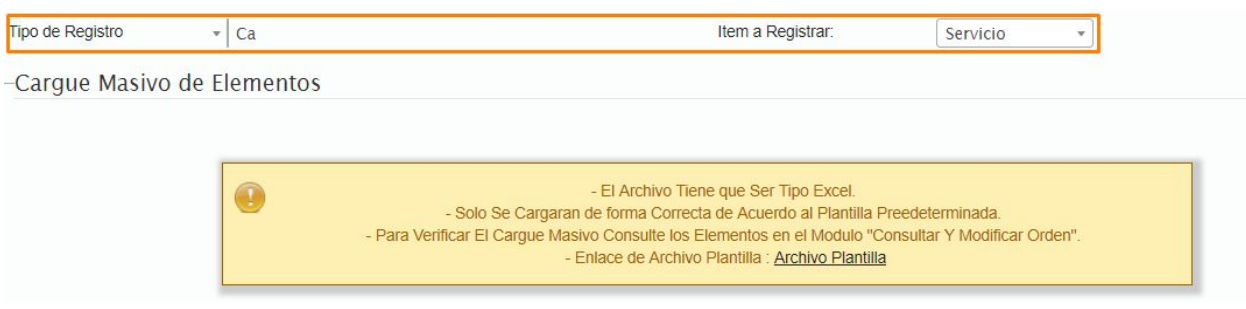

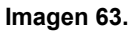

Enseguida aparecerá un aviso donde se informan las instrucciones para hacer el proceso en cuestión.

*Nota: Tenga en cuenta que se debe descargar el archivo "Archivo plantilla" donde se indica, en el cual podrá hacer tanto el cargue masivo como información como códigos de las dependencias y demás. (Imagen 64)*

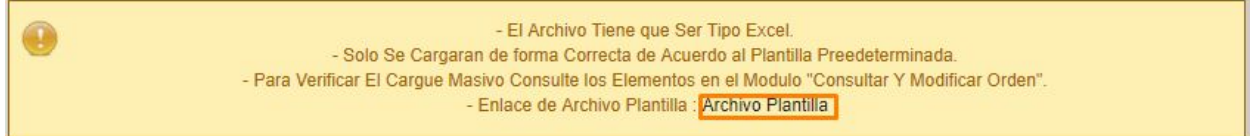

#### **Imagen 64.**

El archivo contiene tres hojas. En este apartado se explicarán las hojas para el cargue de servicios. La segunda hoja, denominada Servicios (Imagen 65) muestra la tabla que debe llenarse para cargar todos los servicios en la orden.

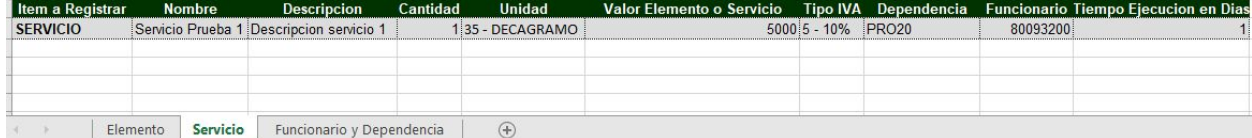

**Imagen 65.**

La última hoja, Funcionario y Dependencia muestra los códigos de cada dependencia de la Universidad, las unidades de medida y los valores del IVA, que aunque no nos obligatorios, si los puede llegar a necesitar en determinado momento. (Imagen 66)

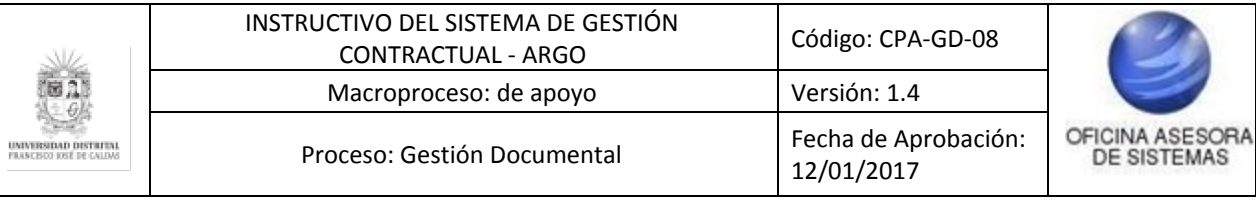

| А              | ь                 |                                                                   | v                                   |
|----------------|-------------------|-------------------------------------------------------------------|-------------------------------------|
|                | DEP23             | FACULTAD DE MEDIO AMBIENTE Y RECURSOS NATURALES.                  |                                     |
| $\overline{2}$ | DEP23             | FACULTAD DE MEDIO AMBIENTE Y RECURSOS NATURALES.                  |                                     |
|                | DEP23             | FACULTAD DE MEDIO AMBIENTE Y RECURSOS NATURALES                   |                                     |
| $\frac{1}{4}$  | OTR9              | COORDINACIÓN DE LABORATORIOS FACULTAD DE MEDIO AMBIENTE           |                                     |
| 5              | DEP23             | FACULTAD DE MEDIO AMBIENTE Y RECURSOS NATURALES.                  |                                     |
| $\overline{6}$ | DEP23             | FACULTAD DE MEDIO AMBIENTE Y RECURSOS NATURALES.                  |                                     |
| 7              | DEP23             | FACULTAD DE MEDIO AMBIENTE Y RECURSOS NATURALES.                  |                                     |
| 8              | OTR9              | COORDINACIÓN DE LABORATORIOS FACULTAD DE MEDIO AMBIENTE           |                                     |
| $\overline{9}$ | DEP23             | FACULTAD DE MEDIO AMBIENTE Y RECURSOS NATURALES                   |                                     |
| 10             | DEP23             | FACULTAD DE MEDIO AMBIENTE Y RECURSOS NATURALES.                  |                                     |
| 11             | DEP23             | FACULTAD DE MEDIO AMBIENTE Y RECURSOS NATURALES                   |                                     |
| 12             | DEP23             | FACULTAD DE MEDIO AMBIENTE Y RECURSOS NATURALES.                  |                                     |
| 13             | DEP23             | FACULTAD DE MEDIO AMBIENTE Y RECURSOS NATURALES.                  |                                     |
| 14             | DEP23             | FACULTAD DE MEDIO AMBIENTE Y RECURSOS NATURALES                   |                                     |
| 15             | DEP23             | FACULTAD DE MEDIO AMBIENTE Y RECURSOS NATURALES.                  | EL Campo dependencia no es          |
| 16             | <b>PRO98</b>      | ARTES MUSICALES                                                   | obligatorio sin embargo en caso de  |
| 17             | PRO16             | <b>ARTES PLASTICAS</b>                                            |                                     |
| 18             | PRO98             | <b>ARTES MUSICALES</b>                                            | ser necesario estos son los codigos |
| 19             | <b>PRO16</b>      | <b>ARTES PLASTICAS</b>                                            |                                     |
| 20             | PRO16             | <b>ARTES PLASTICAS</b>                                            | de cada una de las dependencias     |
| 21             | PRO16             | <b>ARTES PLASTICAS</b>                                            |                                     |
| 22             | <b>PRO16</b>      | <b>ARTES PLASTICAS</b>                                            |                                     |
| 23             | PRO16             | <b>ARTES PLASTICAS</b>                                            |                                     |
| 24             | PRO16             | <b>ARTES PLASTICAS</b>                                            |                                     |
| 25             | <b>PRO16</b>      | <b>ARTES PLASTICAS</b>                                            |                                     |
| 26             | PRO16             | <b>ARTES PLASTICAS</b>                                            |                                     |
| 27             | <b>PRO98</b>      | <b>ARTES MUSICALES</b>                                            |                                     |
| $\overline{a}$ | COOSS<br>Elemento | <b>ADDITIONAL ARRAIGNMENT</b><br>(F)<br>Funcionario y Dependencia |                                     |

**Imagen 66.**

Cuando haya diligenciado la información requerida, cargue el archivo en el campo Archivo de elementos. (Imagen 67)

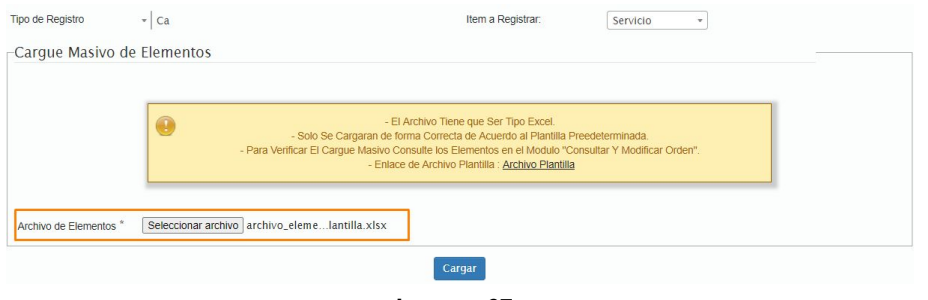

**Imagen 67.**

Una vez hecho esto, los elementos o servicios cargados se reflejarán en una tabla. (Imagen 68)

| g.             | TIPO.                    | <b>NOMBRE</b>        | <b>DESCRIPCIÓN</b>     | TIEMPO<br>EJECUCIÓN<br><b>DIAS</b> | CARTILAD       | UNIDAD                     | WILCOM: | J'A.            | <b>DEPENDENCIA</b>                      | <b>FUNCIONARIO</b>                                             |          |
|----------------|--------------------------|----------------------|------------------------|------------------------------------|----------------|----------------------------|---------|-----------------|-----------------------------------------|----------------------------------------------------------------|----------|
|                | $1 -$<br><b>ELEMENTO</b> | Ele Prueba 1         | Descripcion elemento 1 |                                    | $\overline{2}$ | 13 - UNIDAD                | 2500    | $1 -$<br>Exento | <b>INGENIERIA DE</b><br><b>SISTEMAS</b> | 80093200 -<br><b>MONTENEGRO MARIN</b><br><b>CARLOS ENRIQUE</b> | Eliminar |
| $\overline{2}$ | $7 -$<br><b>SERVICIO</b> | Servicio<br>Prueba 1 | Descripcion servicio 1 |                                    |                | $35 -$<br><b>DECAGRAMO</b> | 5000    | $5 - 10%$       | <b>INGENIERIA DE</b><br><b>SISTEMAS</b> | 80093200 -<br><b>MONTENEGRO MARIN</b><br><b>CARLOS ENRIQUE</b> | Eliminar |
| 3              | $1 -$<br><b>ELEMENTO</b> | Escarcha             | Escarcha verde         |                                    | 1000           | 5 - GRAMO                  | 100     | $1 -$<br>Exento | <b>INGENIERIA DE</b><br><b>SISTEMAS</b> | 80093200<br><b>MONTENEGRO MARIN</b><br><b>CARLOS ENRIQUE</b>   | Eliminar |

**Imagen 68.**

Haga clic en Guardar y el sistema confirmará la acción. (Imagen 69)

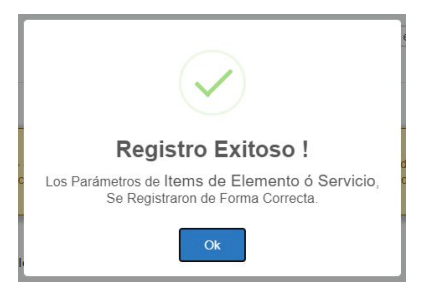

**Imagen 69.**

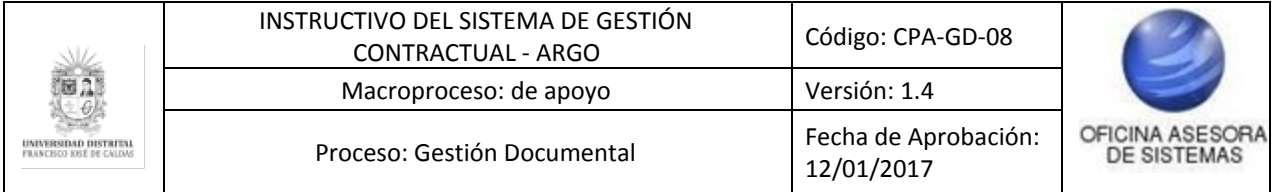

### <span id="page-31-0"></span>**5.4. Gestión de Contratos de orden de compra y servicios suscritos**

En este módulo se pueden ver las órdenes de compra y servicios que, aunque ya han sido suscritos, no tienen acta de inicio y por lo tanto no están en ejecución. Para ingresar se debe seleccionar la opción correspondiente. (Imagen 70)

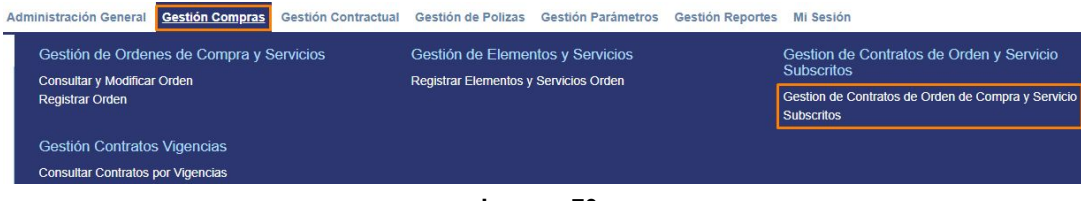

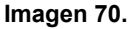

Enseguida se mostrará una ventana con los filtros para buscar la orden deseada o simplemente ir al botón "Consultar" para ver todas las que han sido suscritas y que no tienen un acta de inicio. (Imagen 71)

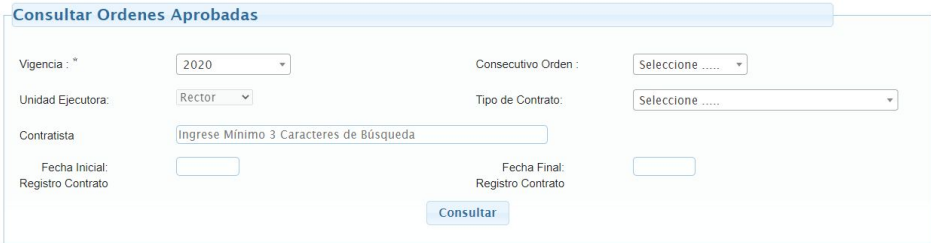

**Imagen 71.**

Se mostrarán las órdenes de esta gestión de órdenes sin acta de inicio. (Imagen 72)

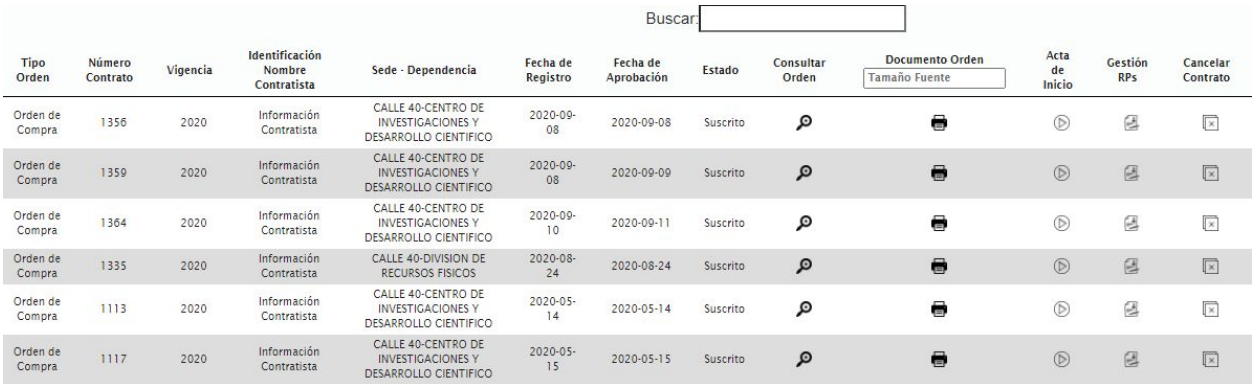

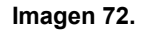

La tabla contiene la siguiente información:

- Tipo de orden
- Número de contrato
- Vigencia
- Identificación nombre contratista

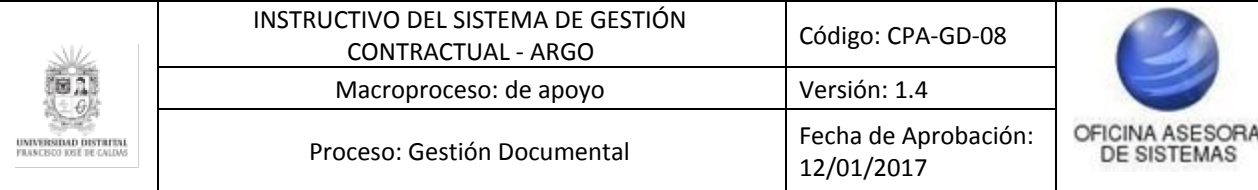

- Sede/Dependencia
- Fecha registro
- Fecha de aprobación
- Estado
- Consultar orden
- Documento orden
- Acta de inicio
- Gestión de RPs
- Cancelar contrato

A continuación se explicarán las posibles acciones a realizar en la tabla.

#### <span id="page-32-0"></span>**5.4.1. Consultar orden**

A través de esta opción es posible revisar el documento PDF o consultar la orden para verificar que todo esté bien antes de registrar el acta de inicio. (Imagen 73)

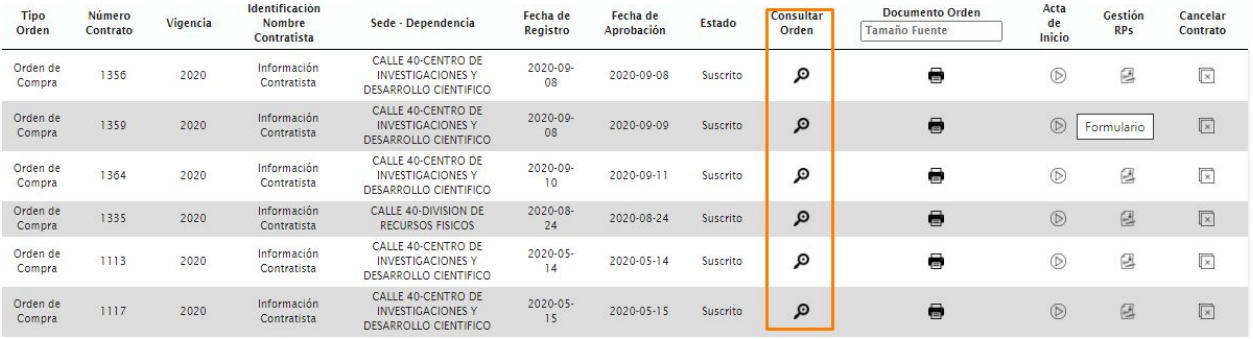

**Imagen 73.**

*Nota: Esta opción es solamente de consulta, por lo que no se podrán modificar los datos previamente ingresados.*

Enseguida será dirigido a la sección donde, pestaña por pestaña, podrá consultar la información. (Imagen 74)

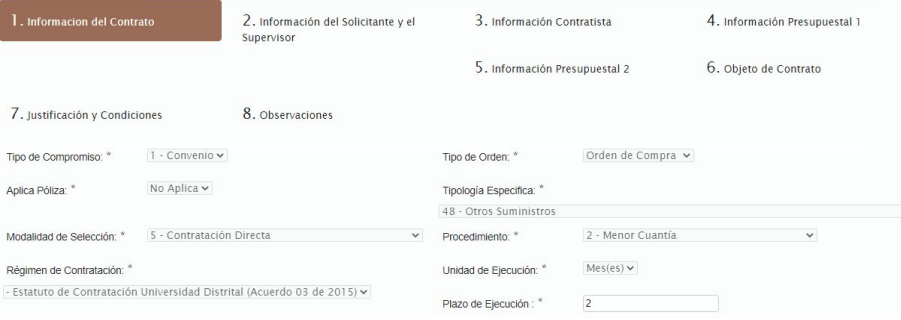

**Imagen 74.**

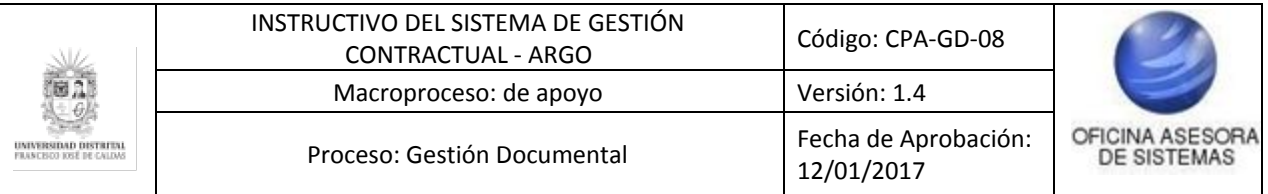

## <span id="page-33-0"></span>**5.4.2. Documento Orden**

Para registrar un acta de inicio, ubique la opción "RP y acta de inicio". (Imagen 75) Algo a remarcar es que esta sección presenta 2 íconos diferentes.

| <b>Tipo Orden</b>  | <b>Número</b><br>Contrato | Vigencia | <b>Identificación</b><br>Nombre<br>Contratista | Sede - Dependencia                                                             | Fecha de<br>Registro | Fecha de<br>Aprobación | Estado   | Consultar<br>Orden | <b>Documento Orden</b><br>Tamaño Fuente | Acta<br>de<br>Inicio | Gestión<br><b>RPs</b> | Cancelar<br>Contrato |
|--------------------|---------------------------|----------|------------------------------------------------|--------------------------------------------------------------------------------|----------------------|------------------------|----------|--------------------|-----------------------------------------|----------------------|-----------------------|----------------------|
| Orden de<br>Compra | 1356                      | 2020     | Información<br>Contratista                     | CALLE 40-CENTRO DE<br><b>INVESTIGACIONES Y</b><br>DESARROLLO CIENTIFICO        | 2020-09-08           | 2020-09-08             | Suscrito | ۹                  | Θ                                       | $^{\circ}$           | e                     | $\boxdot$            |
| Orden de<br>Compra | 1359                      | 2020     | Información<br>Contratista                     | CALLE 40-CENTRO DE<br><b>INVESTICACIONES Y</b><br>DESARROLLO CIENTIFICO        | 2020-09-08           | 2020-09-09             | Suscrito | ନ୍ଦ                | $\blacksquare$                          | $\circledcirc$       | 國                     | $\overline{[x]}$     |
| Orden de<br>Compra | 1364                      | 2020     | Información<br>Contratista                     | CALLE 40-CENTRO DE<br><b>INVESTICACIONES Y</b><br>DESARROLLO CIENTIFICO        | 2020-09-10           | 2020-09-11             | Suscrito | ۹                  | $\blacksquare$                          | $^{\circ}$           | e                     | $\mathbb{R}$         |
| Orden de<br>Compra | 1335                      | 2020     | Información<br>Contratista                     | CALLE 40-DIVISION DE<br>RECURSOS FISICOS                                       | 2020-08-24           | 2020-08-24             | Suscrito | $\mathcal{Q}$      | $\blacksquare$                          | $\circledcirc$       | e                     | $\sqrt{2}$           |
| Orden de<br>Compra | 1113                      | 2020     | Información<br>Contratista                     | CALLE 40-CENTRO DE<br><b>INVESTIGACIONES Y</b><br><b>DESARROLLO CIENTIFICO</b> | 2020-05-14           | 2020-05-14             | Suscrito | ه                  | $\blacksquare$                          | $^{\circ}$           | Ø                     | $\sqrt{2}$           |
| Orden de<br>Compra | 1117                      | 2020     | Información<br>Contratista                     | CALLE 40-CENTRO DE<br><b>INVESTIGACIONES Y</b><br>DESARROLLO CIENTIFICO        | 2020-05-15           | 2020-05-15             | Suscrito | ø                  | $\bullet$                               | $^{\circ}$           | 区                     | $\sqrt{2}$           |
| Orden de<br>Compra | <b>COLOR</b><br>1104      | 2020     | Información<br><b>Contratista</b>              | CALLE 40-CENTRO DE<br><b>INVESTICACIONES Y</b><br>DESARROLLO CIENTIFICO        | 2020-05-11           | 2020-05-11             | Suscrito | ୁ                  | $\blacksquare$                          | $^{\circ}$           | ø                     | $\boxed{\times}$     |
|                    |                           |          |                                                |                                                                                |                      | Imagen 75.             |          |                    |                                         |                      |                       |                      |

*Nota: Tenga en cuenta que puede ajustar el tamaño de la fuente ingresando el tamaño que desea en este campo. (Imagen 76)*

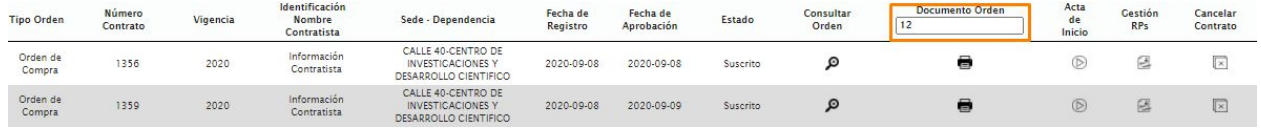

**Imagen 76.**

Al hacer clic en esta opción, se generará el documento. (Imagen 77)

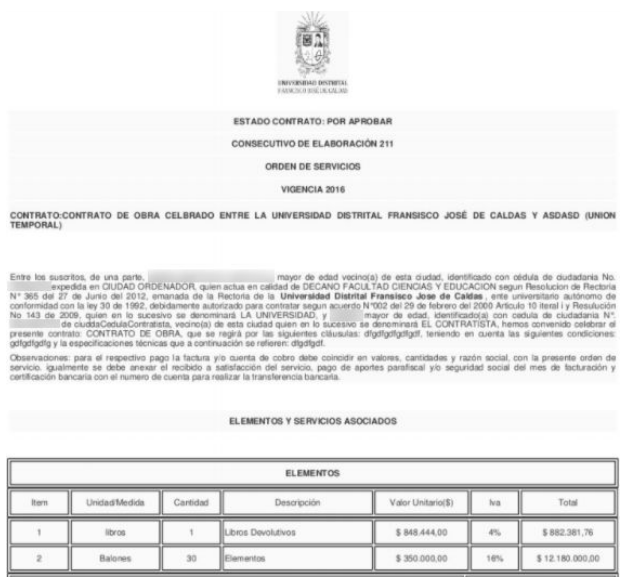

**Imagen 77.**

### <span id="page-33-1"></span>**5.4.3. Acta de inicio**

Al hacer clic en la sección indicada (Imagen 78) se desplegará una ventana con la información de la póliza relacionada. (Imagen 79)

Página 34 de 77

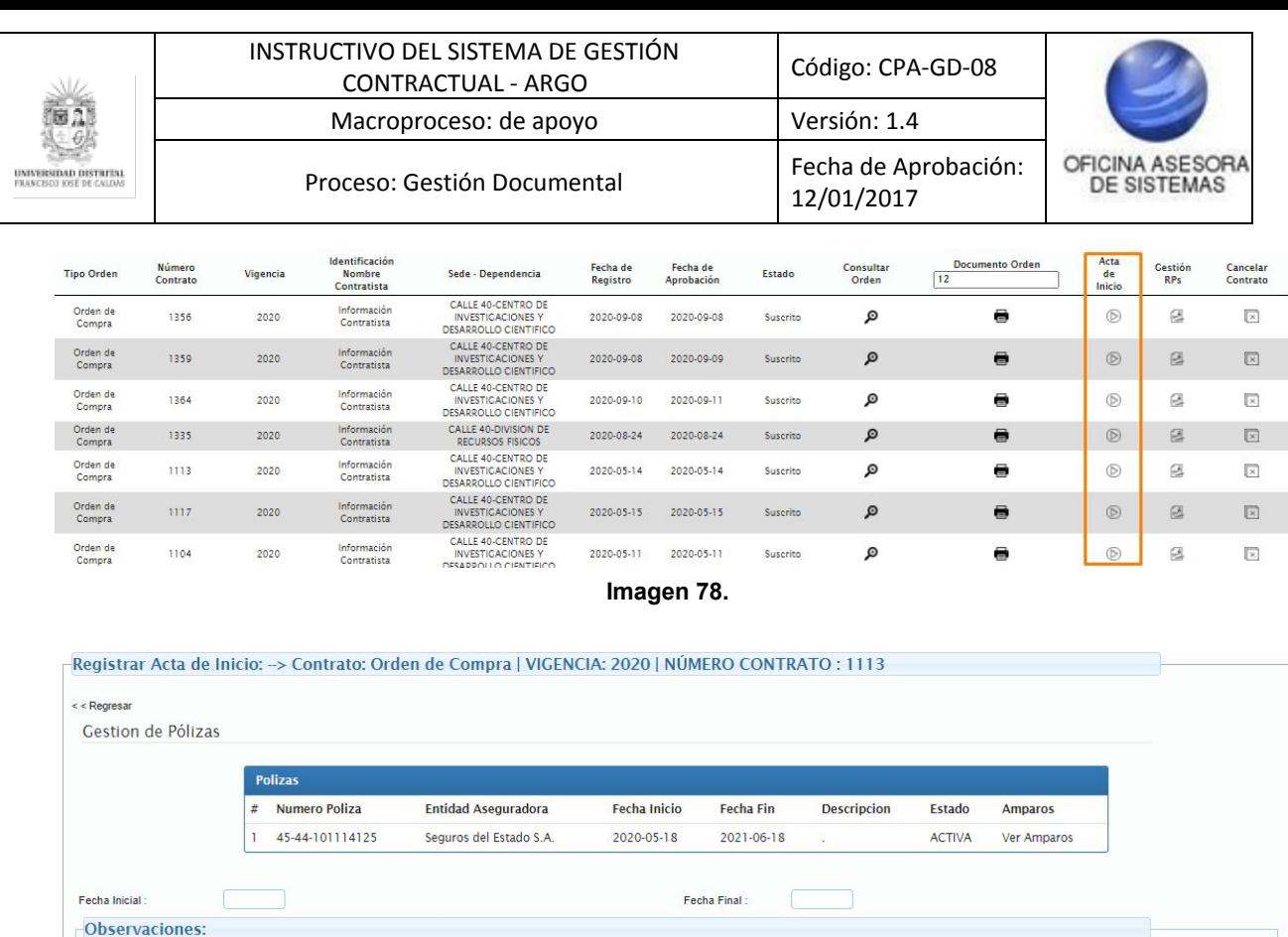

**Imagen 79.**

Registrar

En esta sección se encuentra la información de la póliza relacionada con el número de póliza, la entidad aseguradora, las fechas de inicio y de fin, la descripción, el estado y los amparos relacionados, además de los campos para ingresar las fechas inicial, final y las observaciones pertinentes. Cuando haya ingresado la información, haga clic en Registrar. (Imagen 80)

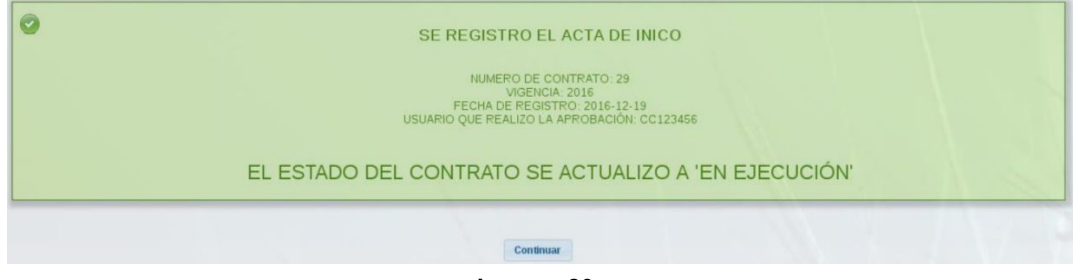

**Imagen 80.**

### <span id="page-34-0"></span>**5.4.4. Gestión de RPs**

Ahora, para realizar la asociación del o los RPs, de vuelta en el listado de las órdenes de compra y servicios, haga clic en la siguiente opción. (Imagen 81)

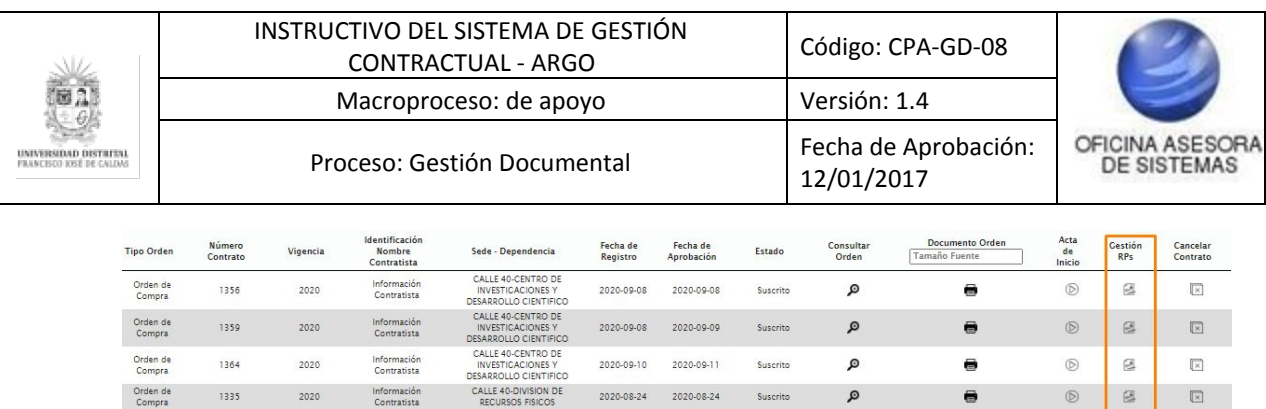

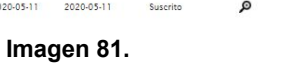

Suscrito

Suscrito

Q

 $\mathcal Q$ 

 $\circledcirc$ 

 $\circledcirc$ 

 $\circledR$ 

 $\blacksquare$ 

ē

 $\blacksquare$ 

 $\quad \ \ \, \boxtimes$ 

 $\boxtimes$ 

 $\Xi$ 

 $\boxed{\times}$ 

 $\boxed{\text{Z}}$ 

 $\boxed{\times}$ 

Enseguida el sistema lo llevará a la ventana para realizar el registro del RP. (Imagen 82)

 $2020 - 05 - 15$ 

 $2020 - 05 - 11$ 

 $2020-05-14$   $2020-05-14$ 

2020-05-15

CALLE 40-CENTRO DE<br>INVESTIGACIONES Y<br>DESAPROLLO CIENTIFICO

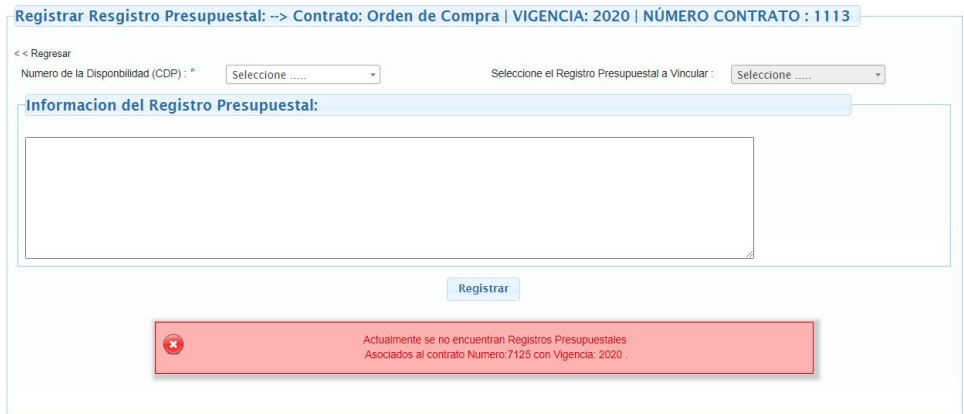

**Imagen 82.**

En esta ventana podrá seleccionar el CDP y RP a vincular. Cuando seleccione esta información, el sistema le traerá la información del RP. Cuando haya ingresado la información, haga clic en Registrar. El sistema confirmará la acción. (Imagen 83)

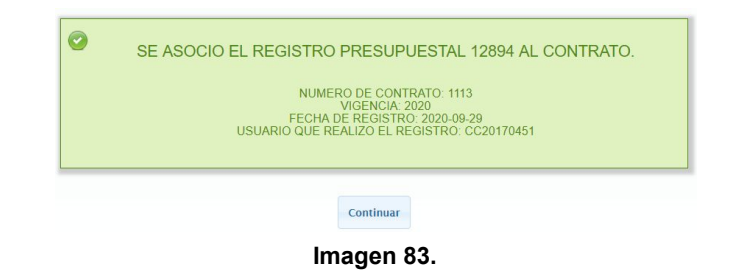

Enseguida, en la parte inferior se refleja el registro. (Imagen 84)

|                                        | <b>Registros Presupuestales Asociados</b> |                                        |                                   |                                                          |          |           |          |
|----------------------------------------|-------------------------------------------|----------------------------------------|-----------------------------------|----------------------------------------------------------|----------|-----------|----------|
| <b>Numero</b><br><b>Disponibilidad</b> | Vigencia<br><b>Disponibilidad</b>         | <b>Numero Registro</b><br>Presupuestal | Vigencia Registro<br>Presupuestal | Rubro(s)                                                 | Valor    | Consultar | Eliminar |
| 1531                                   | 2020                                      | 12894                                  | 2020                              | Promoción de la investigación<br>v desarrollo científico | 13999041 | Consultar | Eliminar |

**Imagen 84.**

Orden de<br>Compra

Orden de<br>Compra

Orden de<br>Compra

 $1113$ 

 $1117$ 

1104

2020

2020

2020

Información<br>Contratista

Información<br>Contratista

Información<br>Contratista
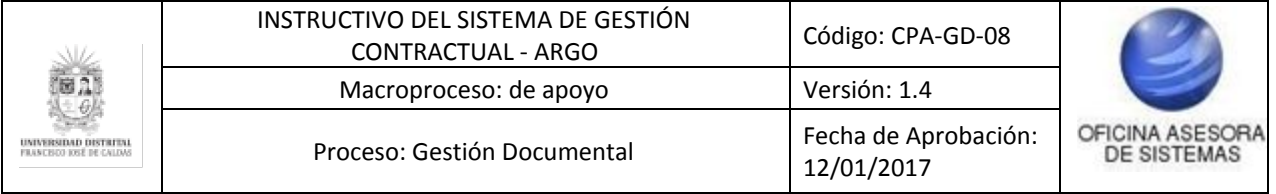

# <span id="page-36-0"></span>**5.4.5. Cancelar contrato**

Ahora, de vuelta al listado, haga clic en el ícono indicado. (Imagen 85)

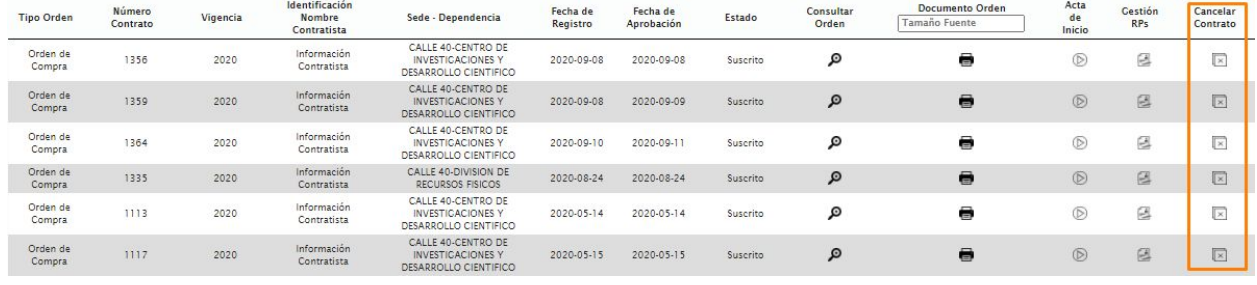

**Imagen 85.**

### El sistema lo llevará a la pantalla donde podrá realizar la cancelación del contrato. (Imagen 86)

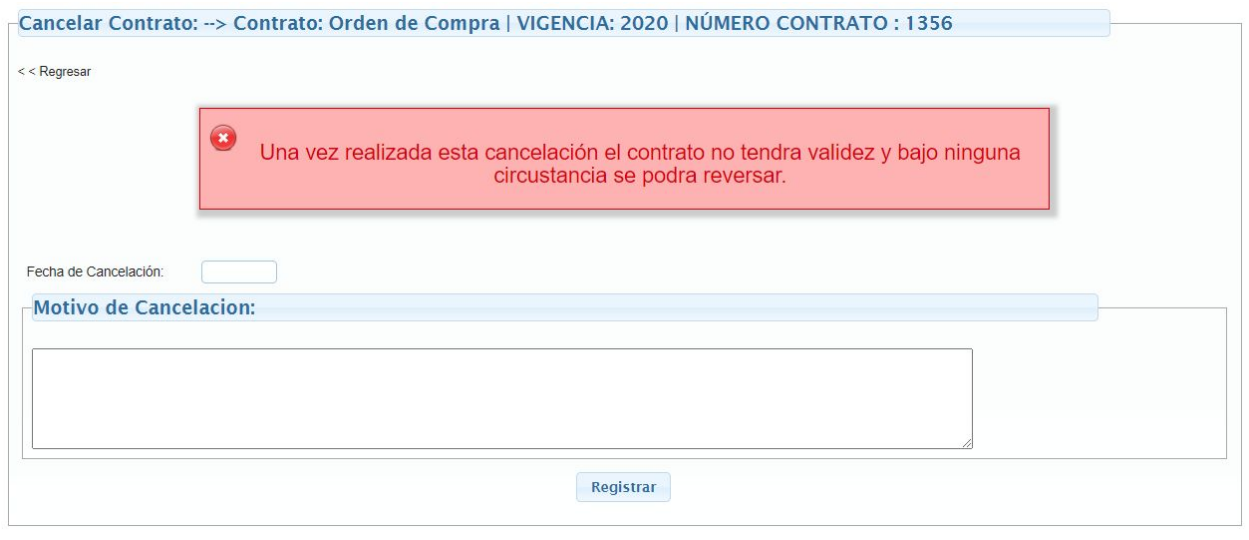

**Imagen 86.**

En esta sección encontrará un aviso donde se aclara que al realizar la cancelación del contrato éste pierde validez y no podrá ser reversado, además de un campo para ingresar la fecha de cancelación y los motivos de ésta. Al hacer clic en Registrar, el aplicativo confirmará la acción. (Imagen 87)

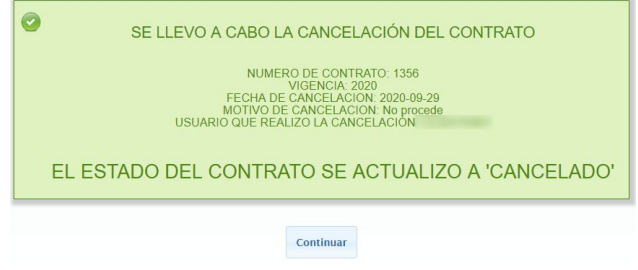

**Imagen 87.**

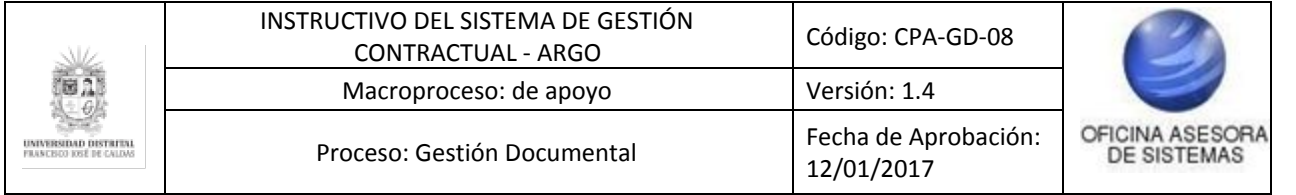

#### <span id="page-37-0"></span>**5.5. Consultar contratos por vigencias**

En este submódulo podrá realizar la consulta de los contratos teniendo en cuenta la vigencia y estado de éstos. Para ingresar, haga clic en *Gestión Compras* y luego en *Consultar contratos por vigencias.* (Imagen 88)

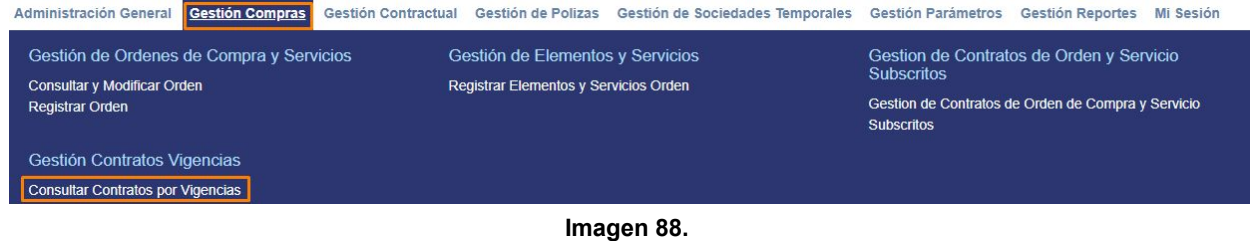

El sistema lo dirigirá a una pantalla donde podrá realizar la búsqueda de los contratos. (Imagen 89)

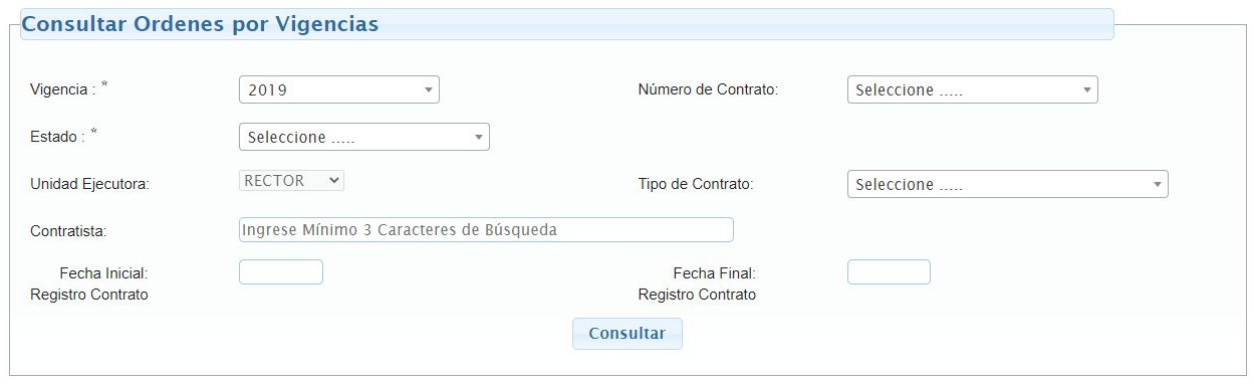

**Imagen 89.**

#### *Nota: Tenga en cuenta que los campos mínimos que debe diligenciar son Vigencia y Estado.*

Cuando haya ingresado los parámetros de búsqueda, haga clic en *Consultar.* Enseguida el sistema listará las órdenes o contratos relacionados con la búsqueda. (Imagen 90)

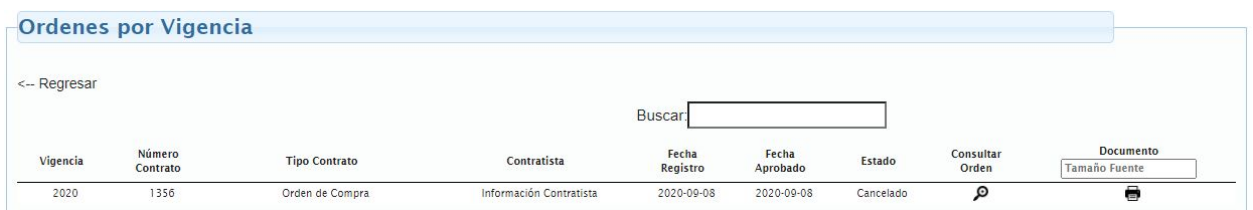

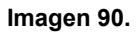

Allí encontrará:

- Vigencia
- Número de contrato
- Tipo de contrato

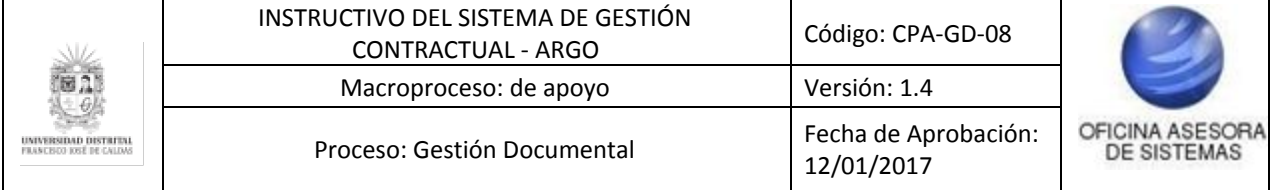

- Contratista
- Fecha registro
- Fecha aprobado
- Estado
- Consultar orden
- Documento

A continuación se explicarán las acciones posibles.

### **5.5.1. Consultar orden**

Para realizar la consulta ubique el contrato a consultar y haga clic en el ícono indicado. (Imagen 91)

|          |                    |                      |                         | Buscar:           |                   |           |                    |                                   |
|----------|--------------------|----------------------|-------------------------|-------------------|-------------------|-----------|--------------------|-----------------------------------|
| Vigencia | Número<br>Contrato | <b>Tipo Contrato</b> | <b>Contratista</b>      | Fecha<br>Registro | Fecha<br>Aprobado | Estado    | Consultar<br>Orden | Documento<br><b>Tamaño Fuente</b> |
| 2020     | 1356               | Orden de Compra      | Información Contratista | 2020-09-08        | 2020-09-08        | Cancelado | Θ                  | Ξ                                 |

**Imagen 91.**

Enseguida podrá consultar la información de la orden. (Imagen 92)

| . Informacion del Contrato     |                          | 2. Información del Solicitante y el<br>Supervisor                       | 3. Información Contratista    | 4. Información Presupuestal 1 |                       |  |
|--------------------------------|--------------------------|-------------------------------------------------------------------------|-------------------------------|-------------------------------|-----------------------|--|
|                                |                          |                                                                         | 5. Información Presupuestal 2 |                               | 6. Objeto de Contrato |  |
| 7. Justificación y Condiciones |                          | 8. Observaciones                                                        |                               |                               |                       |  |
| Tipo de Compromiso: *          | 1 - Convenio v           |                                                                         | Tipo de Orden: *              | Orden de Compra v             |                       |  |
| Aplica Póliza: *               | No Aplica v              |                                                                         | Tipología Especifica: *       |                               |                       |  |
|                                |                          |                                                                         | 48 - Otros Suministros        |                               |                       |  |
| Modalidad de Selección: "      | 5 - Contratación Directa | $\checkmark$                                                            | Procedimiento: *              | 2 - Menor Cuantía             | $\checkmark$          |  |
| Régimen de Contratación: *     |                          |                                                                         | Unidad de Ejecución: *        | $Mes(es) \vee$                |                       |  |
|                                |                          | - Estatuto de Contratación Universidad Distrital (Acuerdo 03 de 2015) v | Plazo de Ejecución: *         | $\overline{2}$                |                       |  |

**Imagen 92.**

### **5.5.2. Documento**

Ahora, para descargar en PDF con la información del contrato ubique el campo indicado e ingrese el tamaño de letra que desea, luego haga clic en el ícono de la impresora. (Imagen 93)

|          |                    |                      |                         | Buscar:           |                   |               |                    |                                   |
|----------|--------------------|----------------------|-------------------------|-------------------|-------------------|---------------|--------------------|-----------------------------------|
| Vigencia | Número<br>Contrato | <b>Tipo Contrato</b> | Contratista             | Fecha<br>Registro | Fecha<br>Aprobado | <b>Estado</b> | Consultar<br>Orden | Documento<br><b>Tamaño Fuente</b> |
| 2020     | 1356               | Orden de Compra      | Información Contratista | 2020-09-08        | 2020-09-08        | Cancelado     |                    | ₩                                 |

**Imagen 93.**

El sistema descargara un archivo con la información requerida.

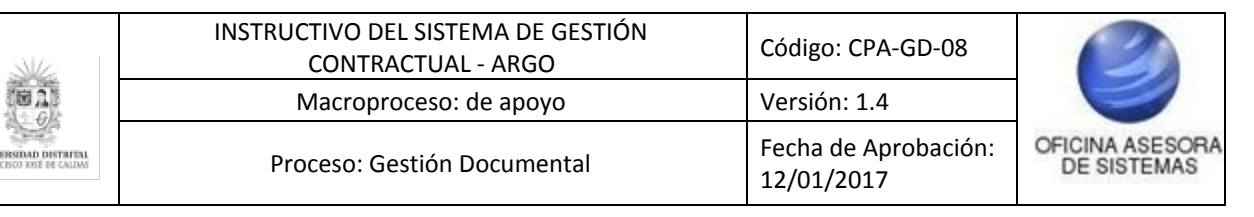

# **6. MÓDULO GESTIÓN CONTRACTUAL**

*Nota: Tenga en cuenta que este módulo solamente está habilitado para las personas pertenecientes a la Oficina Asesora Jurídica e IDEXUD.*

Este módulo permite hacer toda la gestión de los contratos, desde registrar un nuevo contrato en el sistema hasta registrar novedades y demás. Para acceder a las opciones de este módulo se debe hacer clic en la barra de herramientas en la pestaña "Gestión Contractual". A continuación se verán las diferentes opciones de este módulo.

### **6.1. Registrar contrato**

Para registrar una nueva orden ya sea de compras o de servicios se debe acceder por Gestión compras y luego Registrar contrato. (Imagen 94)

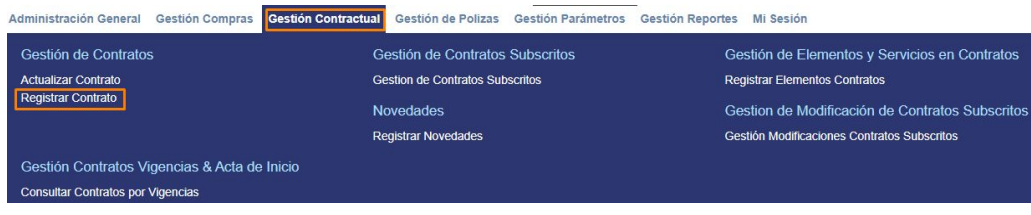

**Imagen 94.**

El sistema lo dirigirá al formulario para realizar el registro, como se explica a continuación.

### **6.1.1. Información del Contrato**

en esta sección (Imagen 95) tendrá que ingresar la siguiente información:

- Tipo de compromiso
- Tipo de contrato
- Tipología específica
- Modalidad de selección
- Procedimiento
- Régimen de contratación
- Unidad de ejecución
- Plazo de ejecución

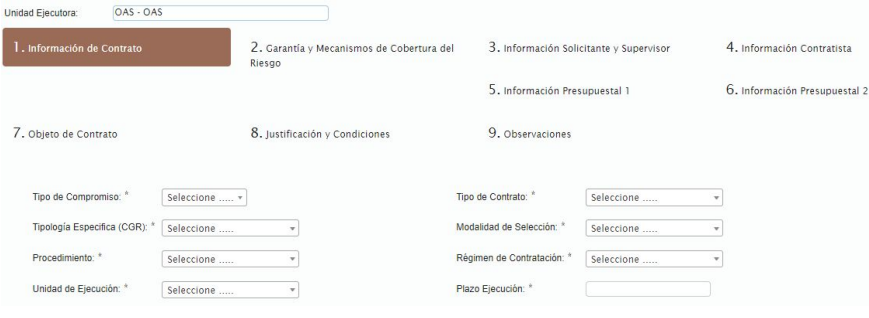

**Imagen 95.**

*Nota: Tenga en cuenta que los campos que al lado derecho de su nombre tienen un asterisco*

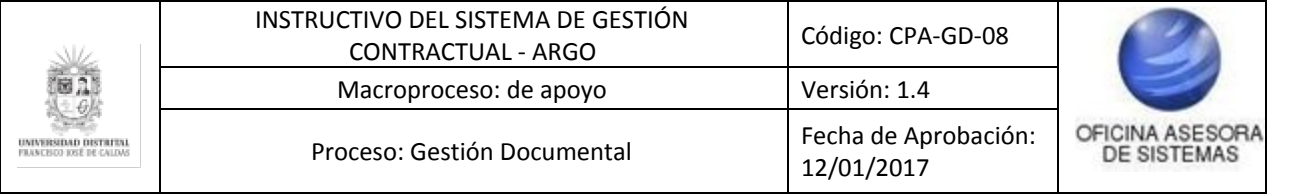

*(\*) son obligatorios y no se podrá avanzar por las demás partes del formulario si no se llena debidamente este campo.*

### **6.1.2. Garantía y mecanismo de cobertura del riesgo**

Al hacer clic en siguiente, estará en la sección donde podrá agregar los amparos relacionados con el contrato. (Imagen 96)

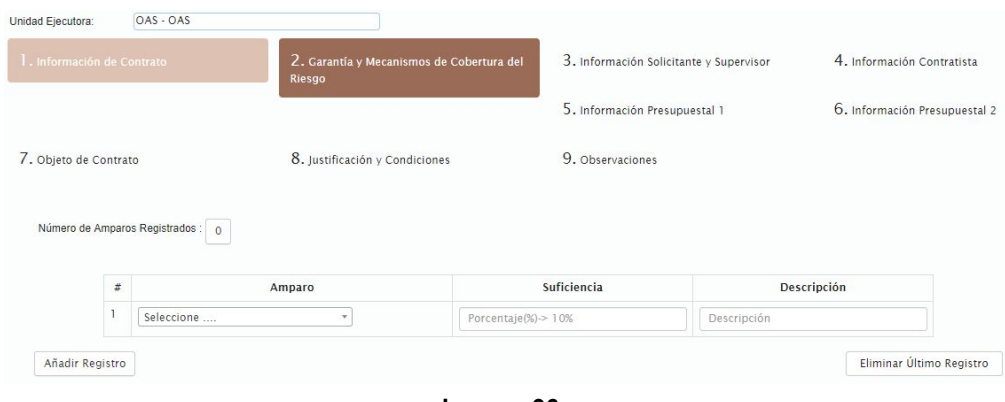

**Imagen 96.**

Haga clic en siguiente, será dirigido a la siguiente sección.

### **6.1.3. Información del solicitante y el supervisor**

Al hacer clic en siguiente, estará en la sección de la información del solicitante y el supervisor. (Imagen 97)

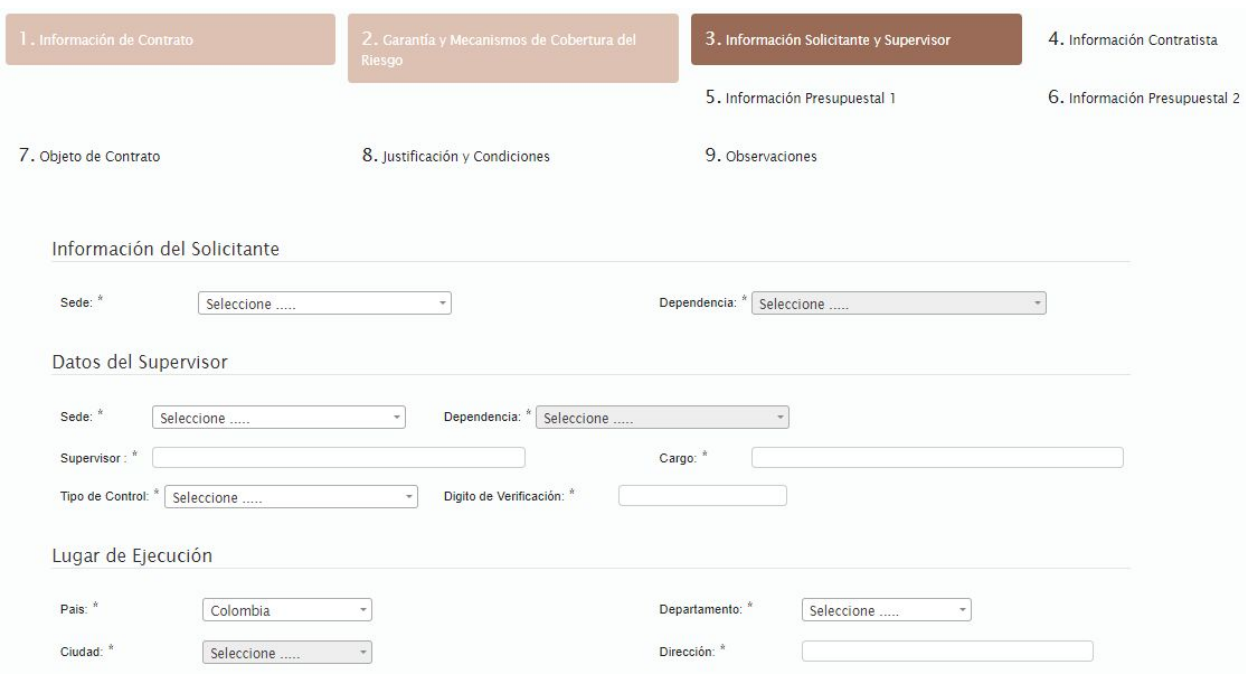

**Imagen 97.**

Aquí podrá ingresar la siguiente información: **Solicitante**

- Sede
- **Dependencia**

### **Supervisor**

- Sede
- Dependencia
- Supervisor
- Cargo
- Tipo de control
- Dígito de verificación
- **Lugar de ejecución**
	- País
		- Departamento
		- Ciudad
		- Dirección

Cuando haya llenado toda la información, haga clic en Siguiente y el sistema lo llevará a la siguiente parte del formulario.

### **6.1.4. Información contratista**

En esta sección debe elegir la clase de contratista y dependiendo de la elección se desplegarán distintos campos. (Imagen 98)

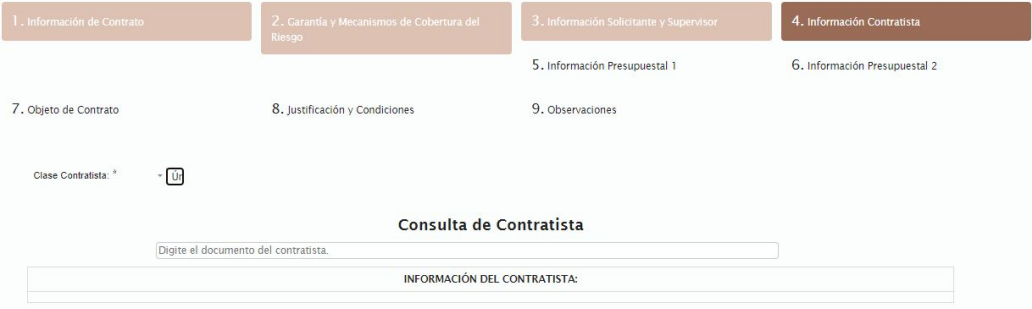

**Imagen 98.**

Si se selecciona un único contratista aparecerá el campo de consulta contratista. Enseguida ingrese el número de identificación del contratista. El sistema le mostrará opciones de autocompletar con nombres previamente inscritos que correspondan con la información ingresada.Elija el contratista de la lista de coincidencias que se despliega. (Imagen 99)

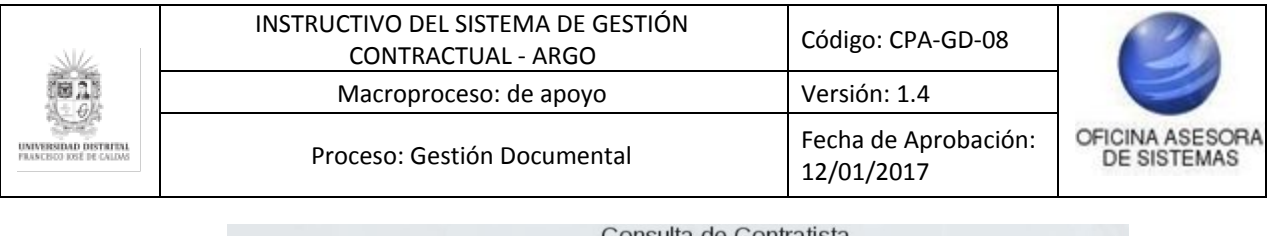

| Cuiblid de Cuillatible |  |
|------------------------|--|
|                        |  |
| PERSONA: NATURAL)      |  |
| PERSONA: NATURAL)      |  |
| PERSONA: NATURAL)      |  |
| PERSONA: NATURAL)      |  |
| PERSONA: NATURAL)      |  |
| PERSONA: NATURAL)      |  |
| PERSONA: NATURAL)      |  |
| PERSONA: NATURAL)      |  |
| PERSONA: NATURAL)      |  |
|                        |  |

**Imagen 99.**

Luego de seleccionar el contratista se muestra información relevante de dicho contratista en la parte inferior. (Imagen 100)

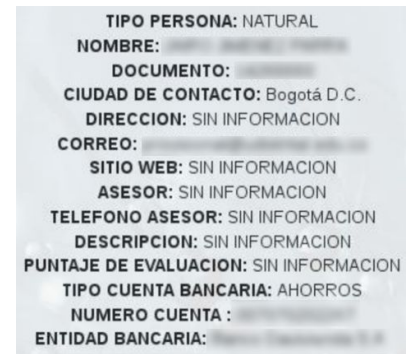

**Imagen 100.**

Ahora, si se elige como clase de contratista sociedad, cargará los siguientes campos (Imagen 101):

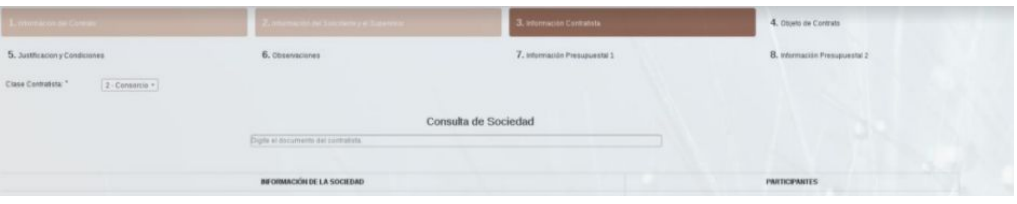

**Imagen 101.**

Aquí solamente se debe digitar el número que identifica a la sociedad en el campo de consulta de sociedad y a continuación se debe seleccionar el registro que corresponde a la búsqueda. Al elegir el contratista sociedad, en la parte inferior se mostrará la información de ésta dividida en dos secciones. En la primera encontrará el tipo de sociedad, nombre, documento, dígito de verificación, ciudad de contacto, dirección, correo, sitio web, representante, representante suplente, puntaje de evaluación, tipo de cuenta bancaria, número de cuenta y entidad bancaria. En la otra sección se muestra la información de los participantes de la unión temporal o consorcio, con documento y nombre del participante así como su porcentaje de participación en la sociedad. (Imagen 102)

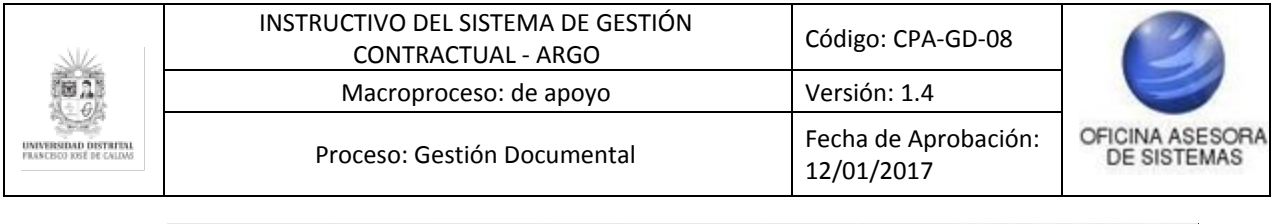

| <b>BIFORMACIÓN DE LA SOCIEDAD</b>                                         | <b>PARTICIPANTES</b> |                             |
|---------------------------------------------------------------------------|----------------------|-----------------------------|
| TIPO SOCIEDAD:<br>NOMINE:                                                 | <b>PARTICIPANTE</b>  | PORCENTAJE DE PARTICIPACIÓN |
| <b>DOCUMENTO:</b>                                                         |                      | 50,000%                     |
| DIGITO DE VERFICACIÓN: 7<br><b>CRIDAD DE CONTACTO: Boyaca</b>             |                      | 50.000%                     |
| DIRECCIÓRE NO APLICA<br>CORRECT:                                          |                      |                             |
| SITIO WER:                                                                |                      |                             |
| REPRESENTANTE:<br>REPRESENTANTE SUPLENTE:                                 |                      |                             |
| PUNTAJE DE EVALUACIÓN: SIN INFORMACIÓN<br>TIPO CUENTA BANCARIA: COPPIENTE |                      |                             |
| NUMERO CUENTA :                                                           |                      |                             |
| ENTIDAD BANCARIA:                                                         |                      |                             |

**Imagen 102.**

Al terminar de ingresar la información, haga clic en siguiente.

### **6.1.5. Información presupuestal 1**

En esta sección se podrá asociar los CDP a la orden. Lo primero que se debe hacer para asociar uno o varios CDP a la orden es agregarlos a la tabla. (Imagen 103)

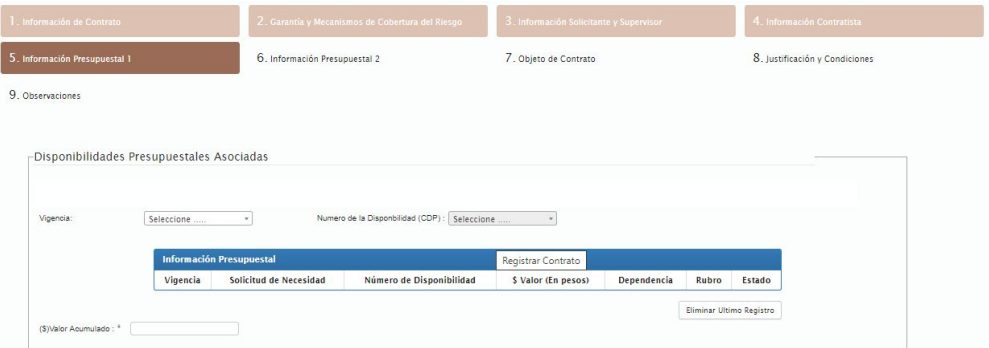

**Imagen 103.**

Para ello, elija la vigencia a la cual pertenece el CDP que se quiere agregar y luego se habilitará el campo de número de disponibilidad (CDP) el cual mostrará los CDP que pertenecen a dicha vigencia. Luego de seleccionarlo se mostrará en la tabla su respectiva información. (Imagen 104)

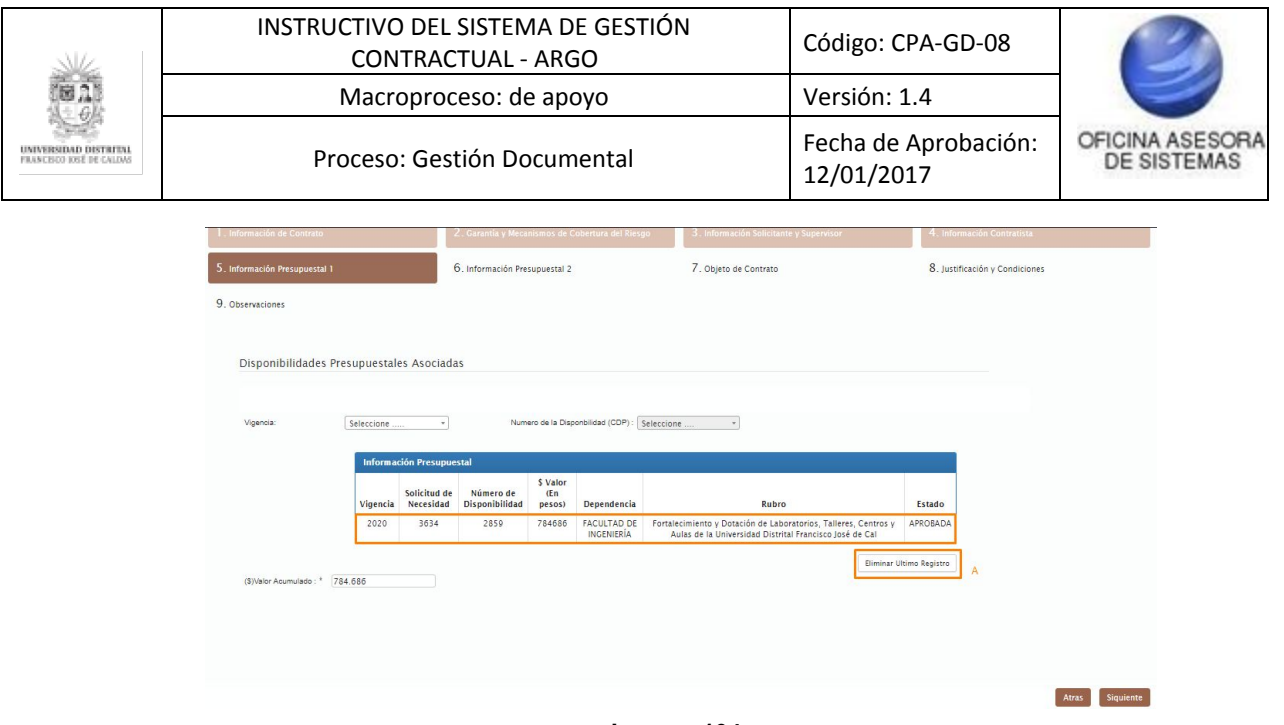

**Imagen 104.**

### *Nota: Tenga en cuenta que se pueden agregar todos los CDPs que se requieran.*

Para eliminar un CDP que se ha agregado por error se debe usar el botón "Eliminar último registro" que se encuentra en la parte inferior del listado de CDPs. (Imagen 104-A)

Para seguir a la siguiente sección, haga clic en siguiente.

#### **6.1.6. Información presupuestal 2**

En la siguiente sección se debe elegir la información relacionada al pago. (Imagen 105)

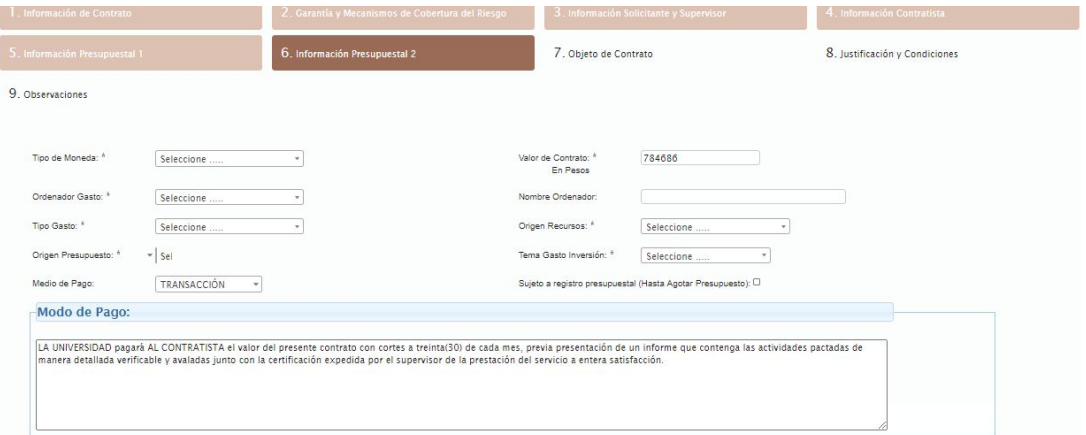

**Imagen 105.**

Aquí debe seleccionar:

- Tipo de moneda
- Valor del contrato
- Ordenador del gasto
- Nombre ordenador
- Tipo de gasto

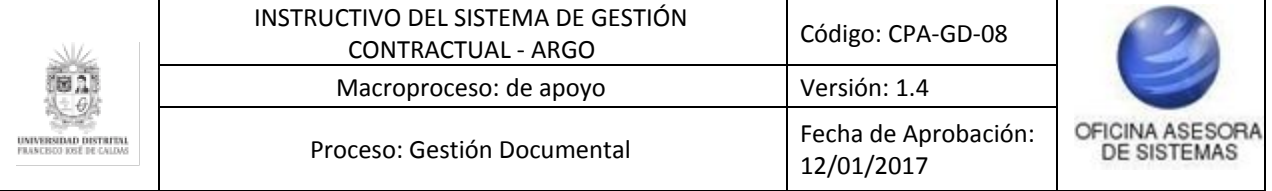

- Origen recursos
- Origen presupuesto
- Tema gasto inversión
- Medio de pago
- Modo de pago

*Nota: Tenga en cuenta que si se elige un tipo de moneda diferente al peso colombiano van a aparecer campos extras para agregar la equivalencia del valor suministrado en la moneda extranjera elegida y su valor de cambio a pesos colombianos. (Imagen 106)*

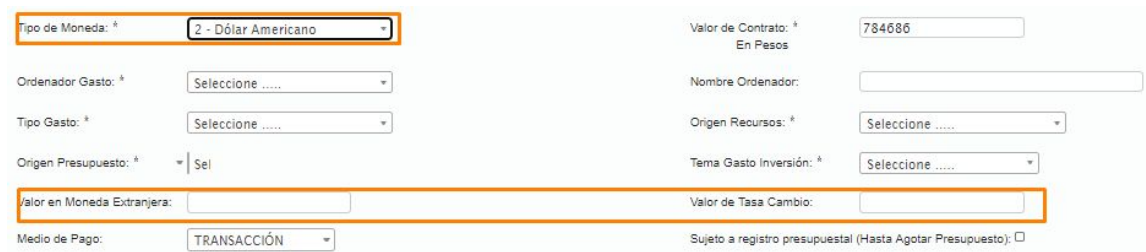

**Imagen 106.**

### **6.1.7. Objeto de contrato**

Al hacer clic en siguiente será dirigido al módulo de objeto de contrato, donde podrá ver el objeto de contrato correspondiente y un campo de texto para ingresar todas las actividades específicas. (Imagen 107)

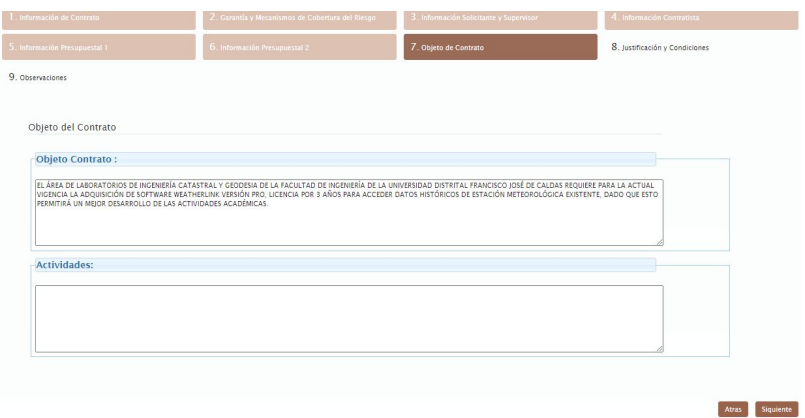

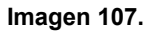

Haga clic en siguiente.

### **6.1.8. Justificación y condiciones**

Enseguida encontrará la justificación y condiciones, donde se deben ingresar todas las condiciones de la orden. El sistema carga automáticamente la justificación. (Imagen 108)

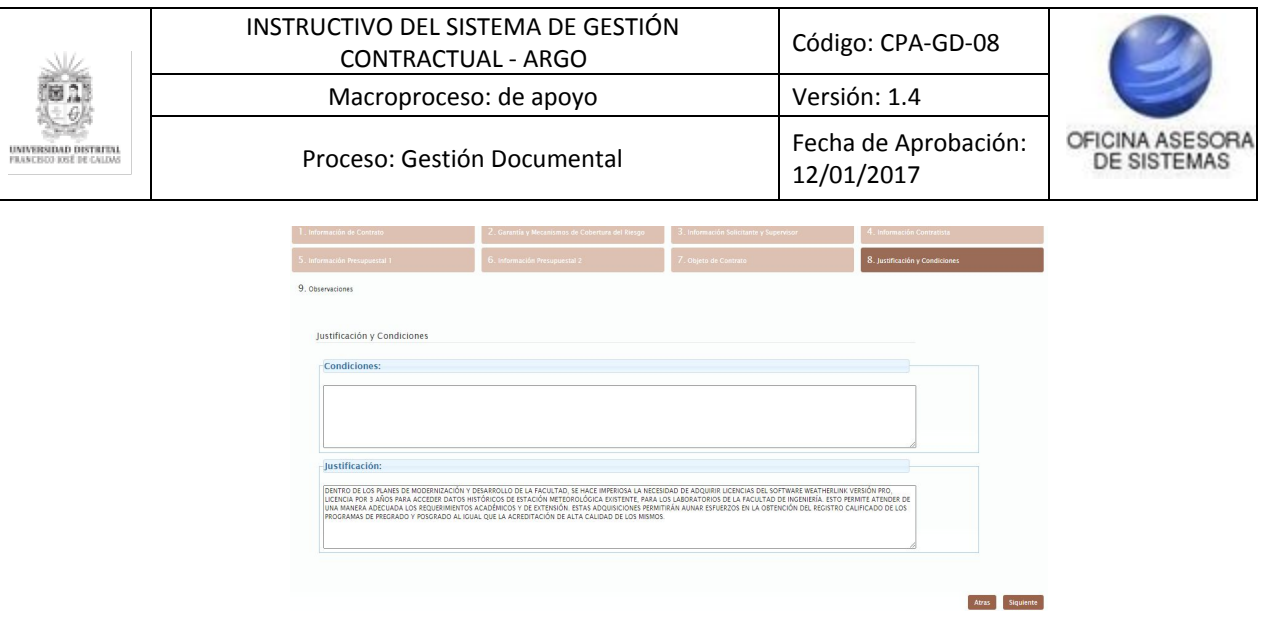

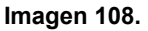

Para seguir a la última parte del formulario, haga clic en siguiente.

### **6.1.9. Observaciones**

Esta es la última parte del formulario, donde podrá ingresar las observaciones compuestas por las especificaciones técnicas y observaciones de la orden. (Imagen 109)

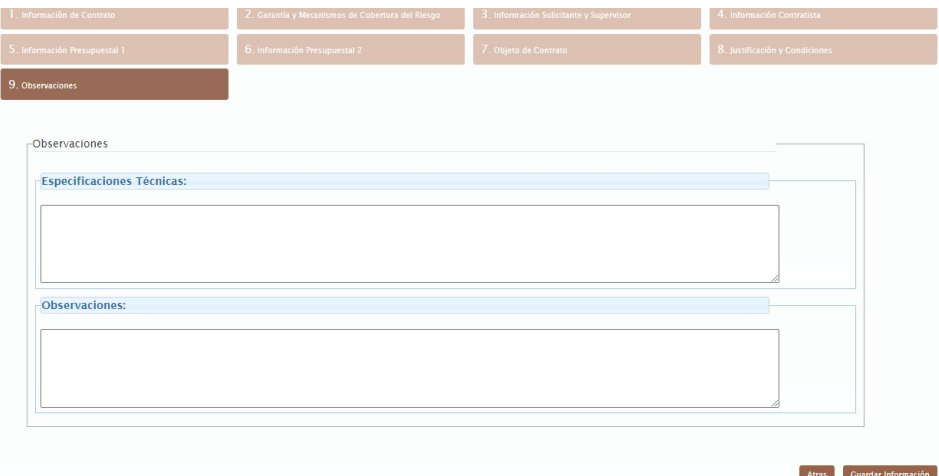

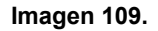

Una vez haya completado el formulario de registro, haga clic en guardar información. El sistema le redirigirá a una ventana en la que podrá ver la confirmación del registro de la orden así como el número que lo identifica acompañado de la vigencia. (Imagen 110)

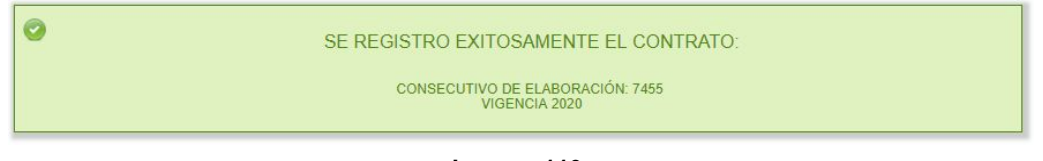

**Imagen 110.**

*Nota: Cabe resaltar que se debe verificar que los datos suministrados estén bien diligenciados,*

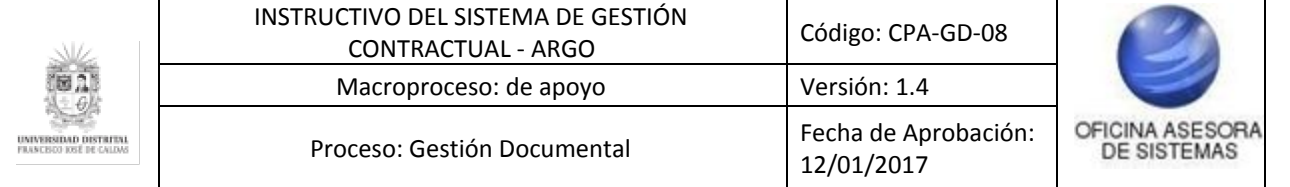

*de lo contrario el sistema podría generar un error en el registro teniendo que volverlo a hacer nuevamente. (Imagen 111)*

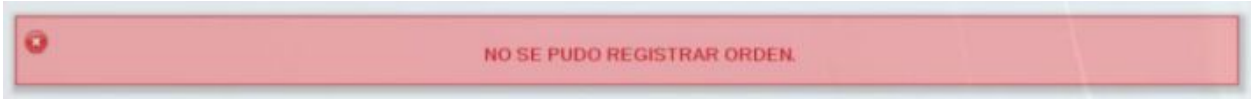

#### **Imagen 111.**

### **6.2. Actualizar Contrato**

Ahora, para realizar la modificación de un contrato vaya a Gestión contractual - Actualizar contrato. (Imagen 112)

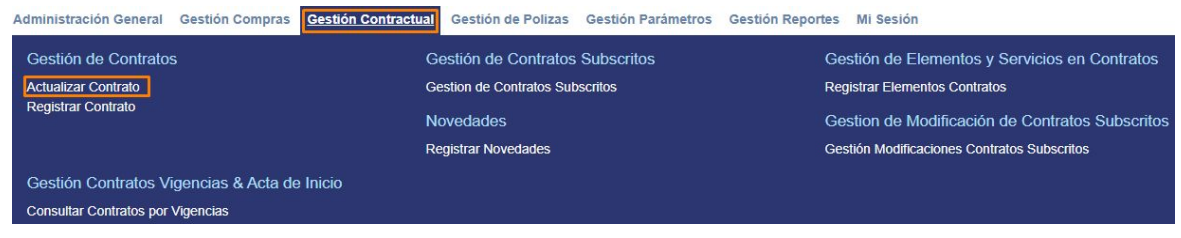

**Imagen 112.**

### **6.2.1. Filtros de consulta**

Al ingresar se mostrarán una serie de filtros para facilitar la búsqueda de contratos que cumplan con los parámetros indicados. (Imagen 113)

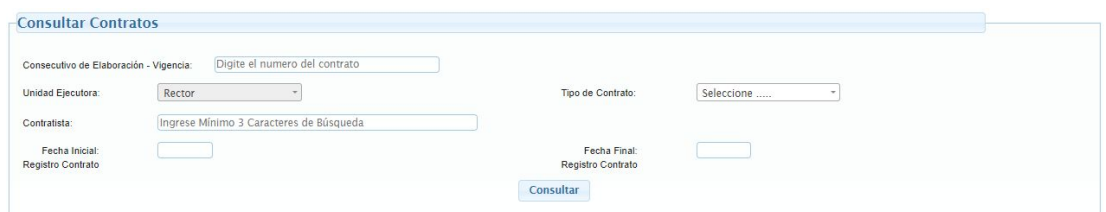

**Imagen 113.**

*Nota: Tenga en cuenta que puede consultar todos los contratos existentes en el sistema haciendo clic en consultar.*

### **6.2.2. Consulta de contratos**

Una vez se realice la consulta, el sistema mostrará los contratos que aún no han sido suscritos. (Imagen 114)

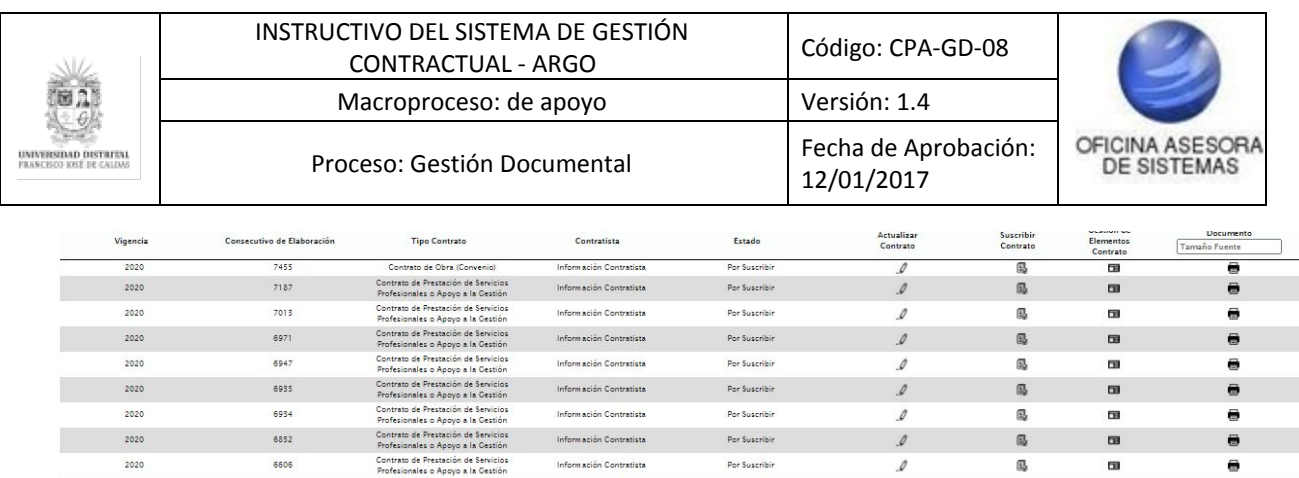

#### **Imagen 114.**

Por Suscribit

 $P_{\text{max}}$ 

Suscripción Multiple

 $\theta$ 

 $\lambda$ 

臥

 $\overline{a}$ 

œ

 $\Theta$ 

Información Contratista

**March 2000** 

Contrato de Prestación de Servicios

A continuación se explican las posibles acciones a realizar en el listado de las órdenes no suscritas.

#### **6.2.3. Búsqueda de contratos**

6606

6521

2020

.<br>2020<br>pregistros del 1 al 12 de un total de 12 regis!

En la parte superior se puede realizar la búsqueda por caracteres relacionados. (Imagen 115)

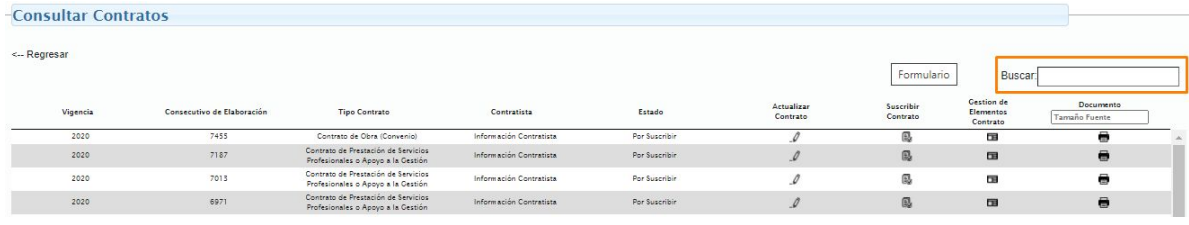

**Imagen 115.**

# **6.2.4. Actualizar contrato**

Para editar un contrato que no esté suscrito, haga clic en Actualizar contrato. (Imagen 116)

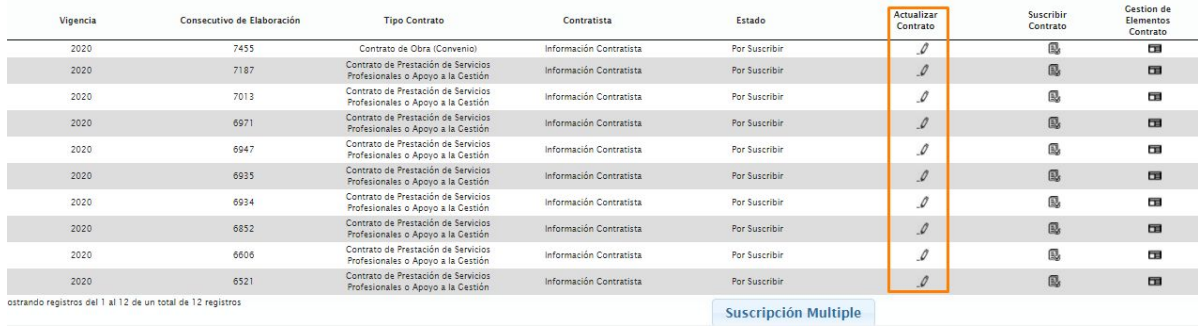

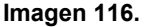

Enseguida se mostrará un formulario como el de registro de orden, pero con la información previamente suministrada. (Imagen 117)

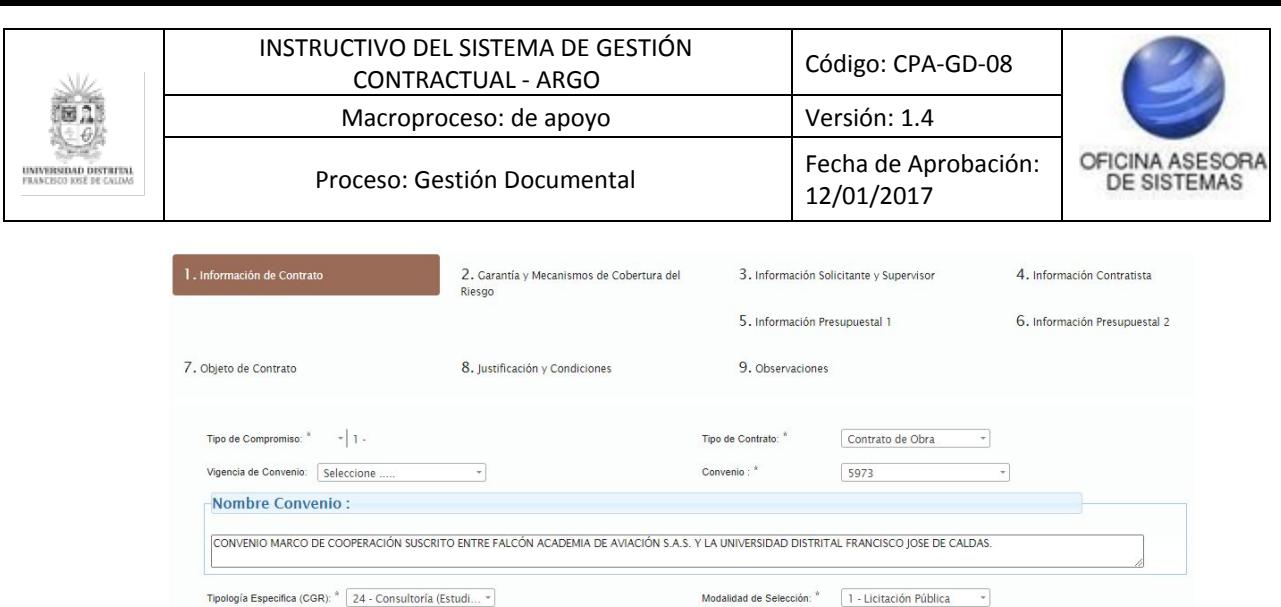

**Imagen 117.**

Régimen de Contratación: " 4 - CP Art. 355 privada... "

Plazo Ejecución: \* 10

### **6.2.5. Suscribir contrato**

Procedimiento:  $*$  2 - Menor Cuantía  $*$ Unidad de Ejecución: \* Mes(es)

Para realizar la suscripción, haga clic en la opción. (Imagen 118)

 $\overline{\phantom{a}}$ 

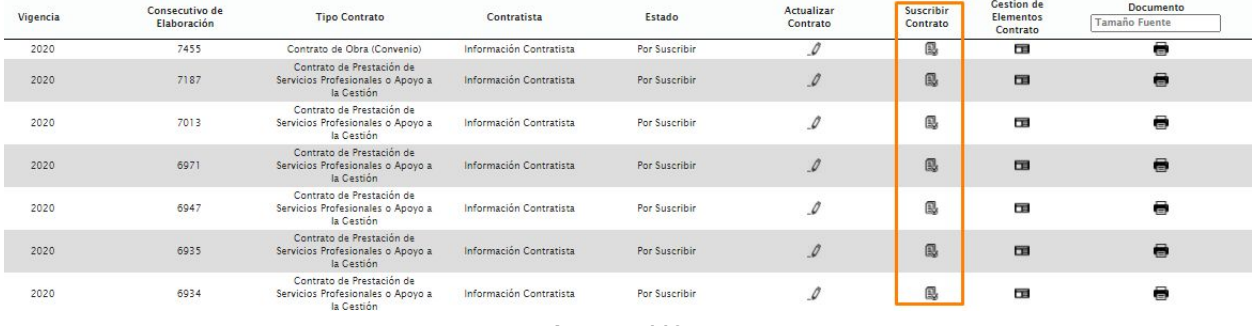

**Imagen 118.**

Será dirigido a una nueva ventana donde podrá elegir la fecha de suscripción y luego haga clic en Suscribir contrato. (Imagen 119)

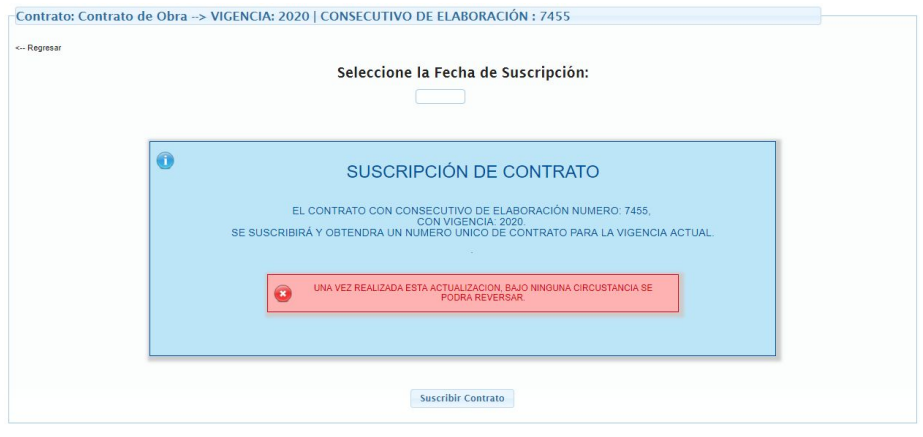

**Imagen 119.**

Ahora el sistema lo redirigirá a una ventana en la que le confirmará que la orden ha sido Página 50 de 77

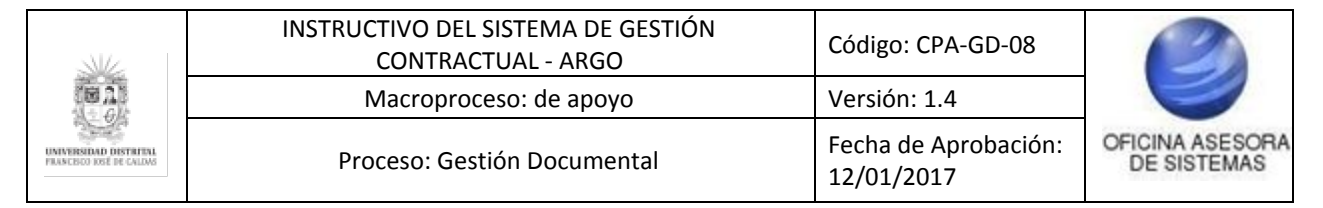

### suscrita. (Imagen 120)

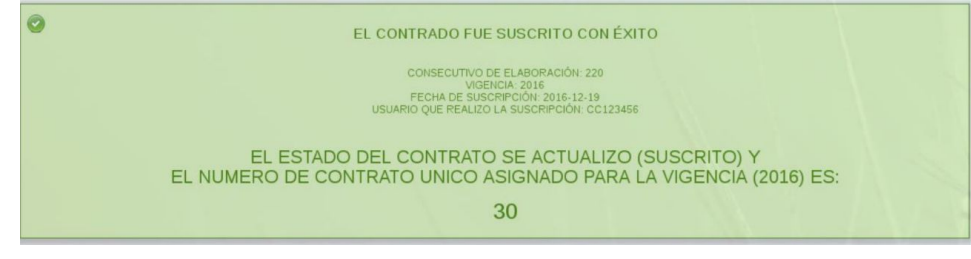

**Imagen 120.**

### **6.2.6. Gestión de elementos del contrato**

En este módulo, el usuario puede realizar ajustes sobre los elementos asociados al contrato. (Imagen 121)

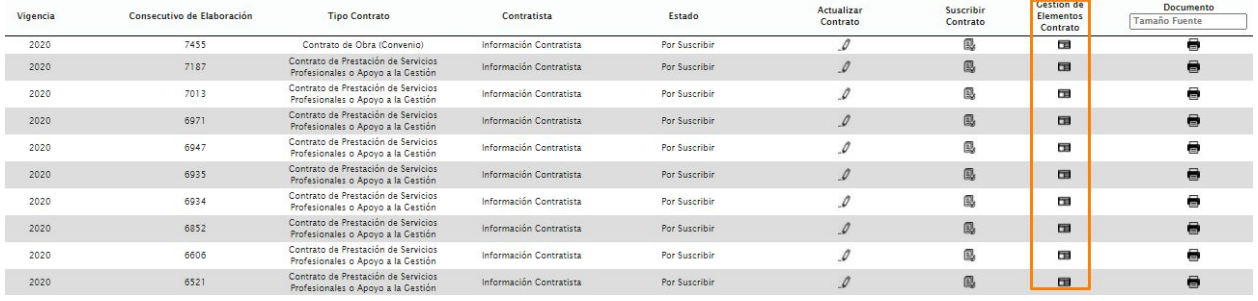

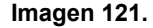

Al hacer clic, se mostrarán dos tablas, una con los elementos y otra con los servicios que han sido cargados al contrato. (Imagen 122)

| Pagene                                                                                                    | ELEMENTOS O SERVICIOS Curruturo (Interventoria) --> VIGENCIA: |                           | CONSECUTIVO DE EL ABORACION / 217 | Elementos Asociados al Contrato                      |                                |                  |                 |              |               |                  |
|----------------------------------------------------------------------------------------------------|---------------------------------------------------------------|---------------------------|-----------------------------------|------------------------------------------------------|--------------------------------|------------------|-----------------|--------------|---------------|------------------|
|                                                                                                    |                                                               |                           |                                   |                                                      |                                |                  |                 | <b>Burne</b> |               |                  |
| $\frac{49}{24444}$                                                                                              | lasers.<br>ALMAL.                                             | includes.<br><b>Brown</b> | <b>THERE</b>                      | 49.58                                                | <b>MARINE</b><br>$\rightarrow$ | <b>Baltimore</b> | <b>Excessed</b> | A fector     | <b>Bidden</b> | <b>Book</b><br>Ħ |
| $\label{eq:1} \begin{split} \mathcal{L}^{(0,0)}(t) = \mathcal{L}^{(0,0)}(t) \mathcal{L}^{(0,0)}(t) \end{split}$ |                                                               |                           |                                   |                                                      |                                |                  |                 |              |               |                  |
| Single expectation in country country.                                                                          | ٥                                                             |                           |                                   | <b>In in Inneriana</b><br>Terrebs Estraere a Covere. |                                |                  |                 |              |               |                  |

**Imagen 122.**

Si no hay un elemento o servicio asociado aún a la orden se mostrará un mensaje notificando esto. (Imagen 123)

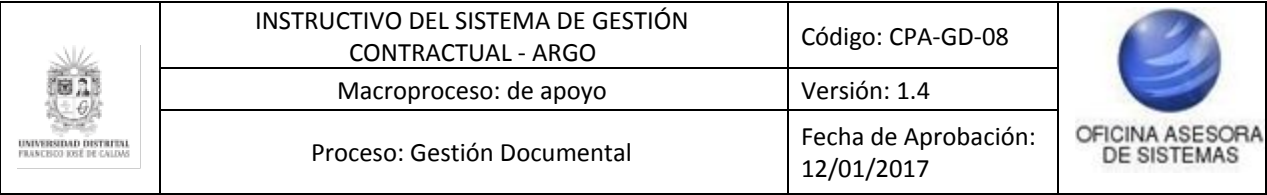

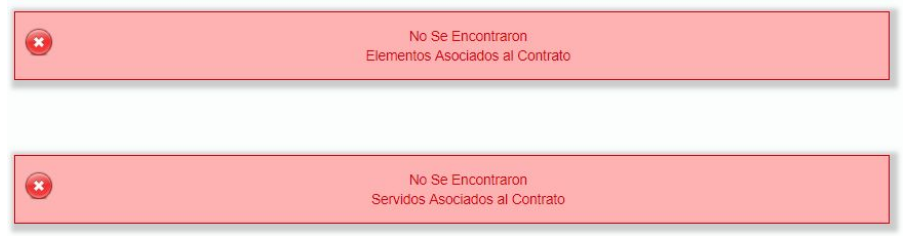

**Imagen 123.**

Ahora se explicarán las acciones para los elementos asociados al contrato.

# **6.2.6.1. Modificar**

Para editar un elemento asociado a la orden elegida, ubique la columna señalada y haga clic en en ícono del elemento a modificar. (Imagen 124)

|                     | ELEMENTOS O SERVICIOS Orden de Servicios -- > VIGENCIA: 2016   CONSECUTIVO DE ELABORACIÓN : 211 |                         |              |                                           |                    |                                                       |             |                    |          |
|---------------------|-------------------------------------------------------------------------------------------------|-------------------------|--------------|-------------------------------------------|--------------------|-------------------------------------------------------|-------------|--------------------|----------|
|                     |                                                                                                 |                         |              | Elementos Asociados a la Orden<br>Buscar: |                    |                                                       |             |                    |          |
| Nunt<br>Internation | Tips de Bien                                                                                    | Despripeidin            | Carmdad      | Natur(M)                                  | <b>In Anticado</b> | Dependencia                                           | Funcionario | <b>Mustifisian</b> | Eleninar |
| BALONES DEPORTIVOS  | Cansumy                                                                                         | Europetes               | $\mathbf{m}$ | 150000                                    | 18%                | ADMINISTRACION DE<br>INSTITUTO DE<br>INVESTIGACIONES  | 17548547    |                    | 自        |
| LIBROS DEVOLUTIVOS  | Desistative                                                                                     | <b>Chres Developing</b> |              | <b>BARGAE</b>                             | <b>AN</b>          | COORDINACIÓN<br>LARDRATORIOS Y THLERES<br>DE KECÁNICA | 41306505    |                    | 目        |

**Imagen 112418.**

A continuación se mostrará una ventana para modificar el elemento o servicio en cuestión. Éste trae los campos con la información previamente cargada.

## **6.2.6.2. Eliminar**

También es posible eliminar un elemento o servicio que ha sido cargado a la orden usando el botón eliminar, señalado a continuación. (Imagen 125)

|                           | ELEMENTOS O SERVICIOS Orden de Servicios -- > VIGENCIA: 2016   CONSECUTIVO DE ELABORACIÓN : 211 |                   |          |                                                 |                    |                                                                      |                 |                  |         |
|---------------------------|-------------------------------------------------------------------------------------------------|-------------------|----------|-------------------------------------------------|--------------------|----------------------------------------------------------------------|-----------------|------------------|---------|
|                           |                                                                                                 |                   |          | Elementos Asociados a la Orden<br><b>Buscar</b> |                    |                                                                      |                 |                  |         |
| Nost<br>Insertarum        | Tipo de Bien                                                                                    | Descripción       | Cantidad | <b>Walter(M)</b>                                | <b>NA Aplitado</b> | Dependencia.                                                         | Functonario     | <b>Rodificar</b> | Elening |
| <b>BALONES SEPSIFIVOS</b> | Consumer                                                                                        | Earneston         | 35       | 150000                                          | 19%                | ADMINISTRACION DE<br>INSTITUTO DE<br><b>INVESTIGACIONES</b>          | <b>L7040647</b> |                  | 8       |
| LIBROS DEVOLUTIVOS        | <b>Developing</b>                                                                               | Likest Developmen |          | <b>RANAKE</b>                                   | 15                 | <b>COORDINACIÓN</b><br>LABORATORIOS V TALLERES<br><b>OE HECANICA</b> | <b>A136995</b>  |                  | 自       |

**Imagen 125.**

Al hacer esto, tendrá que confirmar la acción. (Imagen 126)

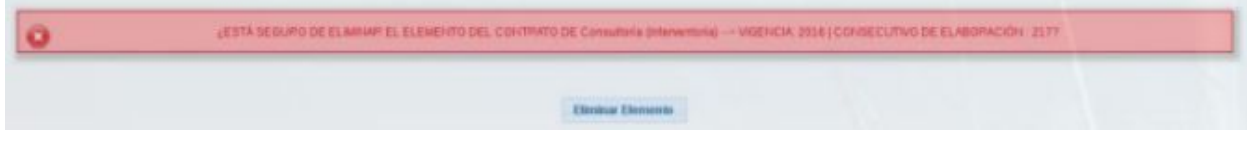

**Imagen 126.**

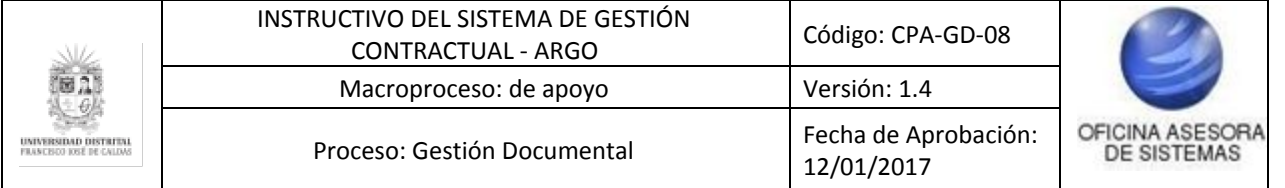

Si está seguro de realizar la eliminación, haga clic en Eliminar elemento y el aplicativo confirmará la acción. (Imagen 127)

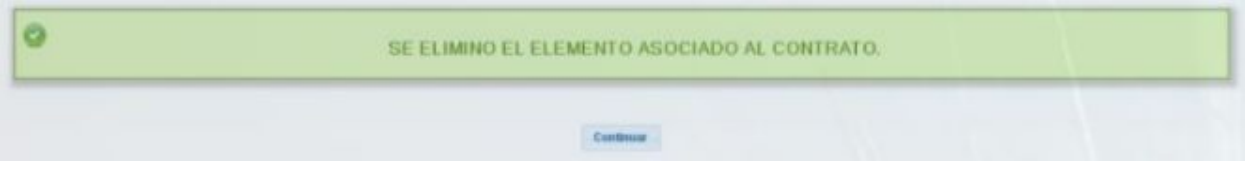

**Imagen 127.**

# **6.2.7. Documento contrato**

Volviendo al menú anterior, y siguiendo con las posibles acciones en el listado, se encuentra la opción de Documento contrato, el cual permite descargarlo en formato PDF. (Imagen 128)

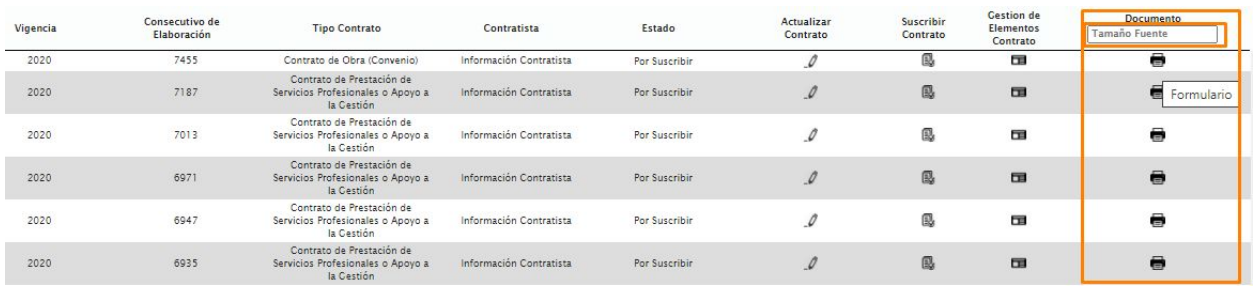

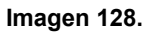

Al hacer clic en esta opción, se generará el documento. (Imagen 129)

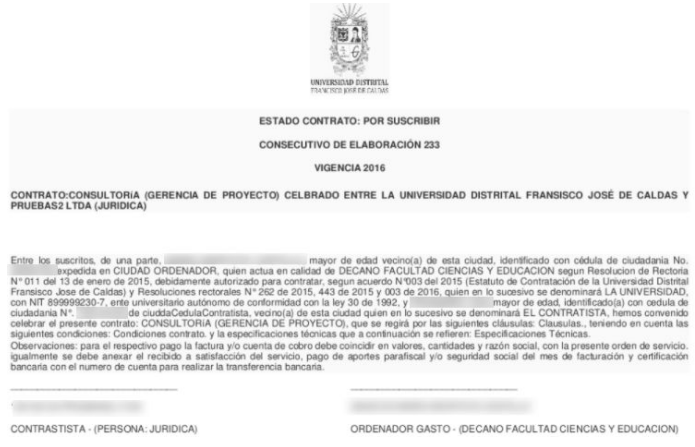

**Imagen 129.**

Por último, y de vuelta al listado de las órdenes, se explicará cómo realizar la suscripción de las órdenes.

## **6.2.7. Suscripción múltiple**

Ahora, para realizar una suscripción de varias órdenes, haga clic en el botón indicado. (Imagen 130)

Página 53 de 77

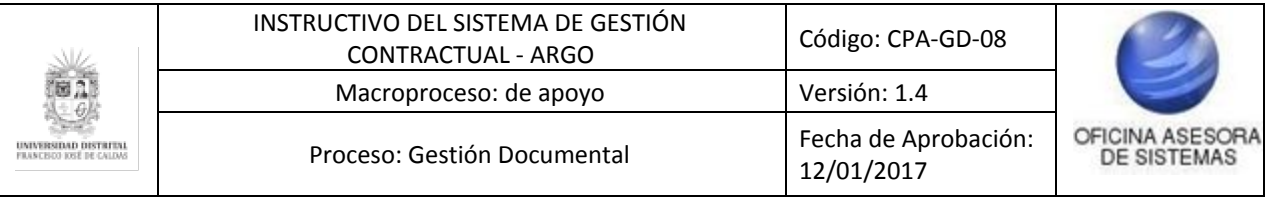

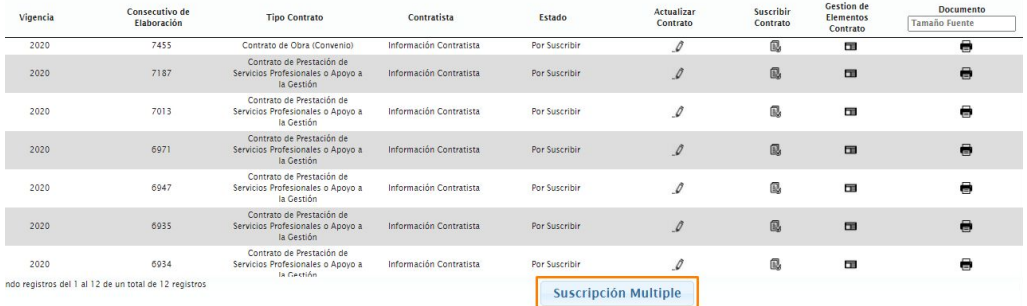

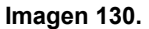

Se abrirá una ventana en la que se deben seleccionar las órdenes que se quieran suscribir al mismo tiempo y se selecciona en el botón "Suscripción Múltiple". (Imagen 131)

| Vioencia | Consecutivo<br>de<br>Elaboración                                    | Tipp<br>Contrato | <b>Identificacion</b><br>Contratista | Estado | Seleccione |                                                                           |                         | Buscar        |        |   |
|----------|---------------------------------------------------------------------|------------------|--------------------------------------|--------|------------|---------------------------------------------------------------------------|-------------------------|---------------|--------|---|
|          | 2020                                                                |                  | 7455                                 |        |            | Contrato de Obra (Convenio)                                               | Información Contratista | Por Suscribir | $\Box$ |   |
|          | 2020                                                                |                  | 7187                                 |        |            | Contrato de Prestación de Servicios Profesionales o Apovo a la Gestión    | Información Contratista | Por Superibir |        |   |
|          | 2020                                                                |                  | 7013                                 |        |            | Contrato de Prestación de Servicios Profesionales o Apovo a la Gestión    | Información Contraticta | Por Superibir | C      |   |
|          | 2020                                                                |                  | 6971                                 |        |            | Contrato de Prestación de Servicios Profesionales o Apovo a la Gestión    | Información Contratista | Por Suscribir | $\sim$ |   |
|          | 2020                                                                |                  | 6947                                 |        |            | Contrato de Prestación de Servicios Profesionales o Apovo a la Gestión    | Información Contratista | Por Suscribir | o      |   |
|          | 2020                                                                |                  | 6935                                 |        |            | Contrato de Prestación de Servicios Profesionales o Apovo a la Gestión    | Información Contratista | Por Suscribir | ō      |   |
|          | 2020                                                                |                  | 6934                                 |        |            | Contrato de Prestación de Servicios Profesionales o Anovo a la Gestión    | Información Contraticta | Por Superibir | α      |   |
|          | 2020                                                                |                  | 6852                                 |        |            | Contrato de Prestación de Servicios Profesionales o Apovo a la Gestión    | Información Contratista | Por Suscribir | ö      |   |
|          | 2020                                                                |                  | 6606                                 |        |            | Contrato de Prestación de Servicios Profesionales o Apovo a la Gestión    | Información Contratista | Por Suscribin | Ċ      |   |
|          | dood<br>Mostrando registros del 1 al 12 de un total de 12 registros |                  | CEST.                                |        |            | Country to de Deartschien de Sensition Denferingeler a Annun e la Centión | Información Contratota  | Der Sunneble  |        | ۰ |

**Imagen 131.**

Ahora se mostrará una ventana para elegir la fecha de suscripción que se aplicará para todas las órdenes seleccionadas en la parte anterior y se da clic en el botón "Suscripción contrato". (Imagen 132)

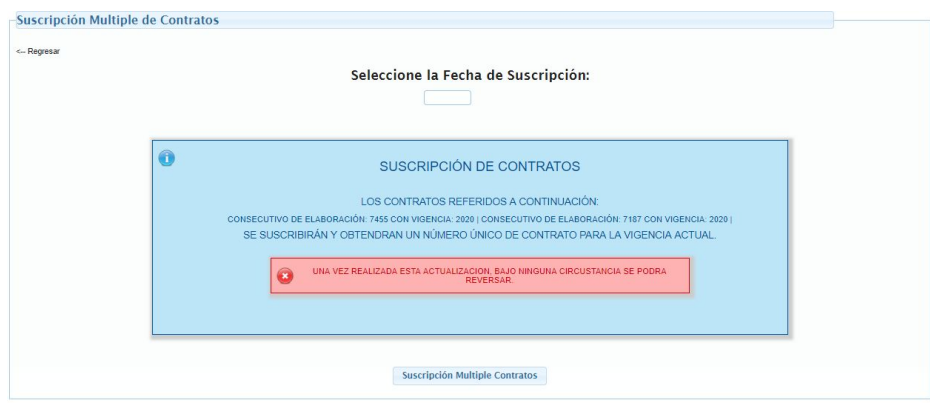

**Imagen 132.**

A continuación se muestra la confirmación de las órdenes suscritas. (Imagen 133)

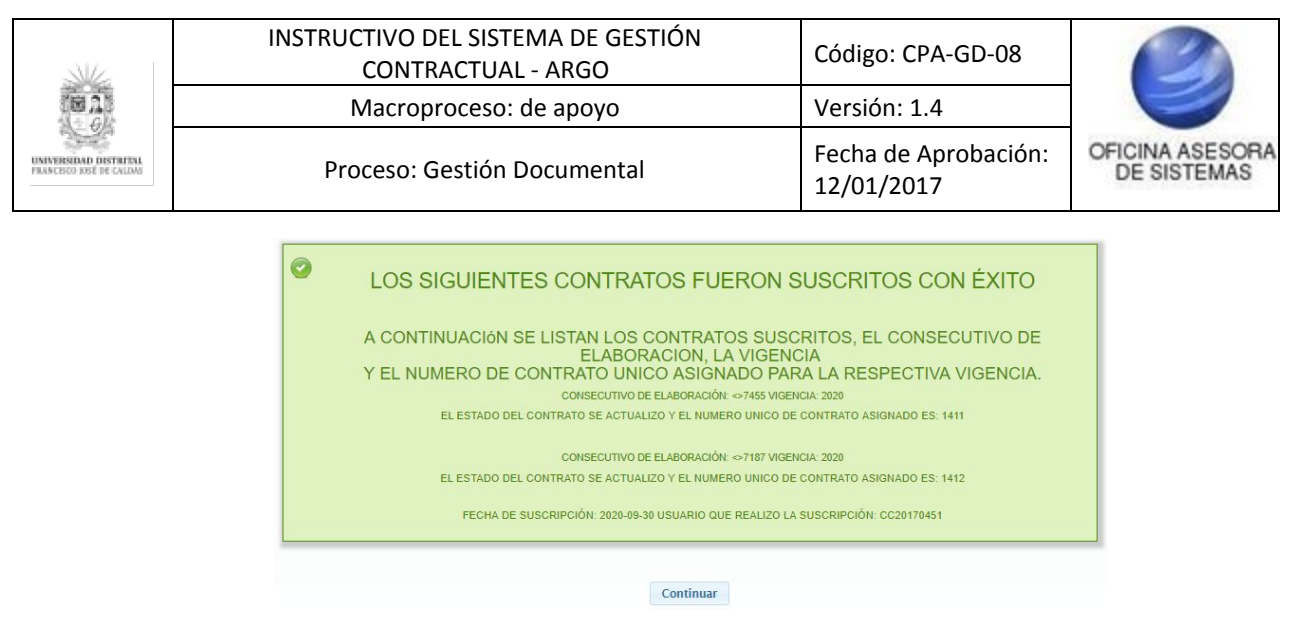

**Imagen 133.**

#### **6.3. Registrar Elementos Contratos**

Para cargar elementos a los contratos que no hayan sido suscritos, vaya al menú Gestión contractual y seleccione Registrar elementos contrato. (Imagen 134)

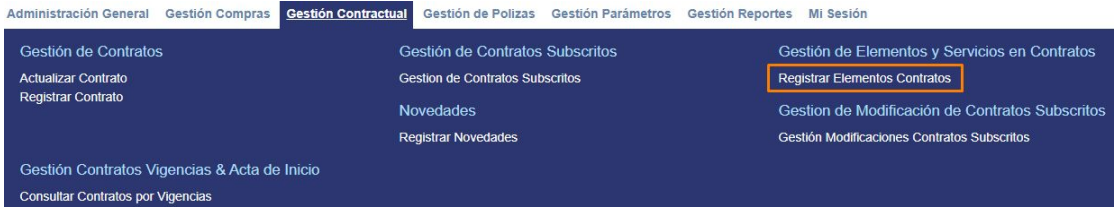

**Imagen 134.**

Para realizar el registro tiene dos opciones, realizar el cargue individual o masivo se elementos y/o servicios. Antes de realizar el cargue, filtre la información de los contratos que no se han suscrito o haga clic en Consultar para traer todos los contratos. (Imagen 135)

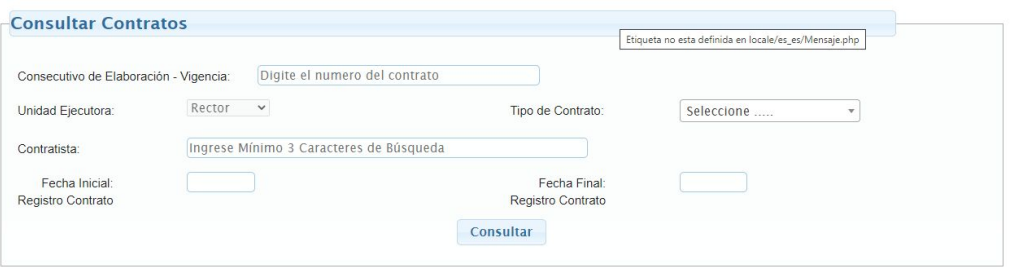

**Imagen 135.**

Cuando estén listados con los contratos que cumplan los requisitos de búsqueda, ubique el campo Cargar elementos. (Imagen 136)

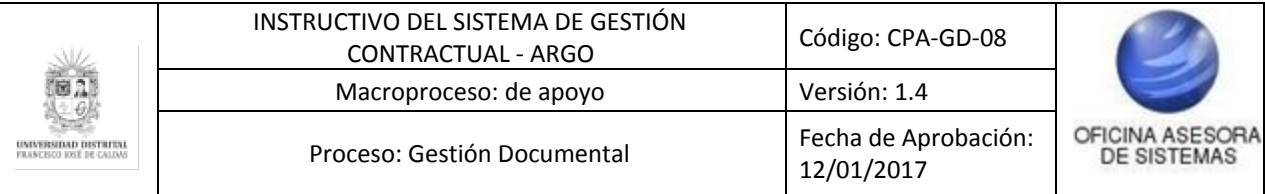

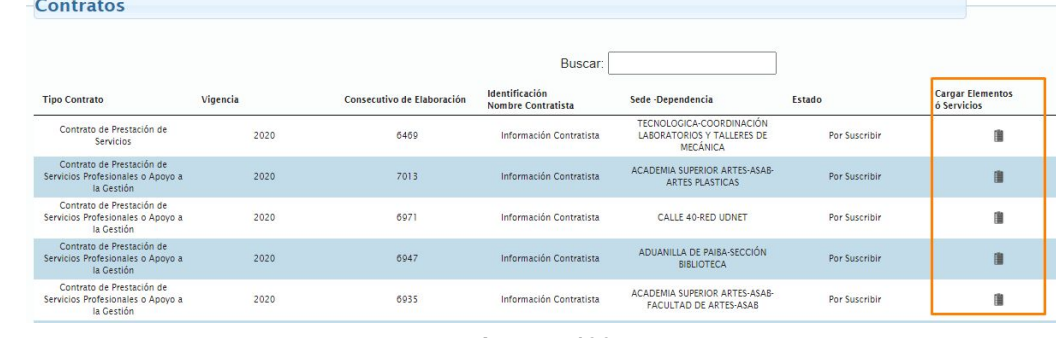

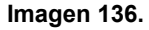

### **6.3.1. Cargue individual de elementos**

El proceso de cargue de servicios se realiza de la misma manera como se describe en el Registro de elementos contrato - Cargue individual de [elementos.](#page-24-0)

### **6.3.4. Cargue masivo de elementos**

El proceso de cargue de servicios se realiza de la misma manera como se describe en el Registro de elementos contrato - Cargue masivo de [elementos.](#page-27-0)

## **6.3.3. Cargue individual de servicios**

El proceso de cargue de servicios se realiza de la misma manera como se describe en el Registro de [elementos](#page-25-0) contrato - Cargue individual de servicios.

### **6.3.4. Cargue masivo de servicios**

El proceso de cargue de servicios se realiza de la misma manera como se describe en el Registro de [elementos](#page-28-0) contrato - Cargue masivo de servicios.

### **6.4. Gestión de Contratos suscritos**

En este módulo se pueden ver los contratos que aunque ya han sido suscritos, no tienen acta de inicio, y por lo tanto, no están en ejecución. Para ingresar se debe seleccionar Gestión contractual y enseguida Gestión suscritos. (Imagen 137)

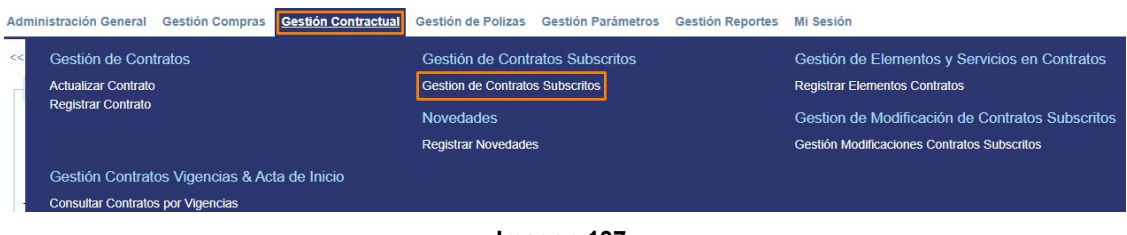

**Imagen 137.**

El sistema le mostrará una ventana para realizar la búsqueda de los contratos que no tienen acta de inicio. (Imagen 138)

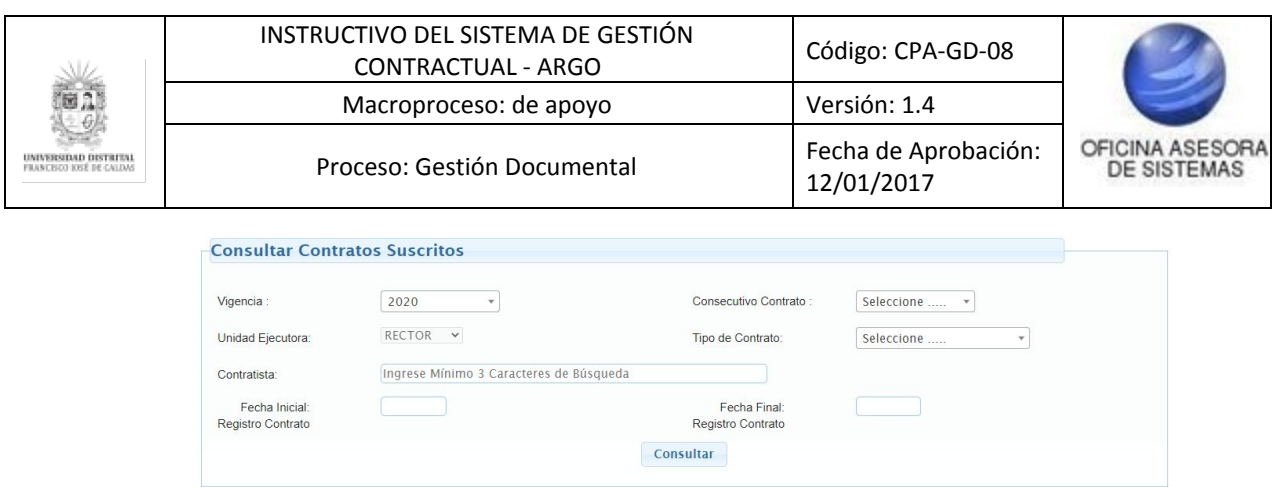

**Imagen 138.**

Al realizar la búsqueda, o hacer clic en consultar, el sistema le mostrará los contratos listados. (Imagen 139)

| <-- Regresar |                    |                                                                              |                         |                   |                   |          |                       |                       |                      |                                   |
|--------------|--------------------|------------------------------------------------------------------------------|-------------------------|-------------------|-------------------|----------|-----------------------|-----------------------|----------------------|-----------------------------------|
|              |                    |                                                                              |                         |                   | Buscar:           |          |                       |                       |                      |                                   |
| Vigencia     | Número<br>Contrato | <b>Tipo Contrato</b>                                                         | Contratista             | Fecha<br>Registro | Fecha<br>Aprobado | Estado   | Consultar<br>Contrato | Gestion<br><b>RPs</b> | Cancelar<br>Contrato | Documento<br><b>Tamaño</b> Fuente |
| 2020         | 482                | Contrato de Arrendamiento                                                    | Información Contratista | 2020-02-11        | 2020-02-11        | Suscrito | Q                     | g                     | $\mathbb{Z}$         | $\blacksquare$                    |
| 2020         | 281                | Contrato de Prestación de<br>Servicins.                                      | Información Contratista | 2020-02-05        | 2020-02-05        | Suscrito | Q                     | 區                     | $\sqrt{2}$           | $\blacksquare$                    |
| 2020         | 153                | Contrato de Prestación de<br>Servicios Profesionales o Apovo a<br>la Gestión | Información Contratista | $2020 - 01 - 25$  | 2020-01-25        | Suscrito | Q                     | g                     | $\boxed{\times}$     | $\blacksquare$                    |
| 2020         | 1412               | Contrato de Prestación de<br>Servicios Profesionales o Apovo a<br>la Gestión | Información Contratista | 2020-05-29        | 2020-09-30        | Suscrito | $\mathbf{Q}$          | 区                     | $\boxed{\times}$     | $\blacksquare$                    |
| 2020         | 1411               | Contrato de Obra (Convenio)                                                  | Información Contratista | 2020-09-29        | 2020-09-30        | Suscrito | Q                     | ø                     | ⊡                    | $\blacksquare$                    |
| 2020         | 1407               | Contrato de Prestación de<br>Servicios Profesionales o Apovo a<br>la Gestión | Información Contratista | 2020-09-22        | 2020-09-24        | Suscrito | Q                     | 倡                     | $\sqrt{2}$           | $\blacksquare$                    |
| 2020         | 1405               | Contrato de Prestación de<br>Servicios Profesionales o Apovo a<br>la Gestión | Información Contratista | 2020-09-22        | 2020-09-24        | Suscrito | Q                     | 冦                     | $\sqrt{2}$           | 員                                 |
| 2020         | 1404               | Contrato de Prestación de<br>Servicios Profesionales o Apovo a               | Información Contratista | 2020-09-22        | 2020-09-22        | Suscrito | $\mathfrak{D}$        | 侶                     | $\overline{[x]}$     | $\blacksquare$                    |

**Imagen 139.**

Este listado contiene los siguientes campos:

- Vigencia
- Número contrato
- Clase contrato
- Contratista
- Fecha registro
- Fecha aprobado
- Estado
- Consultar contrato
- Gestión de RPs
- Acta de inicio
- Cancelar contrato
- Documento

A continuación se describirán las acciones que se pueden realizar con los contratos suscritos.

#### **6.6.1. Contratista**

Para consultar la información del contratista, haga clic en Información contratista. (Imagen 140)

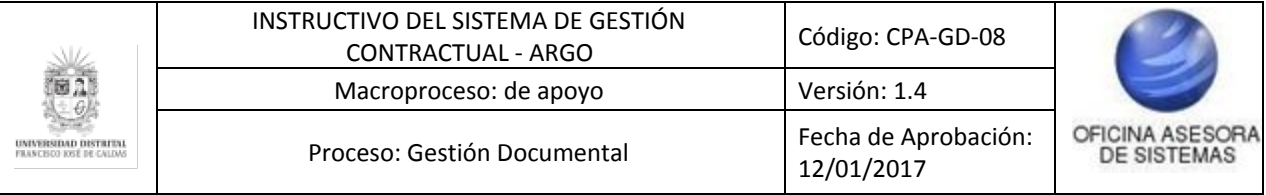

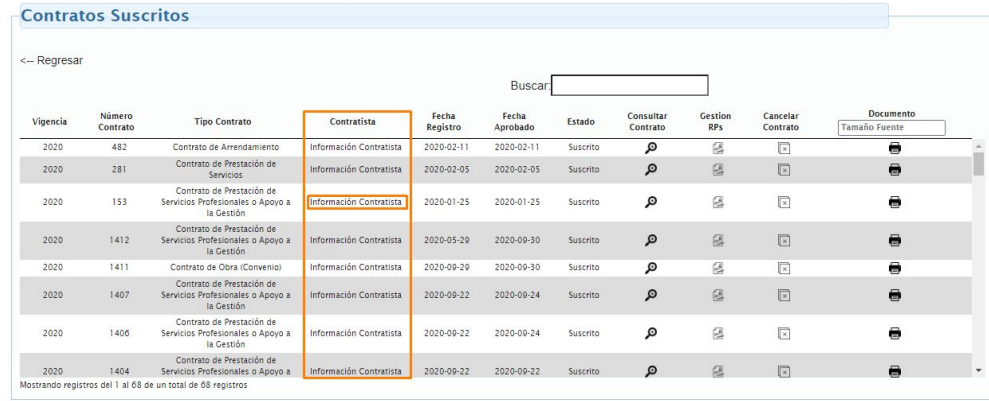

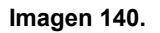

El sistema le mostrará el resumen de la información del contratista en una nueva ventana. (Imagen 141)

| Único Contratista |                                                           | Ρ |
|-------------------|-----------------------------------------------------------|---|
| Ħ                 | Información del Contratista :                             |   |
|                   | ×<br>Numero del Contratista:                              |   |
|                   | Documento:                                                |   |
|                   | Tipo Persona: JURIDICA<br>Ciudad de Contacto: Bogotá D.C. |   |
|                   | Dirección:                                                |   |
|                   | Correo:                                                   |   |
|                   | Sitio WEB:<br>Estado: ACTIVO                              |   |
|                   | <b>Tipo Cuenta: AHORROS</b>                               |   |
|                   | Número de Cuenta:                                         |   |
|                   | Entidad Bancaria:                                         |   |
|                   | Fecha Registro: 2017-07-18 - 04:32:12 PM                  |   |

**Imagen 141.**

#### **6.6.2. Consultar contrato**

Para consultar el contrato, haga clic en la columna indicada. (Imagen 142)

| <-- Regresar |                    |                                                                              |                         |                   |                   |          |                       |                       |                      |                                   |
|--------------|--------------------|------------------------------------------------------------------------------|-------------------------|-------------------|-------------------|----------|-----------------------|-----------------------|----------------------|-----------------------------------|
|              |                    |                                                                              |                         |                   | <b>Buscar</b>     |          |                       |                       |                      |                                   |
| Vigencia     | Número<br>Contrato | <b>Tipo Contrato</b>                                                         | Contratista             | Fecha<br>Registro | Fecha<br>Aprobado | Estado   | Consultar<br>Contrato | Gestion<br><b>RPs</b> | Cancelar<br>Contrato | Documento<br><b>Tamaño</b> Fuente |
| 2020         | 482                | Contrato de Arrendamiento                                                    | Información Contratista | 2020-02-11        | $2020 - 02 - 11$  | Suscrito | Q                     | g                     | $\sqrt{2}$           | ē                                 |
| 2020         | 281                | Contrato de Prestación de<br>Servicios                                       | Información Contratista | 2020-02-05        | 2020-02-05        | Suscrito | Q                     | 区                     | $\boxed{\times}$     | e                                 |
| 2020         | 153                | Contrato de Prestación de<br>Servicios Profesionales o Apovo a<br>la Gestión | Información Contratista | 2020-01-25        | 2020-01-25        | Suscrito | Q                     | 區                     | $\boxed{\times}$     | $\bigoplus$                       |
| 2020         | 1412               | Contrato de Prestación de<br>Servicios Profesionales o Apovo a<br>la Gestión | Información Contratista | 2020-05-29        | 2020-09-30        | Suscrito | Q                     | 区                     | $\sqrt{2}$           | $\bullet$                         |
| 2020         | 1411               | Contrato de Obra (Convenio)                                                  | Información Contratista | 2020-09-29        | 2020-09-30        | Suscrito | Q                     | 僫                     | ⊡                    | e                                 |
| 2020         | 1407               | Contrato de Prestación de<br>Servicios Profesionales o Apovo a<br>la Gestión | Información Contratista | 2020-09-22        | 2020-09-24        | Suscrito | Q                     | 國                     | $\sqrt{K}$           | $\blacksquare$                    |
| 2020         | 1405               | Contrato de Prestación de<br>Servicios Profesionales o Apovo a<br>la Gestión | Información Contratista | 2020-09-22        | 2020-09-24        | Suscrito | Q                     | g                     | $\mathbb{R}$         | $\bullet$                         |
| 2020         | 1404               | Contrato de Prestación de<br>Servicios Profesionales o Apovo a               | Información Contratista | 2020-09-22        | 2020-09-22        | Suscrito | Q                     | 区                     | 同                    | $\blacksquare$                    |

**Imagen 142.**

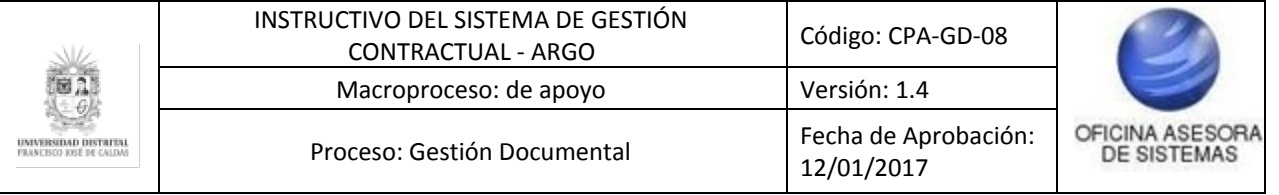

El proceso de consulta se realiza de la misma manera como se describe en el [Gestión](#page-32-0) de contratos de orden de compra y servicios suscritos - [Consultar](#page-32-0) orden.

## **6.6.3. Gestión RPs**

Ahora, para realizar la gestión correspondiente de los RPs, haga clic en la parte indicada. (Imagen 143)

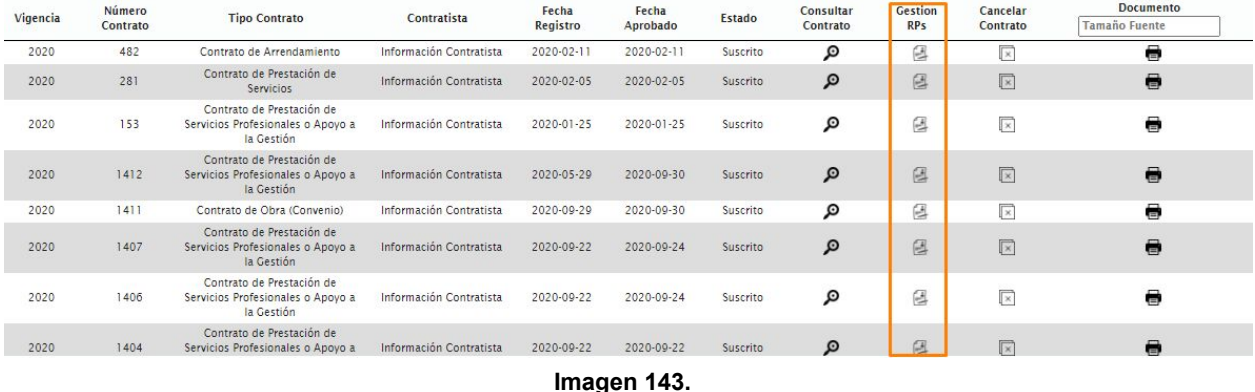

El proceso de gestión se realiza de la misma manera como se describe en el [Gestión](#page-34-0) de [contratos](#page-34-0) de orden de compra y servicios suscritos - Gestión RPs.

## **6.6.4. Cancelar contrato**

Ahora, para realizar la cancelación del contrato, ubique la sección indicada y haga clic en el contrato a eliminar. (Imagen 144)

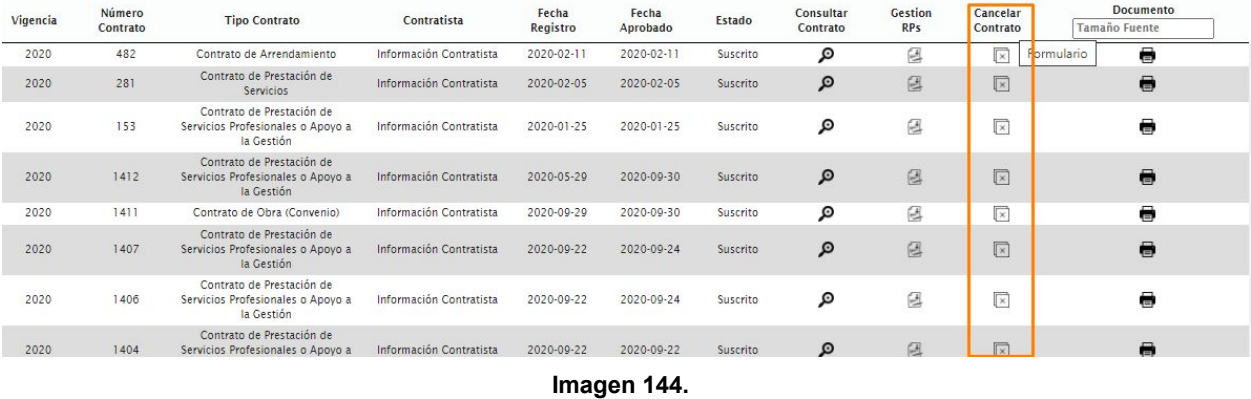

El proceso de cancelación se realiza de la misma manera como se describe en el [Gestión](#page-36-0) de [contratos](#page-36-0) de orden de compra y servicios suscritos - Cancelar contrato.

### **6.6.5. Documento**

Por último, para descargar el documento, haga clic en Documento, como se señala. (Imagen 145)

Página 59 de 77

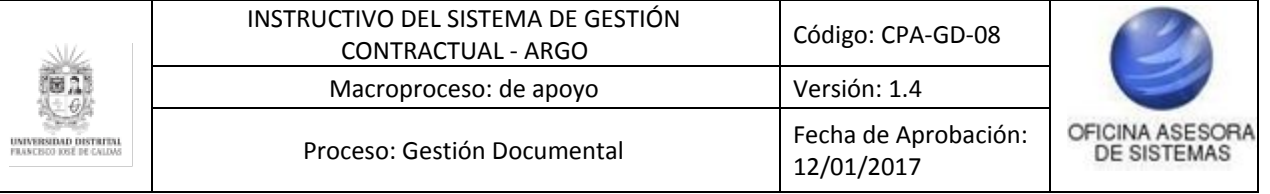

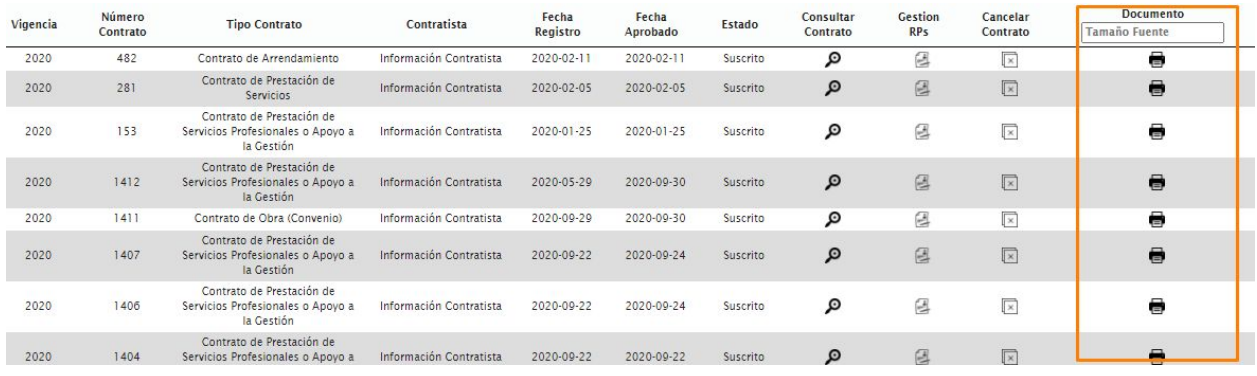

**Imagen 145.**

El proceso de consulta se realiza de la misma manera como se describe en el [Gestión](#page-33-0) de contratos de orden de compra y servicios suscritos - [Documento](#page-33-0) orden.

#### **6.5. Consultar contratos por vigencia**

El proceso de consulta se realiza de la misma manera descrita en la sección de [Consulta](#page-37-0) de contratos por [vigencias](#page-37-0).

### **6.6. Gestión modificación de contratos suscritos**

Para ingresar a la gestión de modificación de contratos, seleccione *Gestión contractual* y enseguida *Registrar novedades.* (Imagen 146)

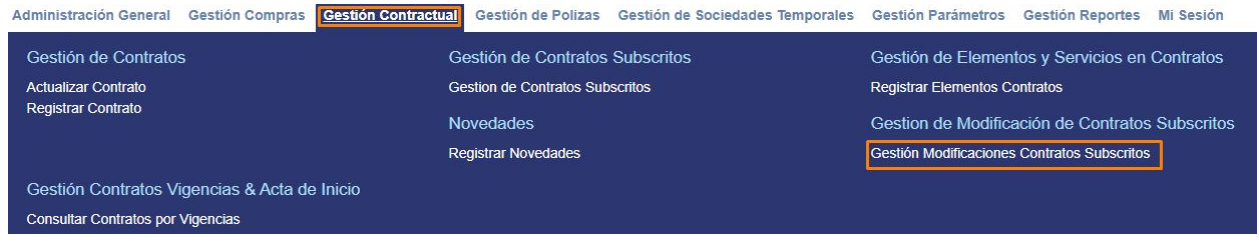

**Imagen 146.**

El sistema le mostrará una ventana para realizar la búsqueda de los contratos. (Imagen 147)

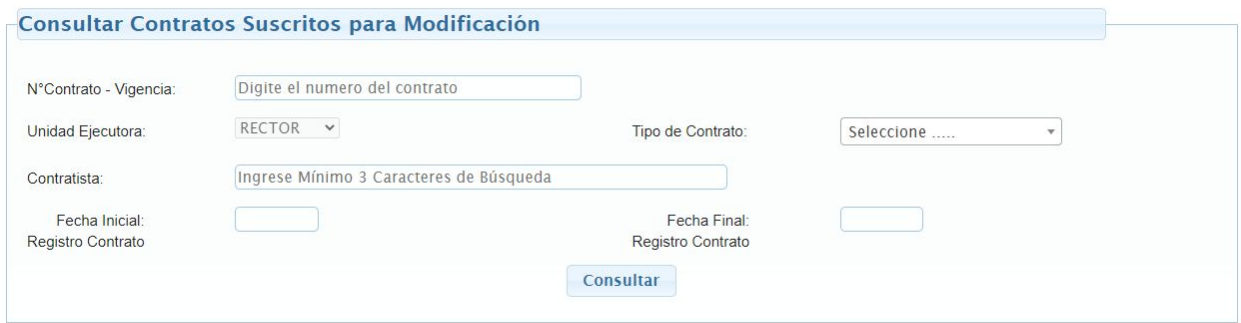

**Imagen 147.**

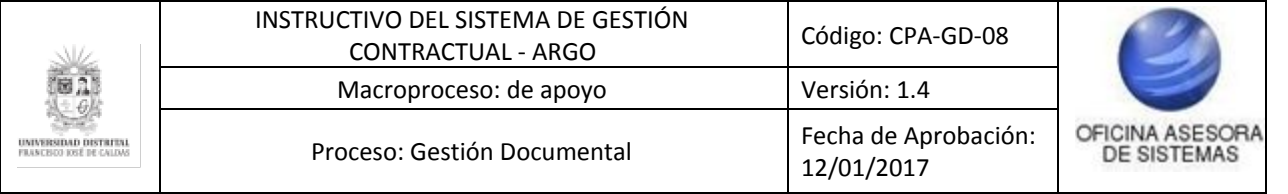

Al realizar la búsqueda, o hacer clic en consultar, el sistema le mostrará los contratos listados. (Imagen 148)

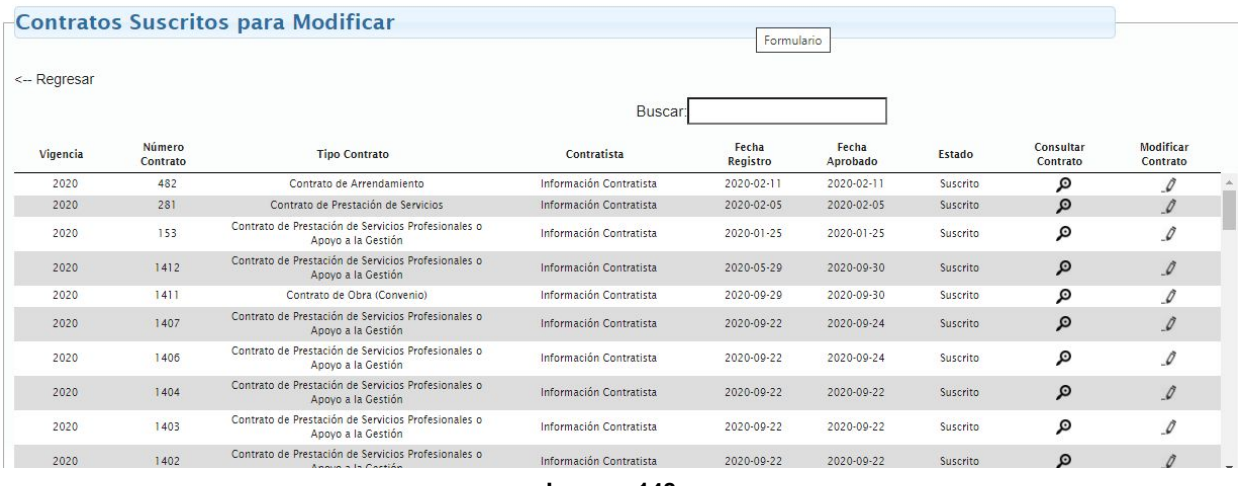

**Imagen 148.**

En dicho listado encontrará la siguiente información:

- Vigencia
- Número de contrato
- Tipo de contrato
- Contratista
- FEcha de registro
- Fecha aprobado
- Estado
- Consultar contrato
- Modificar contrato

A continuación se explicarán las acciones posibles.

#### **6.6.1. Consultar contrato**

Para realizar la consulta ubique el registro pertinente y haga clic en el ícono de la siguiente columna. (Imagen 149)

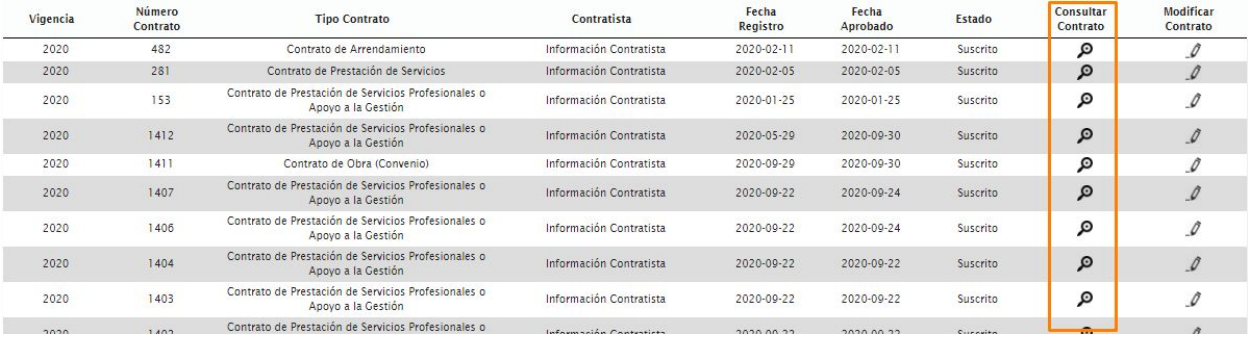

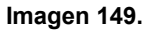

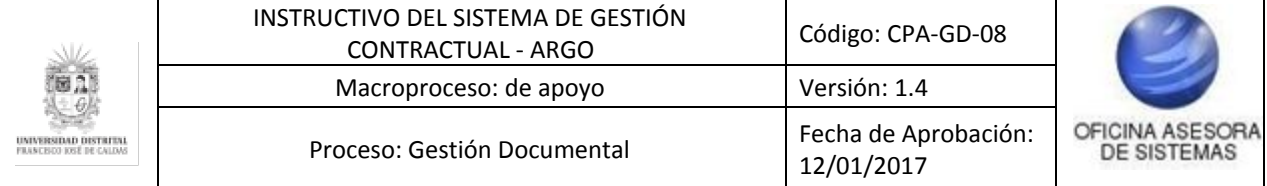

Enseguida se abrirá el resumen de la información del contrato. (Imagen 150)

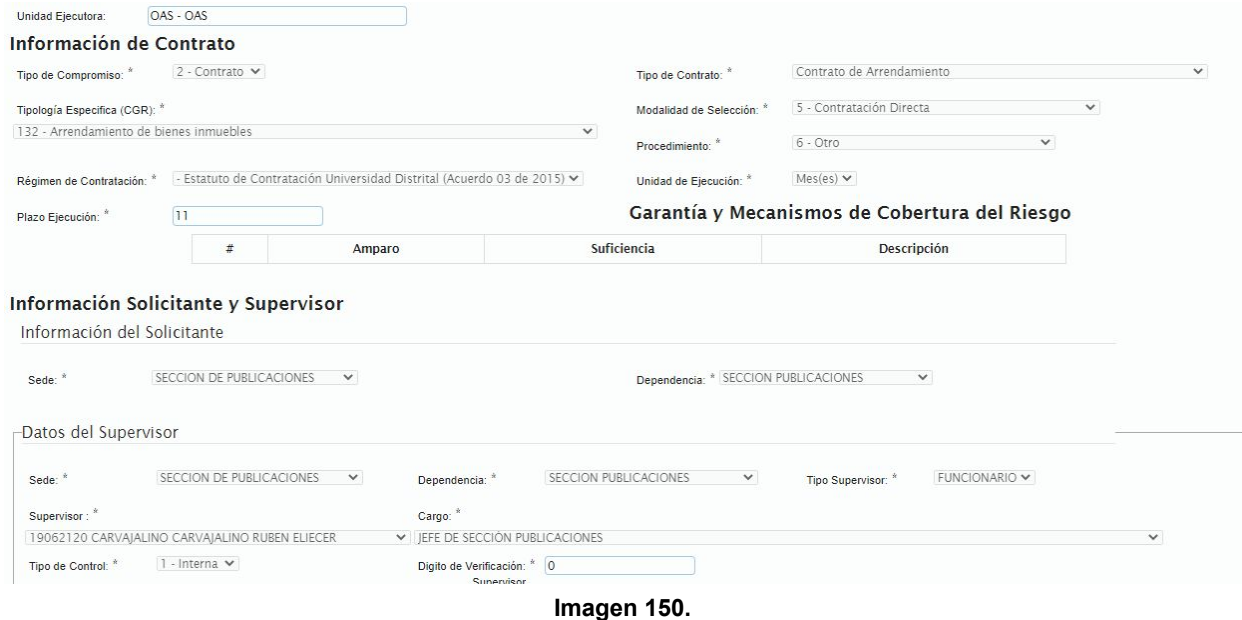

Haga clic en regresar para volver al listado de contratos.

### **6.6.2. Modificar contrato**

Para realizar la modificación de una o más secciones del contrato ubique el registro pertinente y haga clic en el ícono de la siguiente columna. (Imagen 151)

| Vigencia | Número<br>Contrato | <b>Tipo Contrato</b>                                                      | Contratista             | Fecha<br>Registro | Fecha<br>Aprobado | Estado   | Consultar<br>Contrato | <b>Modificar</b><br>Contrato |  |
|----------|--------------------|---------------------------------------------------------------------------|-------------------------|-------------------|-------------------|----------|-----------------------|------------------------------|--|
| 2020     | 482                | Contrato de Arrendamiento                                                 | Información Contratista | 2020-02-11        | $2020 - 02 - 11$  | Suscrito | Q                     | $\mathcal{Q}$                |  |
| 2020     | 281                | Contrato de Prestación de Servicios                                       | Información Contratista | 2020-02-05        | $2020 - 02 - 05$  | Suscrito | Q                     | $\mathcal{Q}$                |  |
| 2020     | 153                | Contrato de Prestación de Servicios Profesionales o<br>Apoyo a la Gestión | Información Contratista | 2020-01-25        | 2020-01-25        | Suscrito | ه                     | $\mathcal O$                 |  |
| 2020     | 1412               | Contrato de Prestación de Servicios Profesionales o<br>Apovo a la Gestión | Información Contratista | 2020-05-29        | 2020-09-30        | Suscrito | Q                     | $\mathcal{Q}$                |  |
| 2020     | 1411               | Contrato de Obra (Convenio)                                               | Información Contratista | 2020-09-29        | 2020-09-30        | Suscrito | ه                     | 0                            |  |
| 2020     | 1407               | Contrato de Prestación de Servicios Profesionales o<br>Apovo a la Gestión | Información Contratista | 2020-09-22        | 2020-09-24        | Suscrito | Q                     | $\mathcal{Q}$                |  |
| 2020     | 1406               | Contrato de Prestación de Servicios Profesionales o<br>Apovo a la Gestión | Información Contratista | 2020-09-22        | 2020-09-24        | Suscrito | Q                     | $\hat{\mathcal{Q}}$          |  |
| 2020     | 1404               | Contrato de Prestación de Servicios Profesionales o<br>Apovo a la Gestión | Información Contratista | 2020-09-22        | 2020-09-22        | Suscrito | Q                     | $\mathcal{O}$                |  |
| 2020     | 1403               | Contrato de Prestación de Servicios Profesionales o<br>Apovo a la Gestión | Información Contratista | 2020-09-22        | 2020-09-22        | Suscrito | ω                     | 0                            |  |

**Imagen 151.**

Enseguida será dirigido al formulario donde podrá modificar la información registrada del contrato, pero antes debe justificar el motivo de modificación del contrato. (Imagen 152)

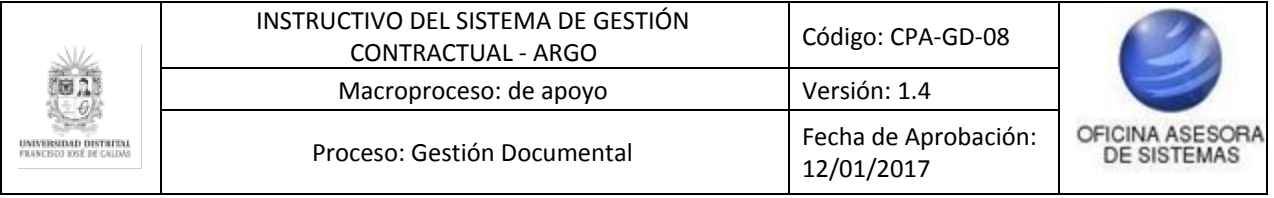

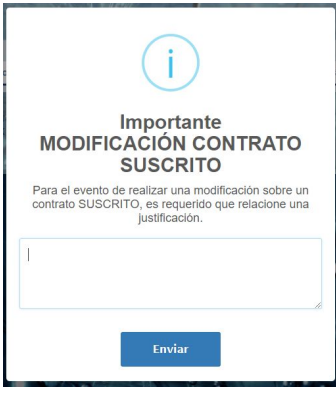

**Imagen 152.**

Cuando haya ingresado la justificación, será dirigido al formulario donde podrá modificar los campos. (Imagen 153)

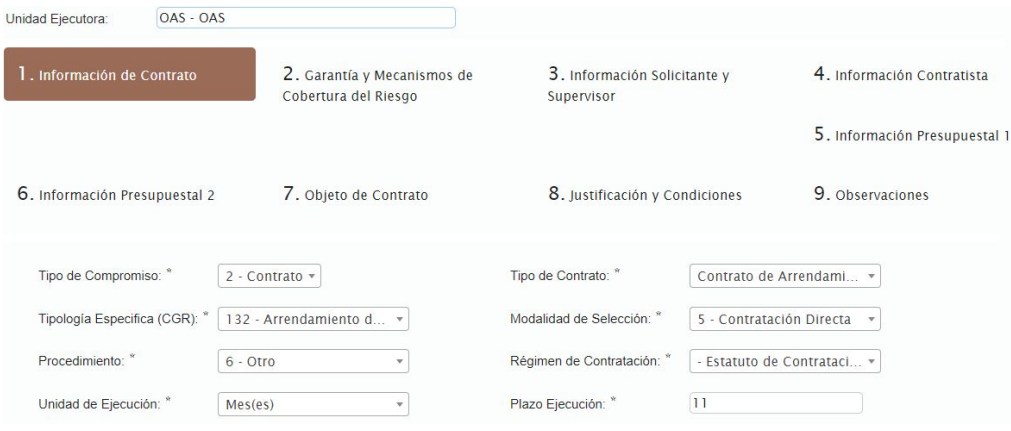

**Imagen 153.**

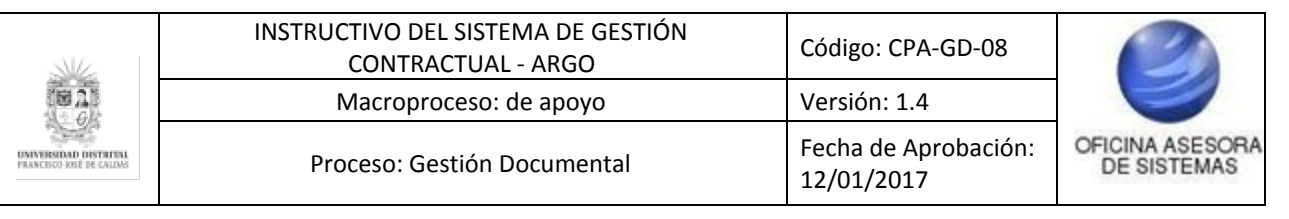

# **7. MÓDULO GESTIÓN DE PÓLIZAS**

El módulo de pólizas permite la gestión de toda la parte de pólizas ya sea para contratos u órdenes así como la gestión de los amparos.

### **7.1. Gestión pólizas (Contratos suscritos)**

*Nota: Tenga en cuenta que este módulo podrá ser gestionado por los usuarios asignados de la Sección de Compras, Oficina Asesora Jurídica e IDEXUD.*

Para acceder a este módulo se debe seleccionar "Gestión de Pólizas" y allí se encontrará con una sola opción llamada "Gestionar Pólizas". (Imagen 154)

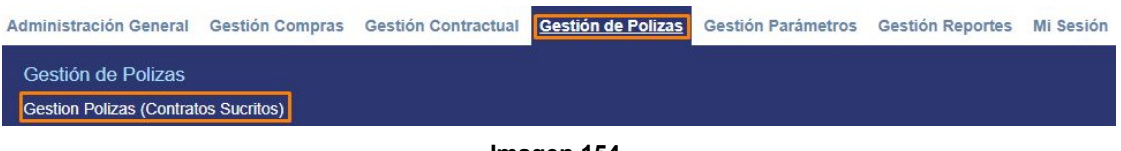

**Imagen 154.**

Una vez dentro del módulo se mostrará una página de filtros como ya se ha visto, así que se puede optar por filtrar las consultas o hacer clic en el botón "Consultar''. (Imagen 155)

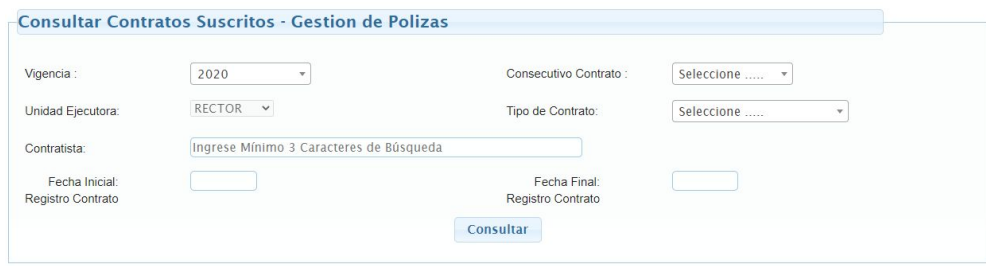

**Imagen 155.**

A continuación se mostrará un listado con los contratos, órdenes de compras, y órdenes de servicios que han sido suscritos pero que aún no tienen un acta de inicio. (Imagen 156)

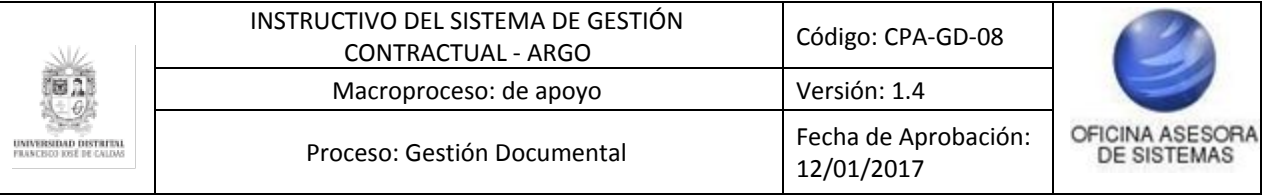

| <-- Regresar |                 |                                                                              |                         | <b>Buscar</b> |                           |                         |                                   |
|--------------|-----------------|------------------------------------------------------------------------------|-------------------------|---------------|---------------------------|-------------------------|-----------------------------------|
| Vigencia     | Número Contrato | <b>Tipo Contrato</b>                                                         | Contratista             | Estado        | <b>Consultar Contrato</b> | <b>RegistrarPolizas</b> | Documento<br><b>Tamaño Fuente</b> |
| 2020         | 968             | Orden de Servicios                                                           | Información Contratista | Suscrito      | Q                         | O                       | €                                 |
| 2020         | 967             | Orden de Servicios                                                           | Información Contratista | Suscrito      | Q                         | $\circ$                 | €                                 |
| 2020         | 966             | Orden de Servicios                                                           | Información Contratista | Suscrito      | Q                         | $\circ$                 | €                                 |
| 2020         | 961             | Orden de Servicios                                                           | Información Contratista | Suscrito      | Q                         | $\circ$                 | $\blacksquare$                    |
| 2020         | 955             | Orden de Servicios                                                           | Información Contratista | Suscrito      | Q                         | $\circ$                 | €                                 |
| 2020         | 901             | Orden de Compra                                                              | Información Contratista | Suscrito      | Q                         | $\circ$                 | $\blacksquare$                    |
| 2020         | 482             | Contrato de Arrendamiento                                                    | Información Contratista | Suscrito      | Q                         | Ū                       | €                                 |
| 2020         | 281             | Contrato de Prestación de<br>Servicios                                       | Información Contratista | Suscrito      | $\mathcal{P}$             | $\circ$                 | $\blacksquare$                    |
| 2020         | 153             | Contrato de Prestación de<br>Servicios Profesionales o<br>Apovo a la Gestión | Información Contratista | Suscrito      | Q                         | 0                       | ⊜                                 |

**Imagen 156.**

A continuación se explicarán las posibles acciones a realizar para la gestión de pólizas.

### **7.1.1. Contratista**

Para consultar la información del contratista, haga clic en Información contratista. (Imagen 157)

| <-- Regresar |                 |                                                                              |                         | Buscar:       |                           |                         |                            |
|--------------|-----------------|------------------------------------------------------------------------------|-------------------------|---------------|---------------------------|-------------------------|----------------------------|
| Vigencia     | Número Contrato | <b>Tipo Contrato</b>                                                         | Contratista             | <b>Estado</b> | <b>Consultar Contrato</b> | <b>RegistrarPolizas</b> | Documento<br>Tamaño Fuente |
| 2020         | 968             | Orden de Servicios                                                           | Información Contratista | Suscrito      | Q                         | O                       | ⊜                          |
| 2020         | 967             | Orden de Servicios                                                           | Información Contratista | Suscrito      | Q                         | Ū                       | $\bullet$                  |
| 2020         | 966             | Orden de Servicios                                                           | Información Contratista | Suscrito      | Q                         | Ū                       | $\bullet$                  |
| 2020         | 961             | Orden de Servicios                                                           | Información Contratista | Suscrito      | Q                         | $\circ$                 | €                          |
| 2020         | 955             | Orden de Servicios                                                           | Información Contratista | Suscrito      | Q                         | Û                       | $\bullet$                  |
| 2020         | 901             | Orden de Compra                                                              | Información Contratista | Suscrito      | Q                         | $\circ$                 | $\bullet$                  |
| 2020         | 482             | Contrato de Arrendamiento                                                    | Información Contratista | Suscrito      | Q                         | $\circ$                 | ⊜                          |
| 2020         | 281             | Contrato de Prestación de<br>Servicios                                       | Información Contratista | Suscrito      | Q                         | $\circ$                 | $\bullet$                  |
| 2020         | 153             | Contrato de Prestación de<br>Servicios Profesionales o<br>Apovo a la Gestión | Información Contratista | Suscrito      | Q                         | Ū                       | $\bullet$                  |

**Imagen 157.**

El sistema le mostrará el resumen de la información del contratista en una nueva ventana. (Imagen 158)

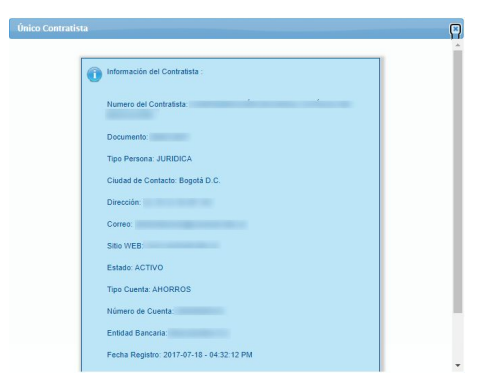

**Imagen 158.**

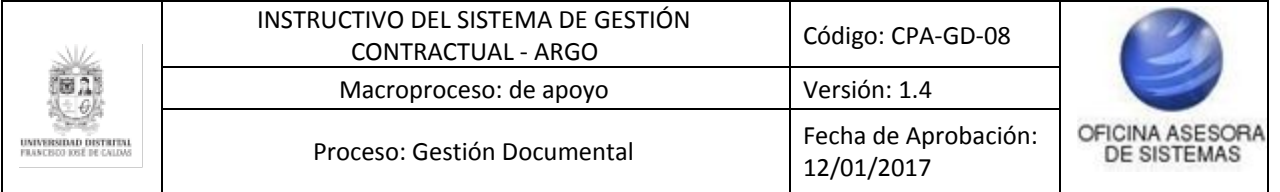

# **7.1.2. Consultar contrato**

Para consultar el contrato, haga clic en la columna indicada. (Imagen 159)

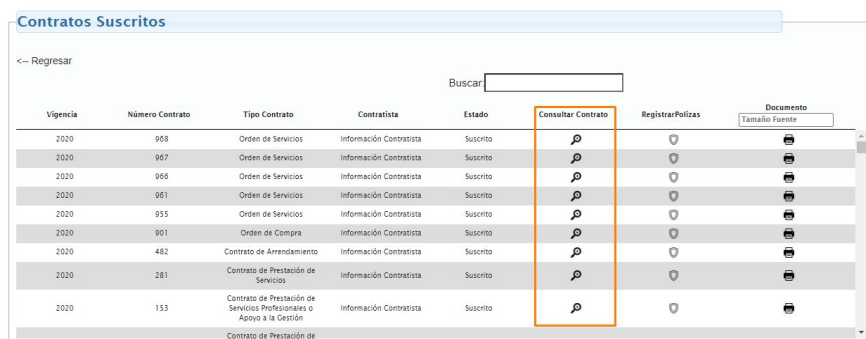

**Imagen 159.**

El proceso de consulta se realiza de la misma manera como se describe en el [Gestión](#page-32-0) de contratos de orden de compra y servicios suscritos - [Consultar](#page-32-0) orden.

### **7.1.3. Registrar póliza**

Ahora, para realizar el registro de la póliza, haga clic en la parte indicada. (Imagen 160)

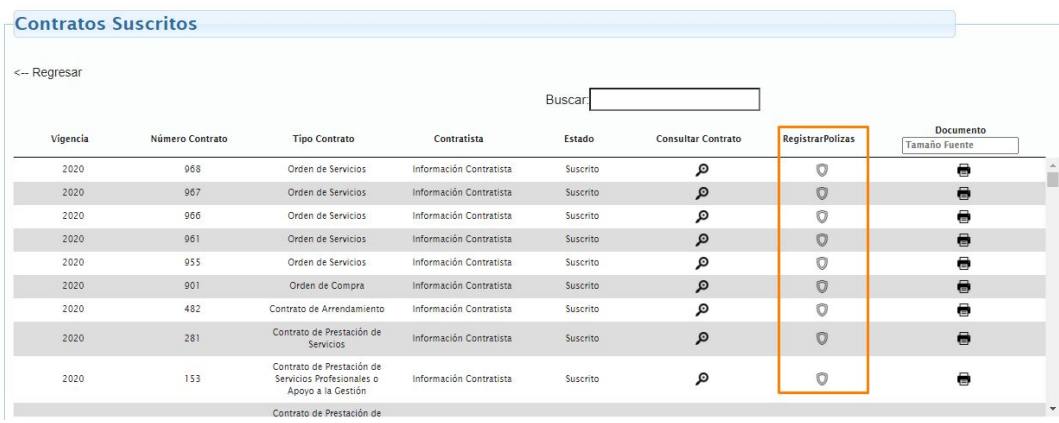

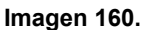

El sistema lo llevará a una pantalla donde podrá realizar la gestión de las pólizas y el registro, de ser necesario. (Imagen 161)

|              |                        |                               | Gestion de Polizas Contractuales --> Contrato: Contrato de Prestación de Servicios   VIGENCIA: 2020 |                        |                   |                     |                     |               |                     |                   |                      |
|--------------|------------------------|-------------------------------|----------------------------------------------------------------------------------------------------|------------------------|-------------------|---------------------|---------------------|---------------|---------------------|-------------------|----------------------|
|              | NÚMERO CONTRATO: 281   |                               |                                                                                                    |                        |                   |                     |                     |               |                     |                   |                      |
| <-- Regresar |                        |                               |                                                                                                    |                        |                   |                     |                     |               |                     |                   |                      |
|              |                        |                               |                                                                                                    |                        |                   |                     |                     |               |                     |                   |                      |
|              |                        |                               |                                                                                                    |                        | Registrar         |                     |                     |               |                     |                   |                      |
| Numeración   | Número de la<br>Poliza | <b>Entidad</b><br>Aseguradora | Descripcion de la<br>Poliza                                                                         | Fecha de<br>Aprobación | Fecha<br>Inicio   | Fecha<br>Fin        | Fecha<br>Expedición | <b>Estado</b> | Modificar<br>Poliza | Cambiar<br>Estado | Gestionar<br>Amparos |
|              | 12-47-101005459        | Sequros del Estado<br>S.A.    |                                                                                                    | 2020-02-06             | $2020 - 02$<br>05 | $2021 - 01 -$<br>15 | 2020-02-06          | Activa        | л                   | ு                 | (@)                  |
|              |                        |                               |                                                                                                    |                        |                   |                     |                     |               |                     |                   |                      |

**Imagen 161.**

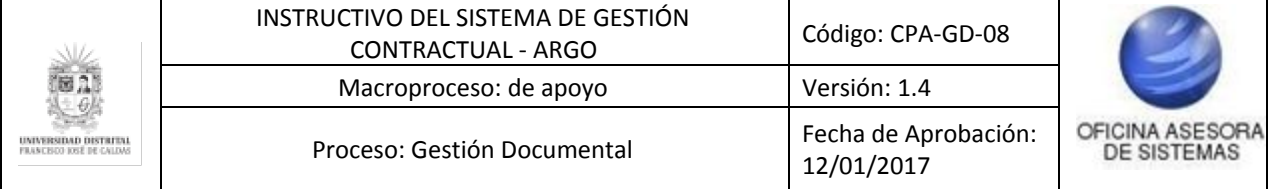

A continuación se explicarán las posibles acciones en esta sección.

# **7.1.3.1. Registrar**

Para hacer el registro de una nueva póliza, haga clic en el botón indicado. (Imagen 162)

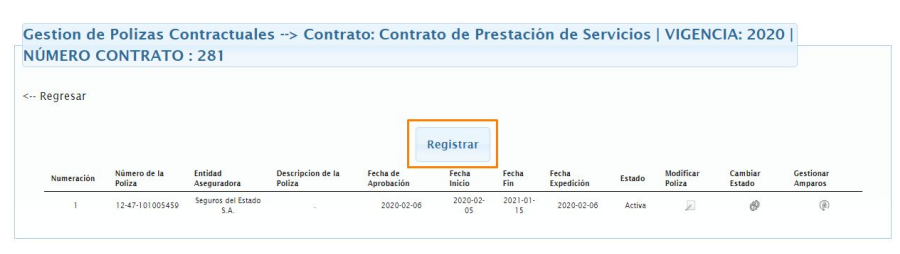

#### **Imagen 162.**

El sistema lo llevará a un formulario donde podrá realizar el registro de los datos de la póliza (Imagen 163) donde tendrá que ingresar:

- Número de póliza
- Fecha inicial
- Fecha final
- Fecha de expedición
- Fecha de aprobación
- Entidad aseguradora
- Descripción

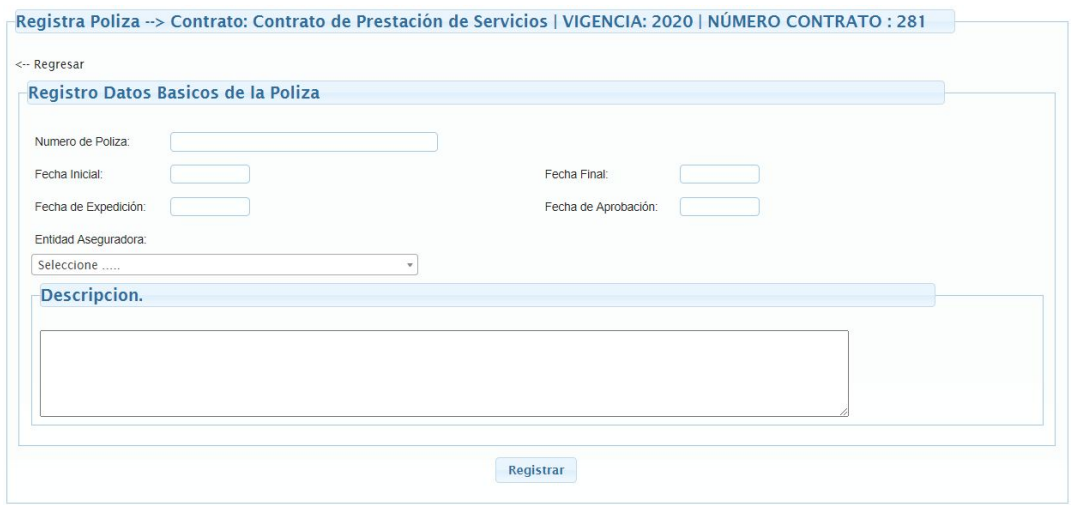

**Imagen 163.**

Al ingresar los datos, haga clic en Registrar, el sistema le mostrará un mensaje de confirmación. (Imagen 164)

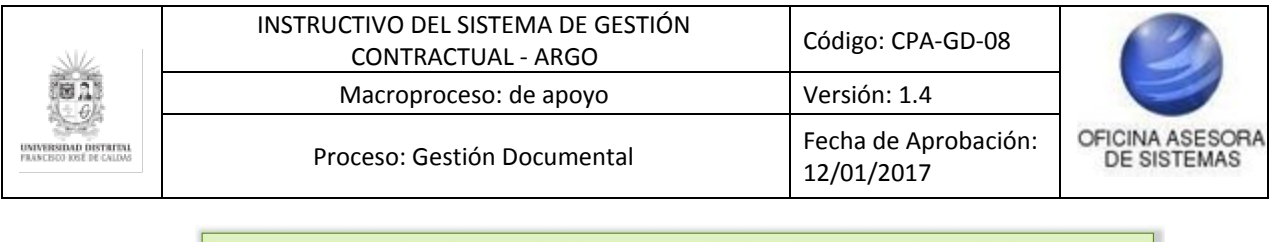

| $\odot$ | SE REGISTRO LA POLIZA AL CONTRATO 281 CON VIGENCIA 2020 EXITOSAMENTE, DATOS:<br><b>IDENTIFICACOR:4545</b> |
|---------|----------------------------------------------------------------------------------------------------|
|         | <b>NUMERO DE LA POLIZA:</b>                                                                               |
|         | <b>DESCRIPCION:</b>                                                                                       |
|         | <b>USUARIO:</b>                                                                                           |
|         | <b>FECHA: 2020.</b>                                                                                       |
|         |                                                                                                    |
|         |                                                                                                    |

**Imagen 164.**

Haga clic en Continuar para volver al listado de contratos.

# **7.1.3.2. Modificar póliza**

Ahora, para realizar la modificación de la póliza, ubique el registro a modificar y haga clic en el ícono indicado. (Imagen 165)

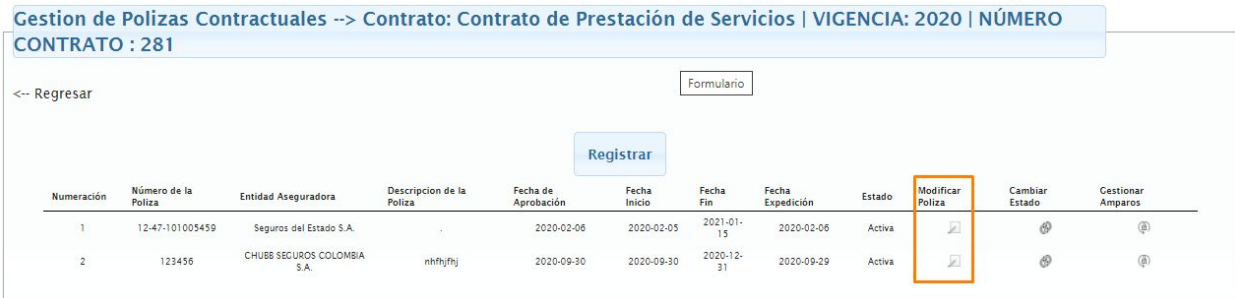

**Imagen 165.**

El sistema lo llevará al formulario con los siguientes campos (Imagen 166):

- Número de póliza
- Fecha inicial
- Fecha final
- Fecha de expedición
- Fecha de aprobación
- Entidad aseguradora
- Descripción

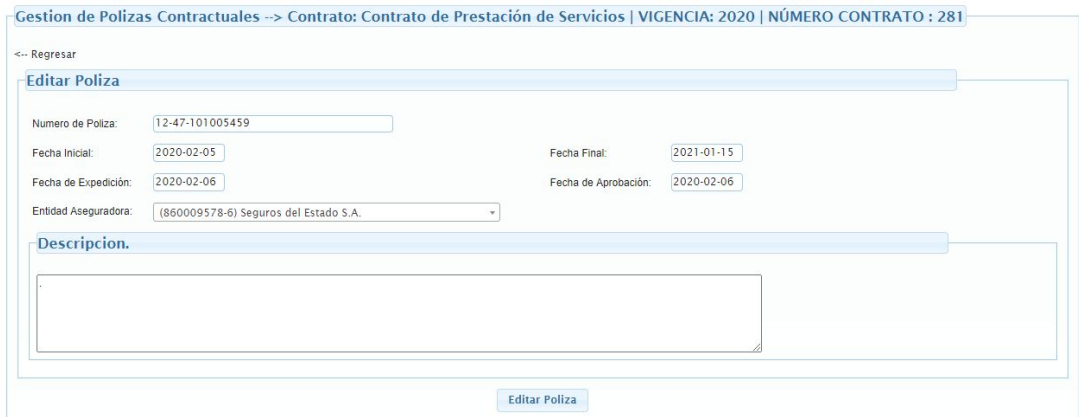

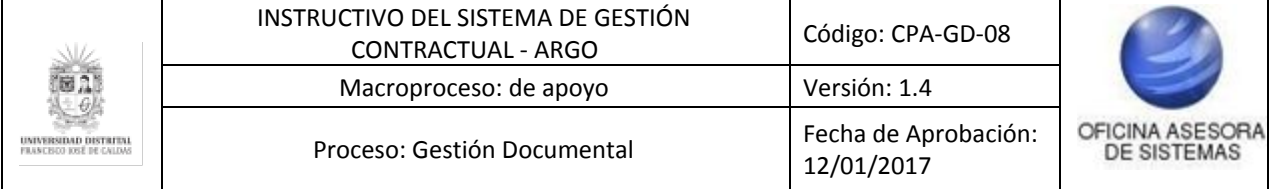

#### **Imagen 166.**

Cuando haya modificado los datos requeridos, haga clic en Editar póliza. (Imagen 167)

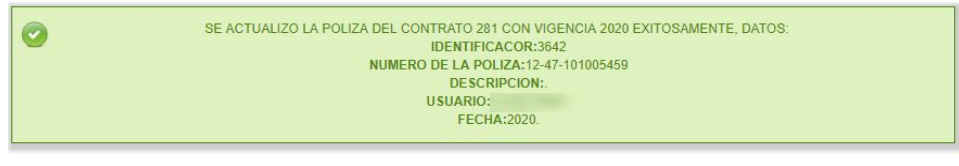

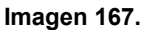

Haga clic en Continuar para volver al listado.

## **7.1.3.3. Cambiar estado**

Ahora, para realizar el cambio de estado (de activo a inactivo o viceversa) ubique el ítem a modificar y haga clic en el ícono señalado. (Imagen 168)

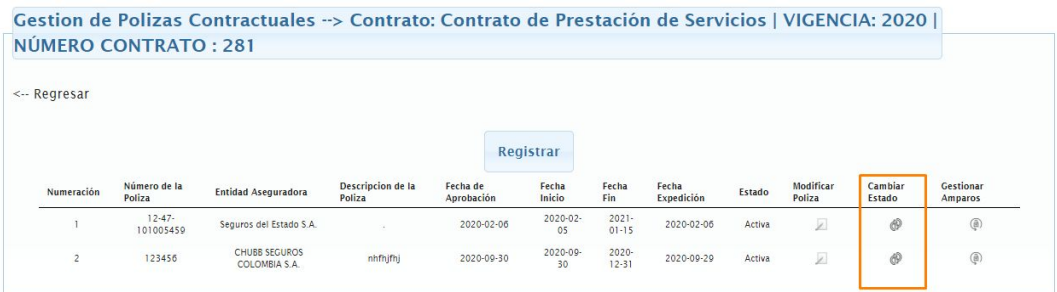

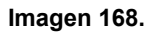

El sistema confirmará el cambio realizado. (Imagen 169)

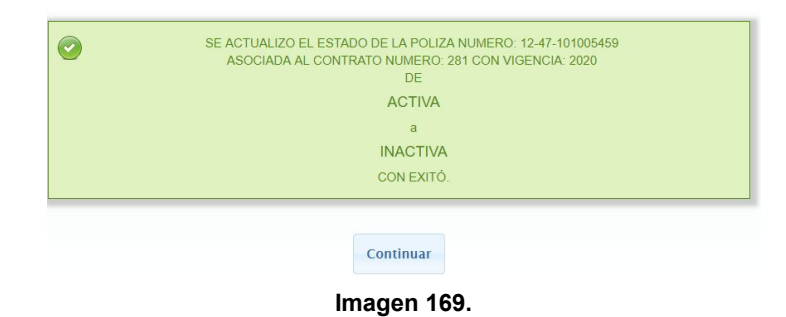

Haga clic en Continuar para volver al listado de pólizas.

# **7.1.3.4. Gestionar amparos**

Por último, para realizar la gestión de los amparos relacionados, haga clic en Gestionar amparos. (Imagen 170)

Página 69 de 77

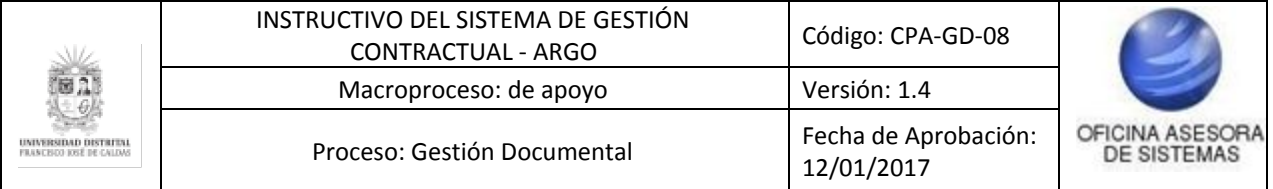

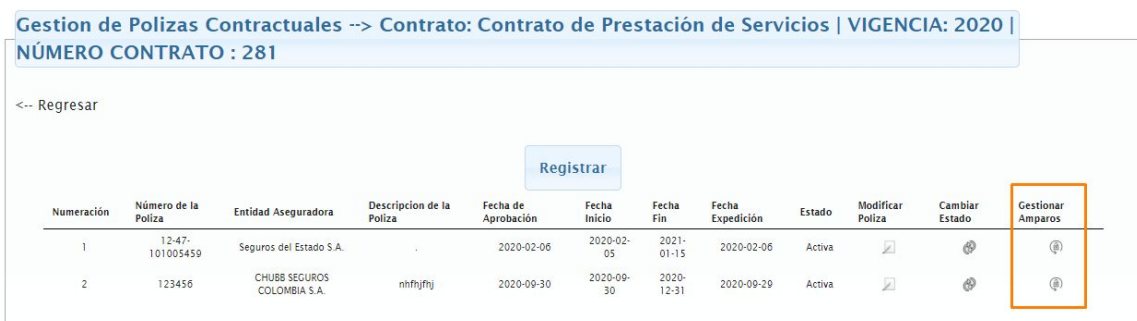

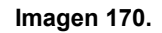

El sistema lo llevará a la pantalla para realizar el registro de amparos a la póliza. (Imagen 171)

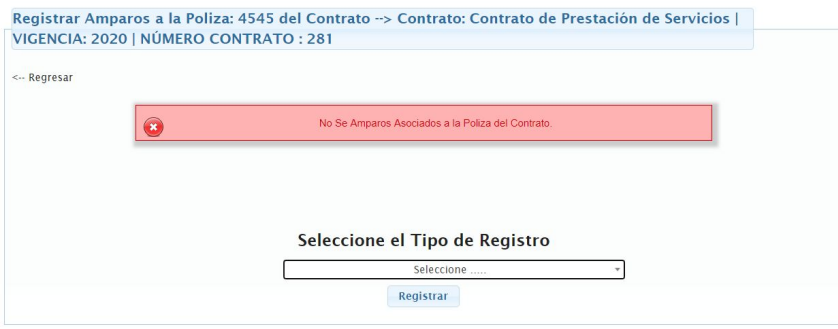

**Imagen 171.**

Allí podrá seleccionar el tipo de registro que va a hacer, y dependiendo de la elección, se despliegan cierto tipo de campos. (Imagen 172)

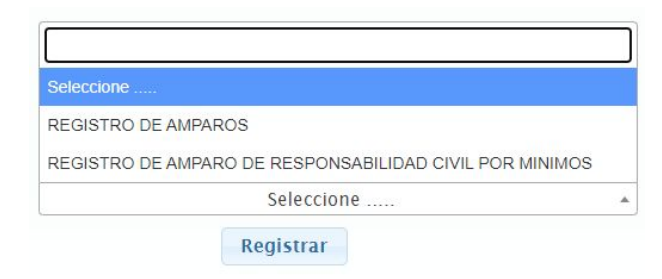

**Imagen 172.**

# **Registro de amparos**

Si se selecciona Registro de amparos, el sistema desplegará las siguientes opciones. (Imagen 173)

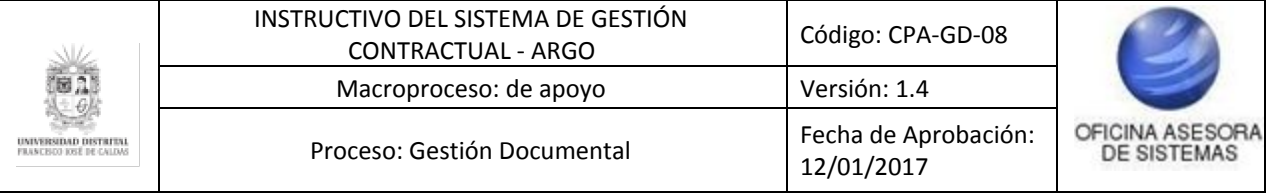

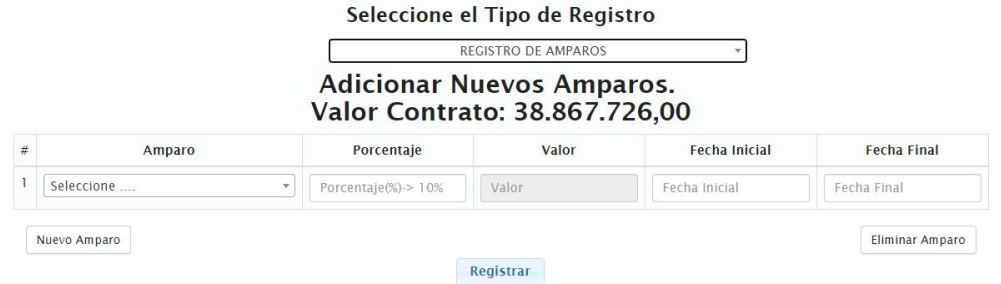

**Imagen 173.**

### Allí se especifica:

- Valor del contrato
- Amparo
- Porcentaje
- Valor
- Fecha inicial
- Fecha final

Cuando haya registrado la información necesaria, haga clic en Registrar. El sistema confirmará el registro. (Imagen 174)

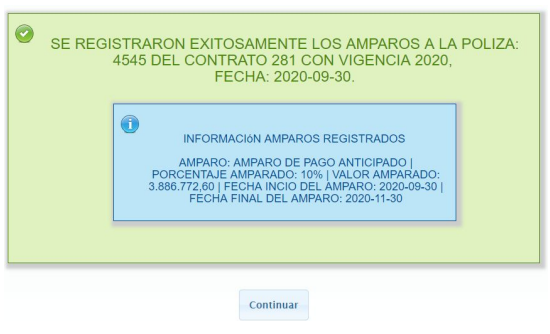

**Imagen 174.**

Al hacer clic en Continuar, el sistema lo llevará al listado de amparos registrados. (Imagen 117561)

|              |                              | Registrar Amparos a la Poliza: 4545 del Contrato --> Contrato: Contrato de Prestación de Servicios  <br>VIGENCIA: 2020   NÚMERO CONTRATO : 281 |                       |              |                     |                  |        |                     |                          |
|--------------|------------------------------|----------------------------------------------------------------------------------------------------|-----------------------|--------------|---------------------|------------------|--------|---------------------|--------------------------|
| <-- Regresar |                              |                                                                                                    |                       | Buscar:      |                     |                  |        |                     |                          |
| Numeración   | Amparo                       | <b>Unidad Amparo</b>                                                                                                    | <b>Tipo de Unidad</b> | Valor        | <b>Fecha Inicio</b> | <b>Fecha Fin</b> | Estado | Modificar<br>Amparo | Cambiar<br><b>Estado</b> |
|              | Amparo de Pago<br>anticipado | 10.00                                                                                                    | Porcentaie(%)         | 3.886.772.60 | 2020-09-30          | $2020 - 11 - 30$ | Activa | z                   | $\circ$                  |

**Imagen 175.**

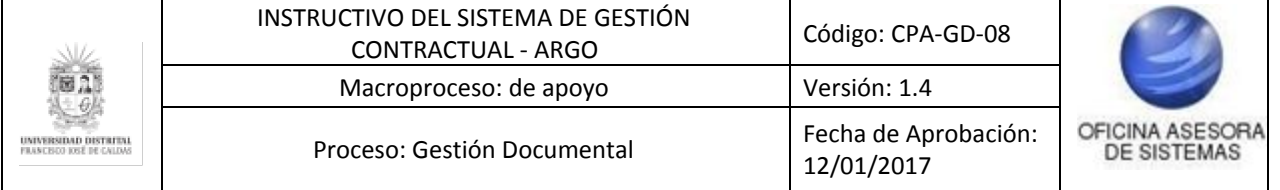

Ahora, para modificar un amparo, haga clic en el ícono indicado. (Imagen 176)

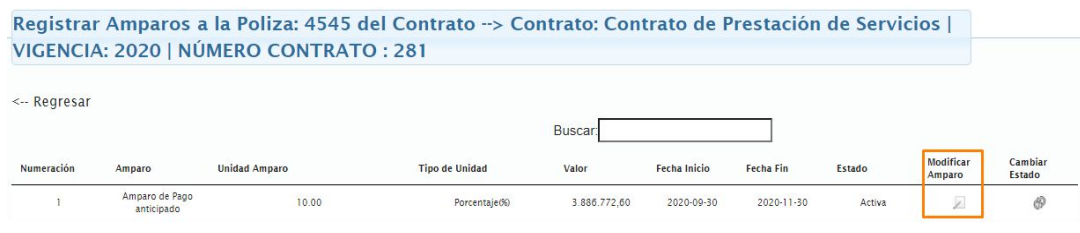

**Imagen 176.**

Al hacer clic, se abrirá una ventana donde podrá modificar los campos previamente ingresados. (Imagen 177)

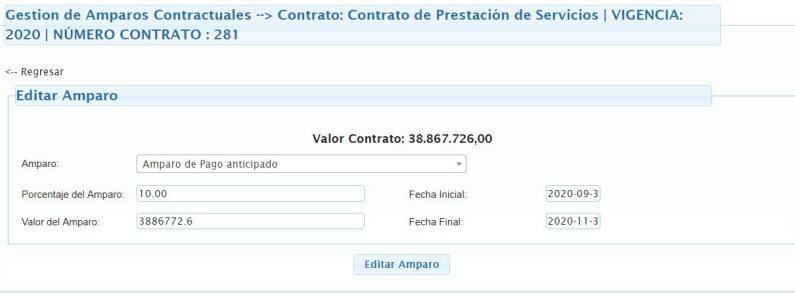

**Imagen 177.**

Cuando haya modificado los datos, haga clic en Editar amparo. El sistema confirmará la acción. (Imagen 178)

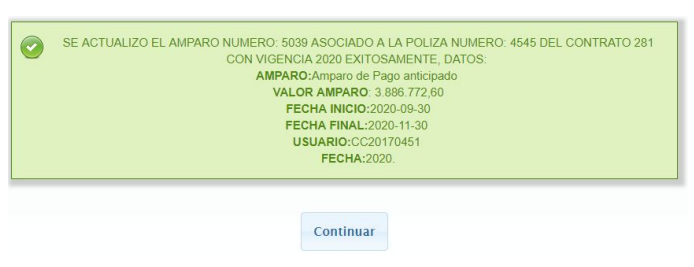

**Imagen 178.**

Haga clic en Continuar para regresar al listado de amparos.

Ahora, para activar o inactivar el amparo, haga clic en el ícono indicado. (Imagen 179)

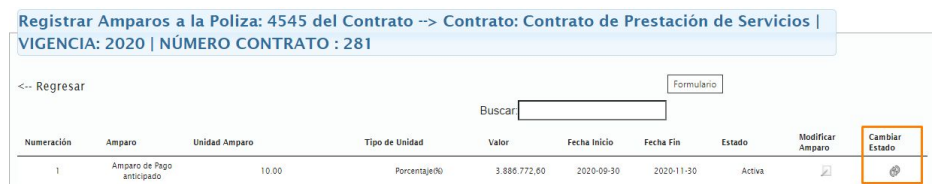
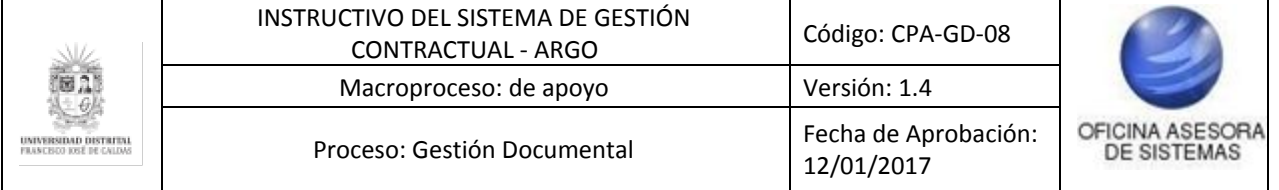

#### **Imagen 179.**

Al hacer clic, el sistema confirmará el cambio (en este caso de activo a inactivo). (Imagen 180)

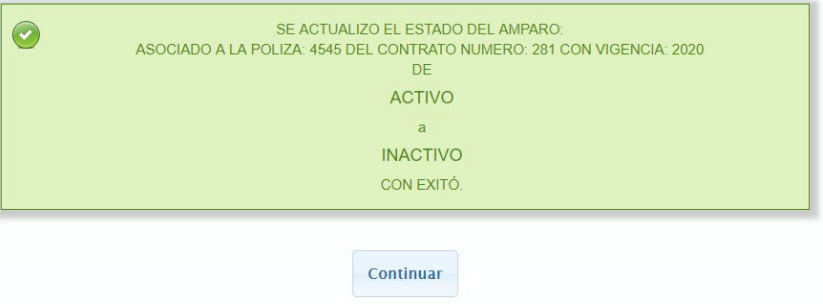

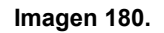

## **7.1.4. Documento**

Por último, para descargar el documento, haga clic en Documento, como se señala. (Imagen 181)

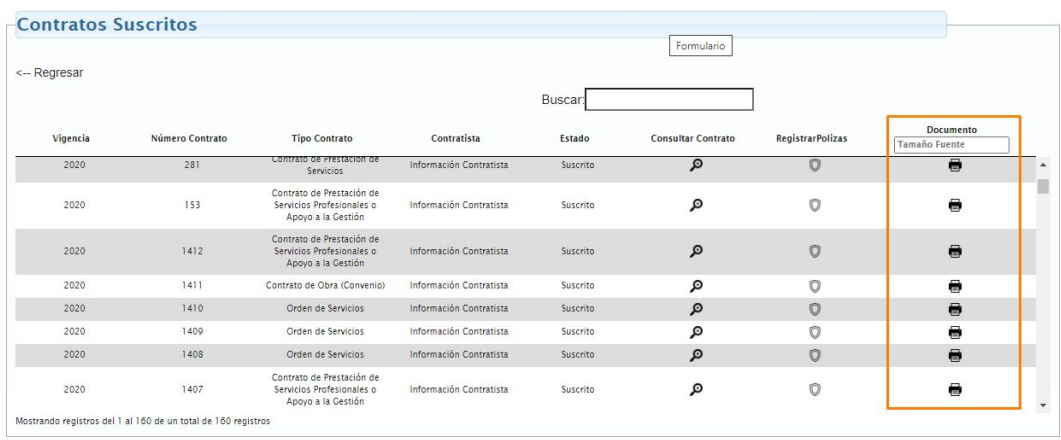

**Imagen 181.**

El proceso de consulta se realiza de la misma manera como se describe en el [Gestión](#page-33-0) de contratos de orden de compra y servicios suscritos - [Documento](#page-33-0) orden.

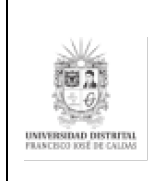

# **8. MÓDULO DE REPORTES**

*Nota: Tenga en cuenta que este módulo podrá ser gestionado por los usuarios asignados de la Sección de Compras, Oficina Asesora Jurídica e IDEXUD.*

En este módulo se pueden gestionar los reportes del Sivicof, personalizados y de supervisor, en los cuales se podrá encontrar información clave de este sistema. A continuación, se explicará cómo acceder a cada uno.

## **8.1. Reporte de contratistas (Presupuesto)**

Para ingresar a este reporte, vaya a Gestión reportes y enseguida haga clic en Reportes de contratistas (Presupuesto). (Imagen 182)

*Nota: Tenga en cuenta que los reportes (Contratistas, contratos cancelados, Contratos dinámicos y estáticos, reporte contractual, contratistas, interventoría y localización) se gestionan de la misma manera, como se explica a continuación.*

**Imagen 182.**

El sistema mostrará una pantalla donde podrá definir los parámetros que se quieren visualizar en el reporte. (Imagen 183)

| QbE                                                                                                    |                |                                        |                                                         |                                                                                                    |                             |       |                         |                          | G       | File *                              | Info $\star$                        | Shortcuts v |
|----------------------------------------------------------------------------------------------------|----------------|----------------------------------------|---------------------------------------------------------|----------------------------------------------------------------------------------------------------|-----------------------------|-------|-------------------------|--------------------------|---------|-------------------------------------|-------------------------------------|-------------|
| Hoja de Trabajo                                                                                                    |                |                                        |                                                         |                                                                                                    |                             |       |                         |                          |         |                                     | « Interfaz de diseño Vista previa : |             |
| <b>4 = 日 &lt;</b><br>Esquema                                                                                                    |                | Editor de query                        |                                                         |                                                                                                    |                             |       |                         |                          |         |                                     |                                     |             |
| ModelGeneralCancel<br>E                                                                                                    |                |                                        | Seleccione los campos CIAjusula Vihere CIAjusula Having |                                                                                                    |                             |       |                         |                          |         | Query generada Asistente relaciones |                                     |             |
| e <sup>n</sup> Vigencia fiscal<br>e <sup>A</sup> Tipo registro<br>e <sup>A</sup> Numero contrato                                           |                | <b>Enlidad</b>                         | Campo                                                   | Aplicar la ClÂ <sub>j</sub> usula distinct de AAzadir calculado de Se Ocultar no visible $\bigcirc$ Eliminar todo<br>Alias | FunciA <sup>2</sup> n Orden | Grupo | Incluir                 | Visible                  | Filtrar |                                     | Filtrar g Eliminar                  |             |
| e <sup>A</sup> Nombre contratista                                                                                                    |                | Produccion reporte                     | Vigencia fiscal                                         | Vigencia fiscal                                                                                                    |                             | E     | $\overline{\mathsf{v}}$ | $\mathcal{A}$            | Y       | Y                                   | ٥                                   |             |
| eAld contratista                                                                                                    | 2 <sup>1</sup> | Produccion reporte  Numero contrato    |                                                         | Numero contrato                                                                                                    |                             | n     | $\Delta$                | $\overline{\mathcal{J}}$ | Y       | Y                                   | ۰                                   |             |
| e <sup>A</sup> Digito verificacion contratista<br>e <sup>A</sup> Domicilio contratista                                                     | 3              | Produccion reporte  Nombre contratista |                                                         | Nombre contratista                                                                                                    |                             | 同     | $\overline{\mathbf{v}}$ | $\overline{\mathbf{v}}$  | Y       | Y                                   | ۰                                   |             |
| e <sup>A</sup> Correo personal                                                                                                    | $\overline{4}$ | Produccion reporte                     | Correo personal                                         | Correo personal                                                                                                    |                             | m     | $\blacktriangledown$    | $\overline{\mathcal{A}}$ | v       | v                                   | $\circ$                             |             |
| e <sup>A</sup> Codigo naturaleza<br>e <sup>A</sup> Codigo nacionalidad<br>e <sup>A</sup> Codigo configuracion<br>e <sup>A</sup> Tipo gasto |                |                                        |                                                         |                                                                                                    |                             |       |                         |                          |         |                                     |                                     |             |

**Imagen 183.**

Aquí se puede seleccionar los datos que se quieren incluir en el reporte. (Imagen 184)

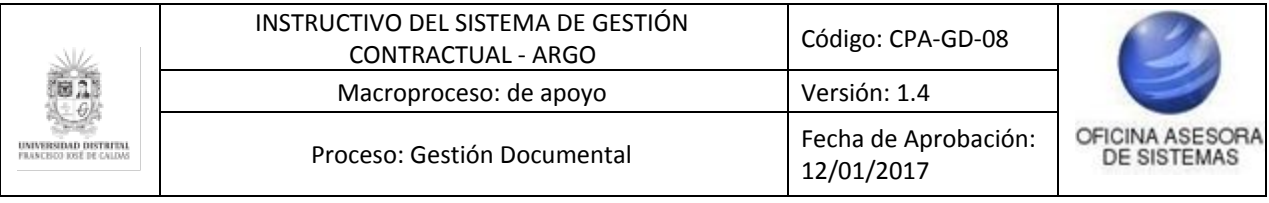

| <b>[手中日]《</b><br>Esquema                                                                                                    | <b>Editor de query</b>                                                                                                 |                 |                    |                             |  |       |                         |                         |         |           |          |
|----------------------------------------------------------------------------------------------------|----------------------------------------------------------------------------------------------------|-----------------|--------------------|-----------------------------|--|-------|-------------------------|-------------------------|---------|-----------|----------|
| ModelGeneralCancel<br>e                                                                                                    | Seleccione los campos CIAjusula Where CIAjusula Having<br>Query generada Asistente relaciones                          |                 |                    |                             |  |       |                         |                         |         |           |          |
| A F Produccion reporte general cancelados<br>e <sup>A</sup> Codigo entidad<br>e <sup>A</sup> Vigencia fiscal<br>e <sup>A</sup> Tipo registro | Seleccione los campos<br>Aplicar la ClÂjusula distinct a P AA±adir calculado   Sp Ocultar no visible   O Eliminar todo |                 |                    |                             |  |       |                         |                         |         |           |          |
| eA Numero contrato                                                                                                    | Entidad                                                                                                    | Campo           | Alias              | FunciA <sup>2</sup> n Orden |  | Grupo | Incluir                 | Visible                 | Filtrar | Filtrar g | Eliminar |
| e <sup>A</sup> Nombre contratista<br>eA Id contratista<br>e <sup>A</sup> Digito verificacion contratista<br>e A Domicilio contratista        | Produccion reporte                                                                                                    | Vigencia fiscal | Vigencia fiscal    |                             |  |       | $\overline{\mathsf{v}}$ | $\overline{\mathbf{v}}$ | Y       | v         |          |
|                                                                                                    | Produccion reporte                                                                                                    | Numero contrato | Numero contrato    |                             |  |       | $\overline{\mathsf{v}}$ | $\triangledown$         | Y       | Y         |          |
|                                                                                                    | Produccion reporte  Nombre contratista                                                                                 |                 | Nombre contratista |                             |  |       | $\overline{\mathbf{v}}$ | <b>V</b>                | Y       | Y         |          |
| e <sup>A</sup> Correo personal                                                                                                    | Produccion reporte  Correo personal                                                                                    |                 | Correo personal    |                             |  |       | $\overline{\mathsf{v}}$ | $\overline{\mathsf{v}}$ | Y       | Y         | ٥        |
| eA Codigo naturaleza<br>eA Codigo nacionalidad<br>e <sup>A</sup> Codigo configuracion<br>e <sup>A</sup> Tipo gasto                           |                                                                                                    |                 |                    |                             |  |       |                         |                         |         |           |          |

**Imagen 184.**

Una vez se seleccionan las opciones requeridas, éstas irán apareciendo en el panel indicado. (Imagen 185)

| QbE<br>Hoja de Trabajo                                                                                                    |                          |                                                        |                    |                                                                                                    |                             |       |                          |                         | G       | File <b>v</b> | Info $\star$<br>Shortcuts *         |
|----------------------------------------------------------------------------------------------------|--------------------------|--------------------------------------------------------|--------------------|----------------------------------------------------------------------------------------------------|-----------------------------|-------|--------------------------|-------------------------|---------|---------------|-------------------------------------|
|                                                                                                    |                          |                                                        |                    |                                                                                                    |                             |       |                          |                         |         |               | « Interfaz de diseño Vista previa » |
| Esquema                                                                                                    | <b>4 日 区</b>             | <b>Editor de query</b>                                 |                    |                                                                                                    |                             |       |                          |                         |         |               |                                     |
| ModelGeneralCancel                                                                                                    | m                        | Seleccione los campos ClÂjusula Where ClÂjusula Having |                    |                                                                                                    |                             |       |                          |                         |         |               | Query generada Asistente relaciones |
| 4 S Produccion reporte general cancelados<br>e <sup>A</sup> Codigo entidad<br>e <sup>A</sup> Vigencia fiscal<br>e <sup>A</sup> Tipo registro |                          | Seleccione los campos                                  |                    | Aplicar la ClĂ <sub>i</sub> usula distinct a AA±adir calculado   a Coultar no visible   C Eliminar todo |                             |       |                          |                         |         |               |                                     |
| e A Numero contrato                                                                                                    |                          | <b>Entidad</b>                                         | Campo              | Alias                                                                                                   | FunciA <sup>3</sup> n Orden | Grupo | Incluir                  | Visible                 | Filtrar |               | Filtrar g Eliminar                  |
| eA Nombre contratista                                                                                                    |                          | Produccion reporte                                     | Vigencia fiscal    | Vigencia fiscal                                                                                         |                             | m     | $\overline{\mathcal{A}}$ | $\overline{\mathsf{v}}$ | Y       | Y             | e                                   |
| eAld contratista                                                                                                    |                          | Produccion reporte  Numero contrato                    |                    | Numero contrato                                                                                         |                             | m     | $\checkmark$             | $\overline{\mathsf{v}}$ | Y       | Y             | ٥                                   |
| e <sup>A</sup> Digito verificacion contratista<br>eA Domicilio contratista                                                                   |                          | Produccion reporte                                     | Nombre contratista | Nombre contratista                                                                                      |                             | П     | $\overline{v}$           | $\overline{\mathsf{v}}$ | Y       | Y             | ø                                   |
| «A Correo personal                                                                                                    |                          | Produccion reporte                                     | Correo personal    | Correo personal                                                                                         |                             | m     | $\sqrt{2}$               | $\overline{\mathsf{v}}$ | Y       | Y             | $\ddot{\circ}$                      |
| eA Codigo naturaleza<br>eA Codigo nacionalidad<br>e <sup>A</sup> Codigo configuracion<br>e <sup>A</sup> Tipo gasto                           | $\overline{\phantom{a}}$ |                                                        |                    |                                                                                                    |                             |       |                          |                         |         |               |                                     |

**Imagen 185.**

Allí podrá indicar si los filtros seleccionados serán incluídos, visibles y eliminarlos, de ser necesario.

Para ver los datos con los campos seleccionados, haga clic en Vista previa. (Imagen 186)

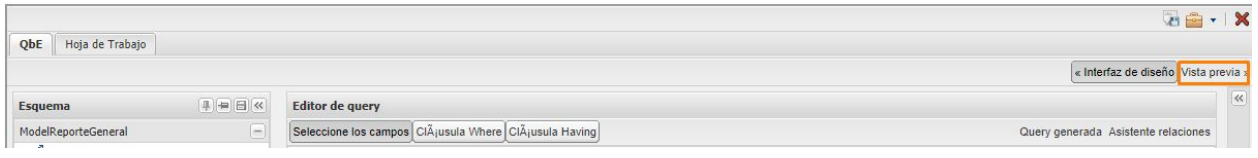

**Imagen 186.**

Ahora, para exportar el reporte, haga clic en Files y enseguida elija la opción de su preferencia (imprimir, export para descargar el reporte en formato XLS, XLSX o PDF o guardar en la carpeta personal). (Imagen 187)

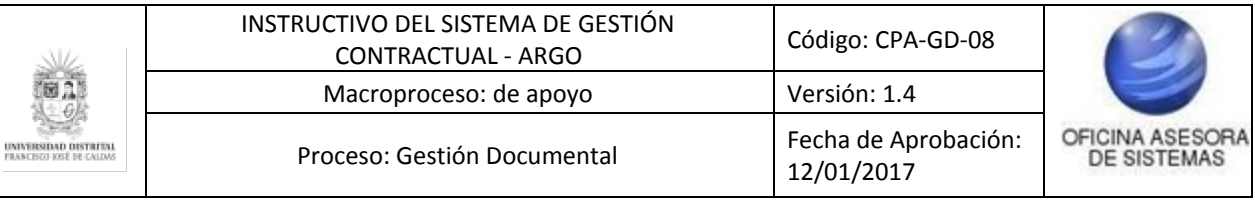

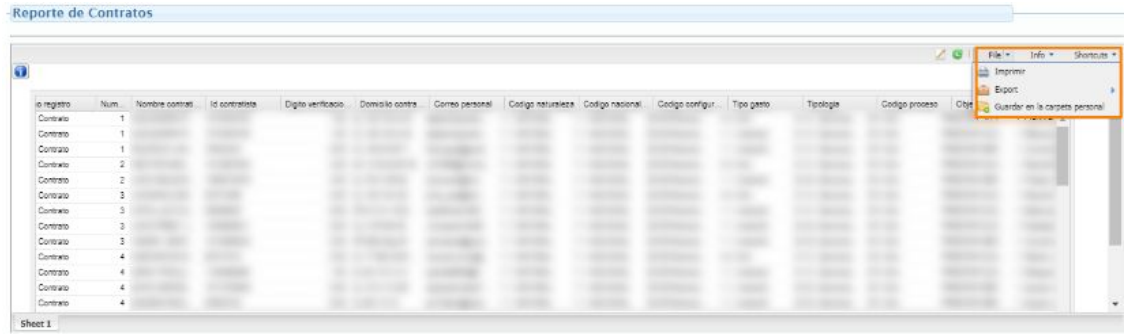

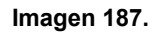

### **8.2. Reporte de supervisores**

Para acceder a este reporte haga clic en Gestión reportes y Reporte de supervisores. (Imagen 188)

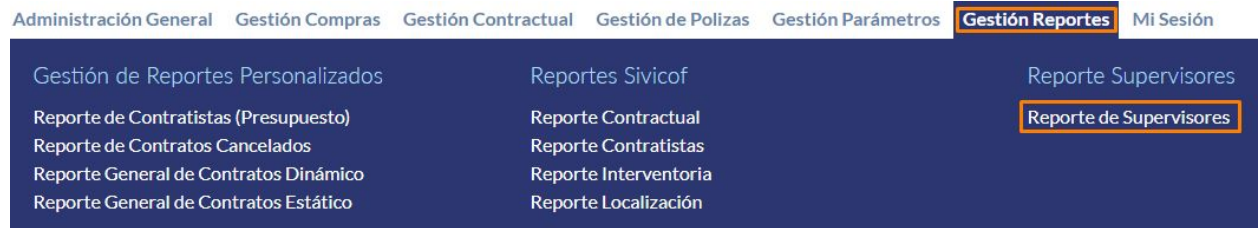

**Imagen 188.**

En este reporte podrá ver listados los supervisores de contrato (Imagen 189) con la siguiente información:

- Documento
- Nombre
- Dependencia
- Correo institucional

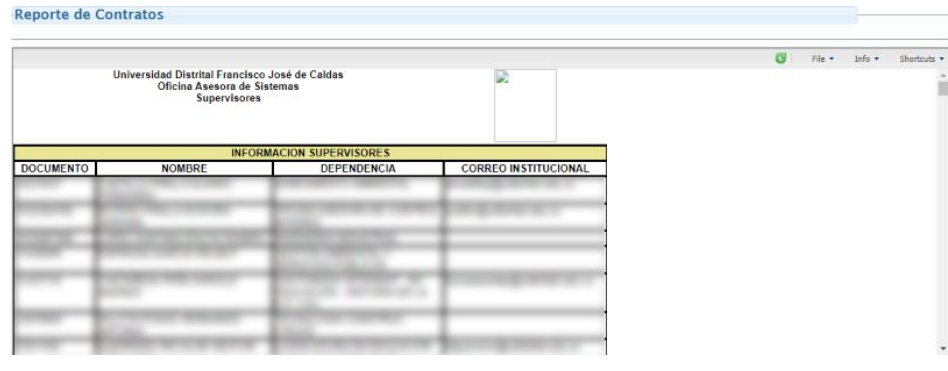

**Imagen 189.**

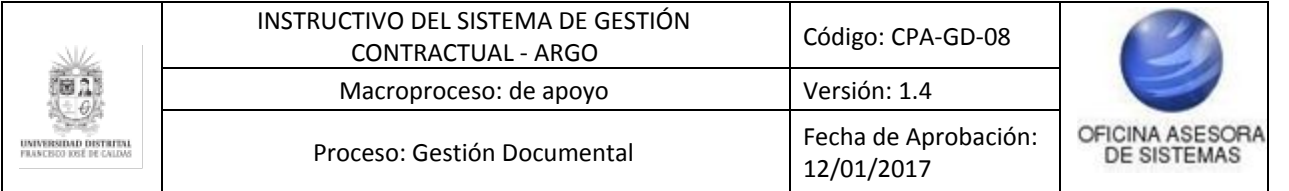

Ahora, para exportar el reporte, haga clic en Files y enseguida elija la opción de su preferencia (imprimir, export para descargar el reporte en formato XLS, XLSX o PDF o guardar en la carpeta personal). (Imagen 190)

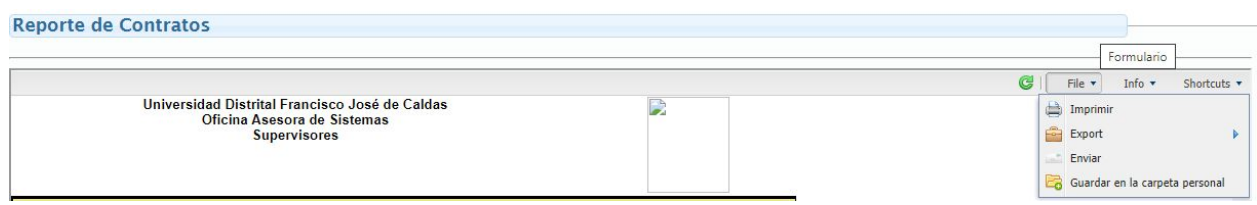

**Imagen 190.**